# Skyline を使用したグループ化研究データ の処理

メソッド最適化のための標識なし差分法

ターゲットプロテオミクスは様々な生物のタンパク質並びにペプチドの発現解析ができるため、 有用な研究手法の 1 つとして広く普及し始めています。元々Skyline は NCI の癌に関する臨床プ ロテオミクス技術評価(Clinical Proteomics Technology Assessment for Cancer, CPTAC)プログラム から出資を受けてターゲットプロテオミクスを用いた疾病バイオマーカー候補タンパク質の発 見と検証に尽力してきました。

本チュートリアルでは塩分感受性ラットモデルを用いた心不全の症例対照研究の SRM (Selected Reaction Monitoring)データを Skyline で解析します。この研究では過去文献の心不全 関連するタンパク質のリストをもとに血漿内タンパク質発現を疾患群と健常群で比較していま す。

本実験は LC-MS/MS での測定を計 42 回行い、49 種類のタンパク質由来の 137 種類のペプチド を検出しました。本チュートリアルでデータ処理と解析に一度慣れてしまえば、より多くの実 験群でより大規模で多くのターゲットを扱う研究でも比較的簡単にデータを取り扱えるように なります。チュートリアルなしでは小規模なデータセットでさえ、データ解析に戸惑うことは 大いにありえます。ここでの知識はよビッグデータセットや、Skyline が使用可能な他の測定手 法(PRM、DIA、DDA)にも適用可能です。

本チュートリアルのセクション

- はじめに
- メソッド最適化後の比較解析
- 標準ペプチドなしでの繰り返し測定データ処理設定
- スケジュールモードの SRM 時のピークの誤同定
- 複数の繰り返し測定データ処理1
- 正規化のための標準合成ペプチドの利用
- 複数の繰り返し測定データ処理2
- 測定データの統計解析
- ピーク形状が悪いペプチドへの注釈
- Skyline での複数の繰り返し測定検査
- Skyline でのグループ間比較解析
- 技術的繰り返し測定の指定
- 群比較のための最適化
- まとめ

### はじめに

チュートリアルを始めるため以下サイトよりの zip ファイルをダウンロードしてください。

https://skyline.ms/tutorials/GroupedStudies1.zip

ファイルをコンピュータ内のフォルダに解凍します(以下は Path の例)。

C:\Users\brendanx\Documents

新しいフォルダが作成されます。

C:\Users\brendanx\Documents\GroupedStudies1

この新規フォルダを開くとサブフォルダ見つかります。

● Heart Failure – Michael J. Toth および Michael J. MacCoss のラボより提供された「塩分感受 性ラットモデルにおける心不全研究」のファイルです。

以下のチュートリアルでターゲットプロテオミクス研究データの処理方法を学習し、タンパク 質/ペプチドターゲットおよび実験データの質についても理解を深めてください。

## メソッド最適化後の比較解析

「GroupedStudies1」フォルダ内の「Heart Failure」サブフォルダに格納されているデータは、タ ーゲットメソッドの最適化チュートリアルでも記載されています。これはもともとアプローチ の可能性や限界を調べるため MacCoss ラボで測定されたものです。このデータはさまざまな理 由で論文未発表のままとなっています。Skyline を利用してデータを解析していくとその理由が わかってくると思われます。もちろんこのターゲットメソッドの最適化および関連実験につい ては、このデータセットとは別に論文発表がすでになされております。<sup>1</sup>

初期の研究では心不全に関与するとされる 109 のタンパク質が過去文献から選択されました。 これらのタンパク質は Skyline ドキュメントにすでに追加されています。そのタンパク質シーク エンスの一部は FASTA 形式のテキストからインポートされており、Skyline 上で in silico トリプ シン消化が実行できます。長さ 6~30 のアミノ酸から構成される(非特異的開裂などがない) ペプチドから Skyline 内にパラメータが設定されますが、その他のタンパク質については、in silico 処理は Skyline を使用せずに実行されています。これらタンパク質から得られたペプチド リストは 2,165 のターゲットペプチドを持つドキュメントとして Skyline に加えられます(ター ゲットメソッドの編集チュートリアルをご覧ください)。y3~y(n-1)に対応する電荷+1 のプロダ クトイオンに対応する電荷が+2 のプリカーサーペプチドが検討対象となります。初期のメソッ ドは集められたラット血漿試料をスケジュール化無しの SRM メソッドで測定し得られた 12,194 のトランジションをカバーしています。この分析は 2009 年にわずか一回のみ実行されただけで すが、151 回の LC-MS/MS 測定 (151 回のインジェクション) をしています。最近は質量分析装

置の 1 回の測定で 2,165 のペプチドがプロファイルできることもあり DIA が使用される傾向に あります。

得られた 151 個の生データファイルは Skyline へとインポートし、試料の前処理なしでも(血漿 マトリックス存在下でも)ターゲットペプチドが検出に適しているかを判定しました。元の 2,165 のターゲットペプチドのうちグラジエントを用いた LC 分離で複数のターゲットプロダク ト y-イオンの共溶出が確認できたのは 135 のペプチド (49 のタンパク質由来)でした(その内 訳は y イオン 3 つ検出できたのは 2 個のペプチド、y イオン 4 つ検出できたのは 5 個のペプチ ド、y イオン 5 つ検出できたのは 27 個のペプチド、y イオン 6 つ検出できたのは 103 個のペプ チド)。残りの 780 のトランジションについては、1 回の分析で定量化できるようスケジュー ルを設定しました。すなわち 90 分のグラジエント溶出で検出されたピークについて前後 5 分の 保持時間ウィンドウを利用します。このスケジュール化メソッドを使って 14 個体の塩分感受性 ラット (健常群が 7 個体。疾患群が塩分過多の食事による心不全 7 個体) の血漿試料を各試料 について 3 回繰り返し(計 42 回の試料注入)で測定しました。本チュートリアルでの研究はも ともとバイオマーカー研究で 135 種類の検出可能なペプチド中 2 グループ間 (健常群と疾患群) で異なる、バイオマーカーの候補の探索となります。

本研究の目標はターゲットタンパク質/ペプチドの予備知識があまりなくかつ、安定同位体標 識したペプチドを使用せずともターゲットプロテオミクスで有益な解析結果が得られるかどう かを判定することです。

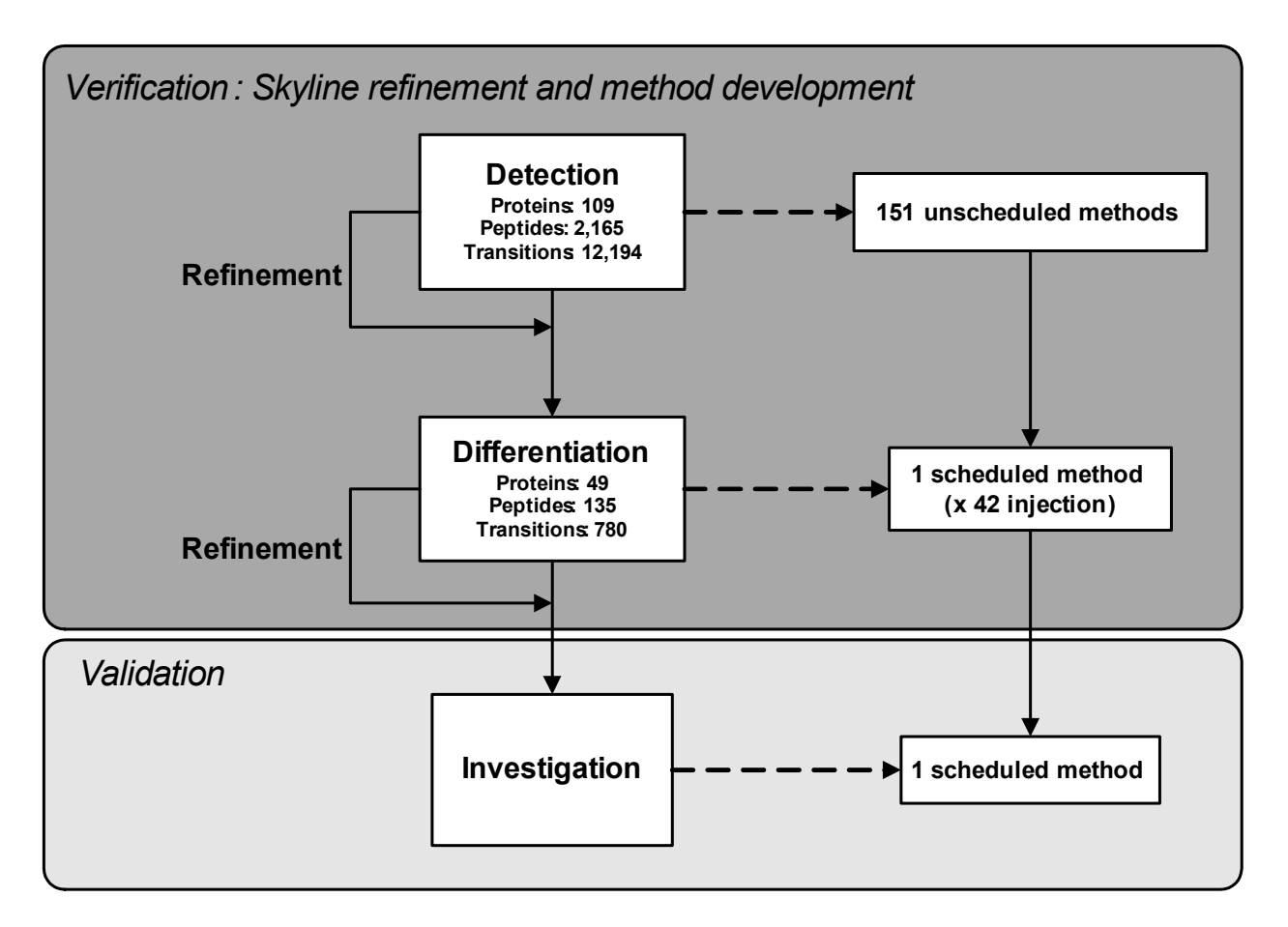

図 1:塩分感受性ラットモデル心不全研究のターゲットメソッド最適化における「検出」および「比較」 のフェーズを示す概略図。

このメソッドの最適化研究の健常-疾患比較フェーズ向けに収集されたデータの処理を開始する ため以下の操作を行います。

 「GroupedStudies1\Heart Failure\raw」サブフォルダ内の「Rat\_plasma.sky」ファイルを開 きます。

Skyline ウィンドウの右下角の数値をチェックすると、開いたファイルには 49 のタンパク質、 137 のペプチド、789 のトランジションが含まれていることが分かります。

1/789 tran ...  $1/49$  prot 1/137 pep 1/137 prec

これは上記の図(未発表データ)で示されたものとは異なります。またドキュメントには追加 のペプチドリストが1つ含まれています(リストの下の方で「S」と名付けられているもの)。 このリストには測定間の差を抑えるため正規化のための標準ペプチドが 3 つ含まれています。 これについては後で詳しく触れます。またペプチドが 1 つ (タンパク質としても 1 つ)、上記 で説明したファイルからなくなってしまっています。

一部のペプチドはライブラリスペクトルと一致するものがあることに気づかれるでしょう。こ れは、[ ターゲット ] ビューで見ることができます。右下角のスペクトルラインのあるペプチド アイコン (Vμ) には一致スペクトルがあり、ラインなしのペプチドアイコン(♥) には一致 スペクトルはありません。当該スペクトルは 2 つの異なるスペクトルライブラリからのものと なります。1 つは NIST 由来。そしてもう 1 つは Global Proteome Machine(GPM)由来のもので す。以下を行ってこれらの範囲を探索できます。

- [ ビュー ] メニューで、[ ドキュメントグリッド ] をクリックします。
- [ ドキュメントグリッド] フォームの左上角の [ ビュー] メニューの[ プリカーサー] をク リックします。
- [ドキュメントグリッド ] の右側をスクロールし「ライブラリ名」列を見つけ、クリッ クして降順に並べ替えます。

ここでグリッドをスクロールダウンすると、ライブラリスペクトルを用いたペプチドの数(80 個)を確認できます。これらは、ラット(NIST)ライブラリ(49 個)とラット(GPM)ライブ ラリ(31個)の各スペクトルデータに由来します。選択したセルの行番号がグリッドの上にあ るツールバー内に表示されます。

レポート ラ コ | 14 4 | 80 | of 137 | ▶ ▶| |

現在の例からこの実験に基づく予備知識が得られます。タンパク解析技術は進歩を続けていま す。実際 Skyline にも現在統合されておる Prosit というスペクトル予測ツールを利用すればター ゲットペプチドの完全網羅も可能となってきています。

標準ペプチドなしの繰り返し測定データ処理設定

14 個のサンプルの繰り返し測定を 3 回行い取得した SRM データの処理を始めるため以下の操 作を行います。

- [ドキュメントグリッド] フォームを閉じます。
- [ファイル] メニューで、[インポート]を選択して[結果]をクリックします。
- [結果をインポート]フォームの [OK] ボタンをクリックして、3回の繰り返し測定の1 回目の繰り返し測定をインポートします。
- 「結果ファイルをインポート ] フォーム内の「D\_102\_REP1.raw」というデータファイル をクリックします。
- Shift キーを長押ししながら3回繰り返しの最後にあたるデータファイル 「H\_162\_REP3.raw」をクリックします。これで「GroupedStudies1\Heart Failure\raw」フ ォルダのすべてのデータファイル(1-3 回目までの繰り返し測定すべて)が選択されま す。
- [開く]ボタンをクリックします。

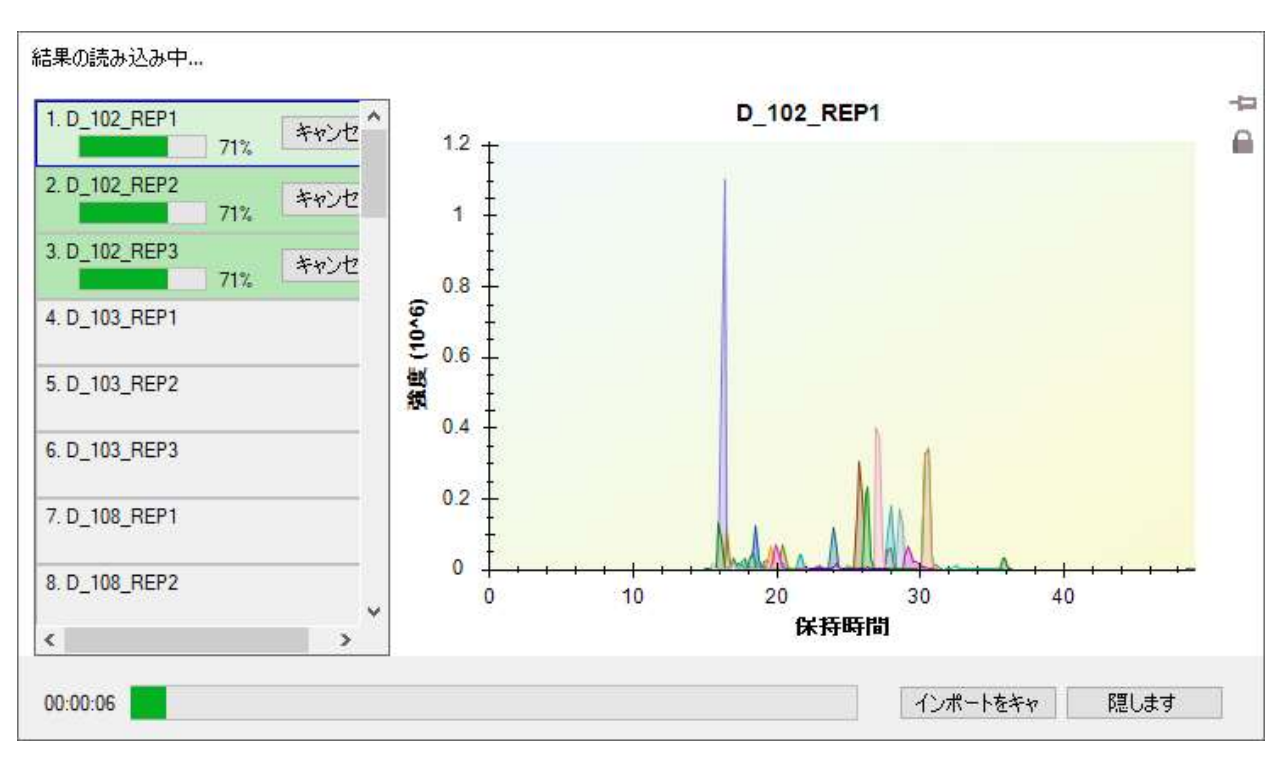

ファイルの読み込みが始まり、Skyline はウィンドウには進行状況が以下のように表示されます。

Skyline で SRM クロマトグラムをインポートしている間にデータ処理の準備を続行するため以下 の操作を行います。

- [詳細を隠す] ボタンをクリックします。
- [ライブラリ一致] ビューを閉じます。
- [ターゲット]ビューのタイトルをクリック&ドラッグしてマウスカーソルを追跡する 青い長方形が見えるようにします。
- マウスの左ボタンから指を離し、[ターゲット]ビューを Skyline ウィンドウ上に表示さ れたままにします。
- [ビュー]メニューで、[保持時間]を選択して[繰り返し測定の比較]をクリックします  $(F8)$
- [ 保持時間 ] ビューのタイトルを、ドッキングインジケーターが見えるまでクリック& ドラッグします。
- 以下のように、青い長方形の枠が Skyline ウィンドウの下端を覆うまでカーソルを下部 ドッキングインジケーターへドラッグします。

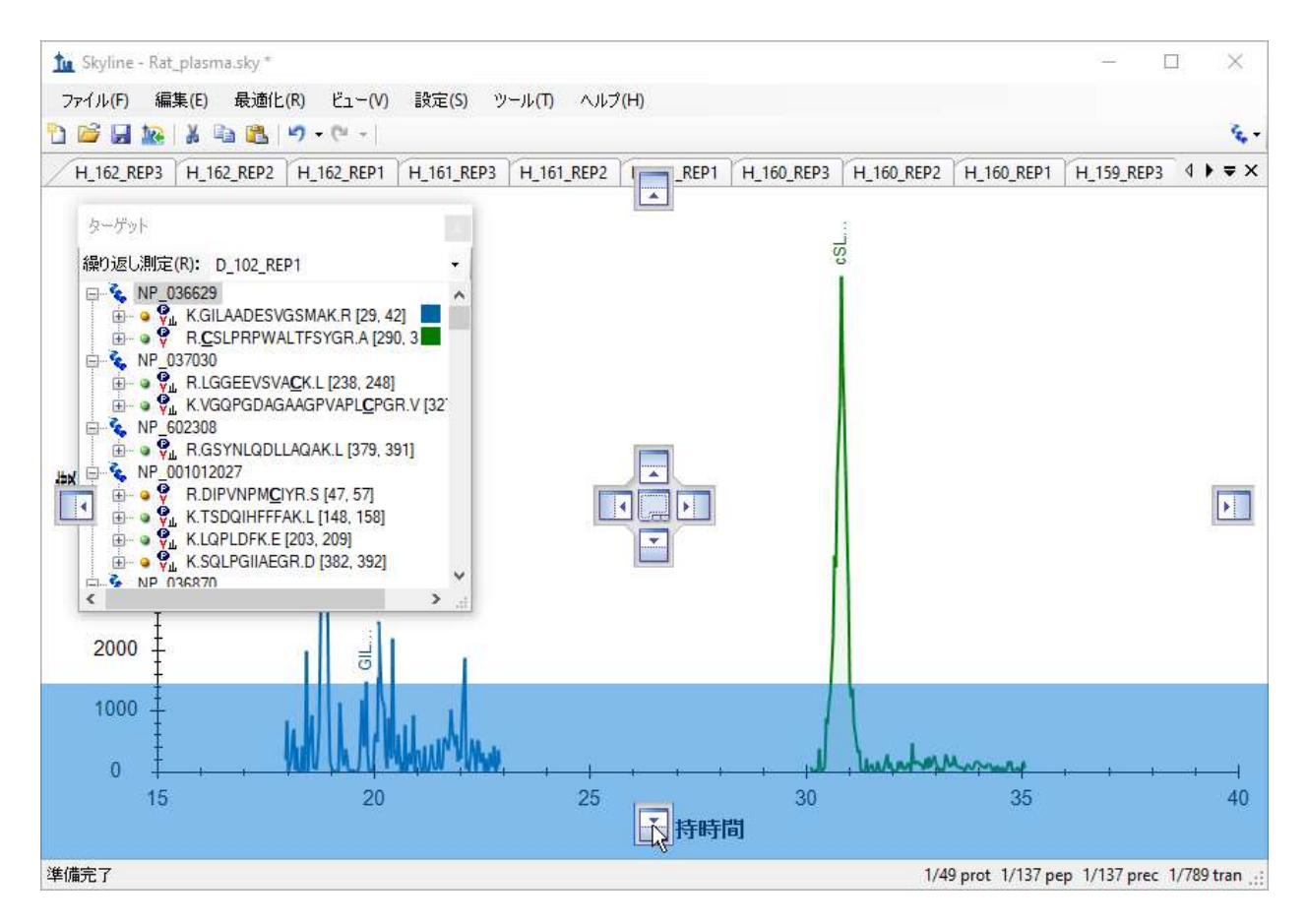

- マウスの左ボタンから指を離し[ 保持時間 ] ビューを ドッキングします。
- [ビュー] メニューから[ピーク領域] を選択して [ 繰り返し測定の比較] をクリックし ます(F7)。
- [ピーク領域] ビューをマウスカーソルがドッキングインジケーター内に入るまでドラ ッグすると、青い長方形枠が表示されて [ ピーク領域 ] ビューの下端が共有されます。

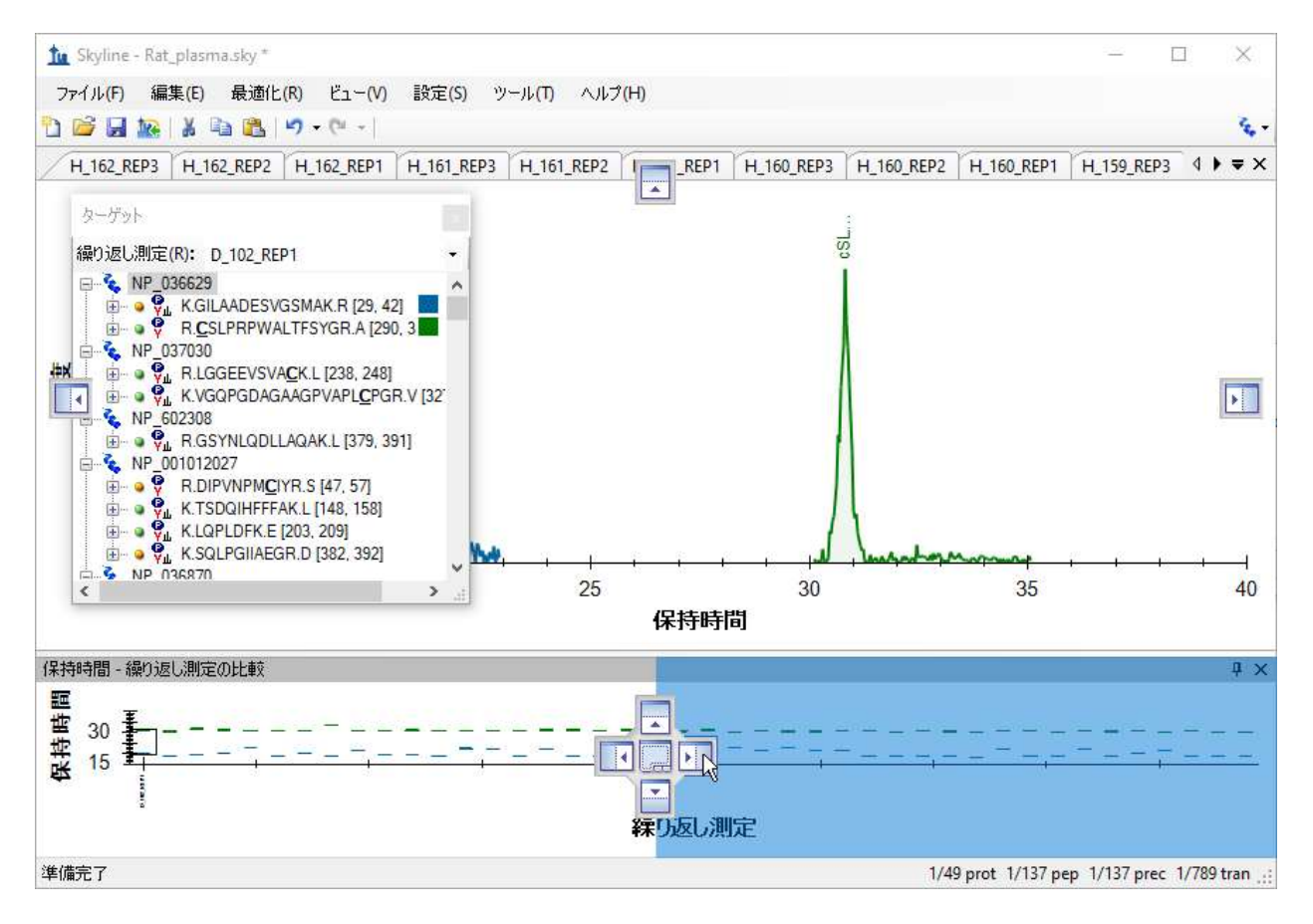

- マウスの左ボタンから指を離し[ ピーク領域 ] ビューをドッキングします。
- [ターゲット] ビューを、マウスカーソルがドッキングインジケーター内に入るまでド ラッグすると青い長方形枠が表示され Skyline ウィンドウの左端とドッキングされます。

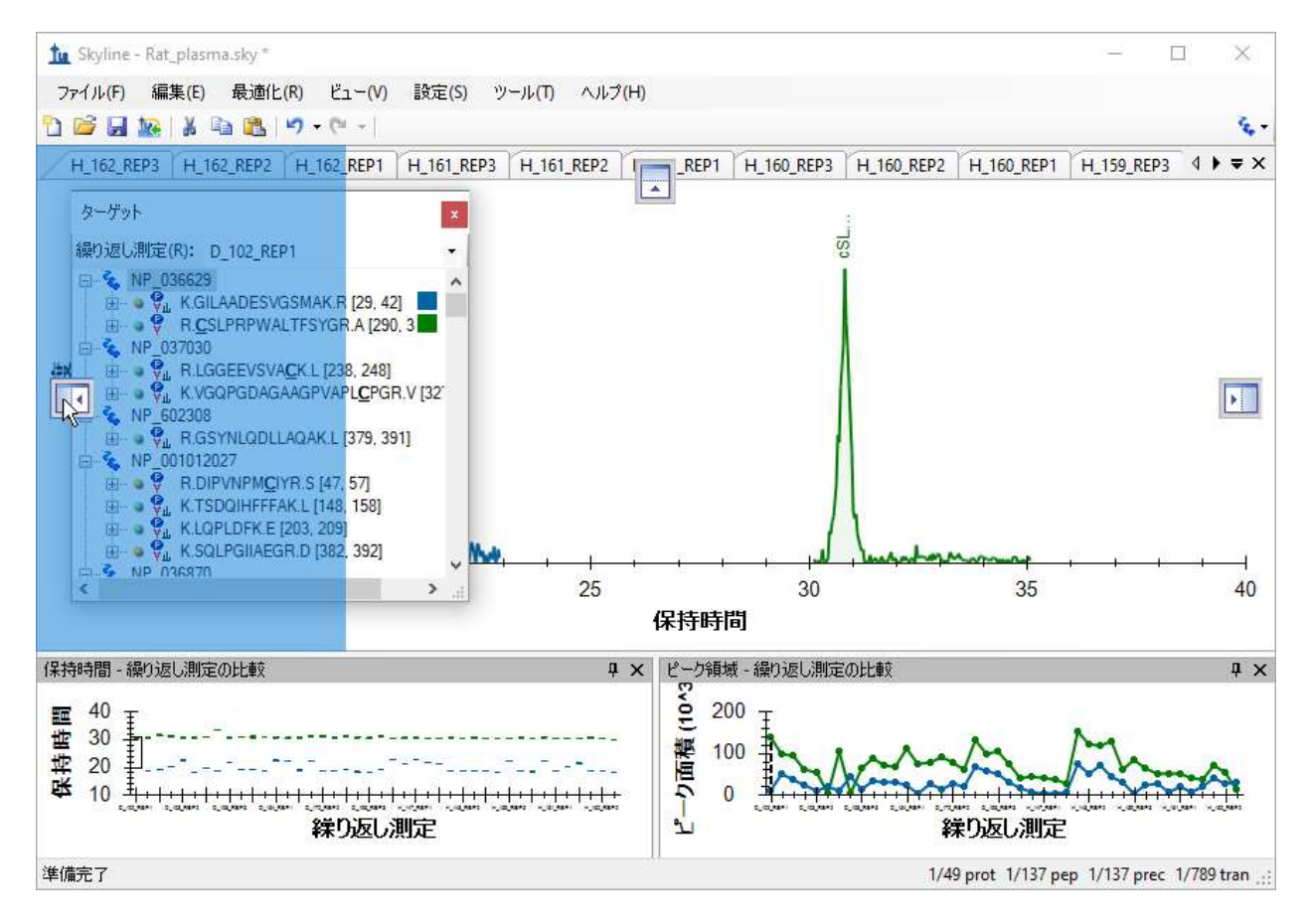

- メインの Skyline ウィンドウの外側で表示されている他のウィンドウを閉じます。
- [ ビュー ] メニューから[ グラフを配置 ] を選択して [ グループ化 ] をクリックします。
- [グループ化されたグラフを配置 する] フォームの [ 枠のグループ化 ] 内に「3」と入力 します。
- [グループ間の分散グラフ ] オプションをクリックします。
- 「並べ順1ドロップダウンリストから「ドキュメント」を選択します。

#### フォームは以下のようになります。

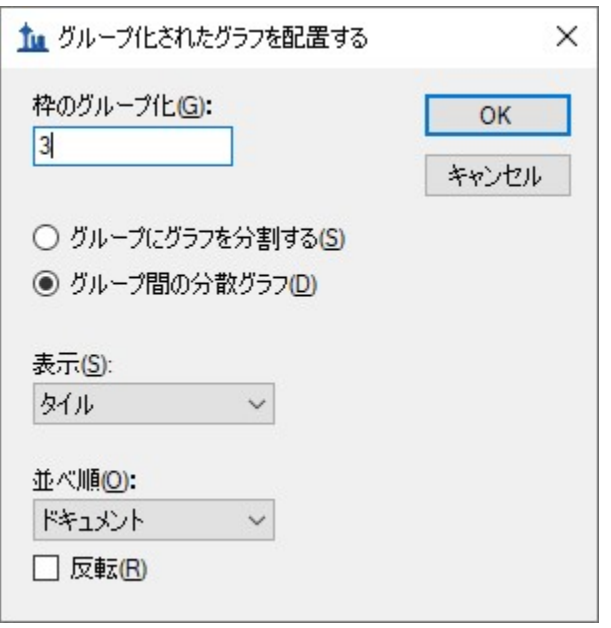

- [OK] ボタンをクリックします。
- Skyline メインウィンドウを最大化します。
- ドキュメント内の最初のペプチドを選択します。

Skyline ウィンドウは以下のようになります。

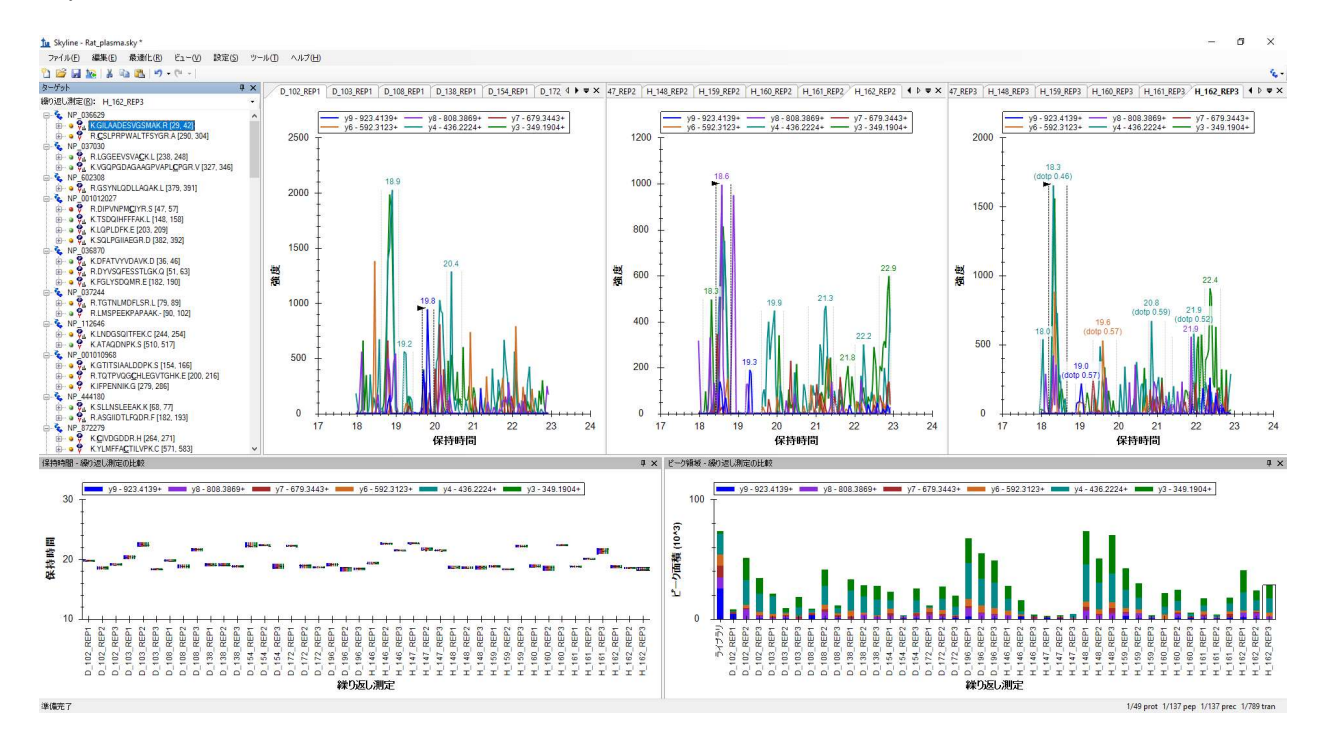

注:この画像は解像度 1920x1080 の 24 インチのモニタ上でキャプチャしたものです。そのため 本チュートリアルをデジタルでご覧になっている場合は 200%以上にズームインしてこの画像を 見ることをお薦めします。これ以降本チュートリアルは元通り、8½ x 11 インチのページレイア ウト用の解像度の画像となります。ほとんどの Skyline ワークショップは 1024x768 のスクリー ン解像度なので、より大きいモニタを使用してより Skyline の利用を見やすくするのもよいでし ょう。

この測定での最初のペプチド(K.GILAADESVGSMAK.R) [28,41]の [ **保持時間** ] ビューを見ると ピ ークがあまりそろっていないことが分かります。選択されたピークのほとんどは約 19 分で溶出 されていますが、3分の1ほど(12)は 22 分付近で溶出しています。

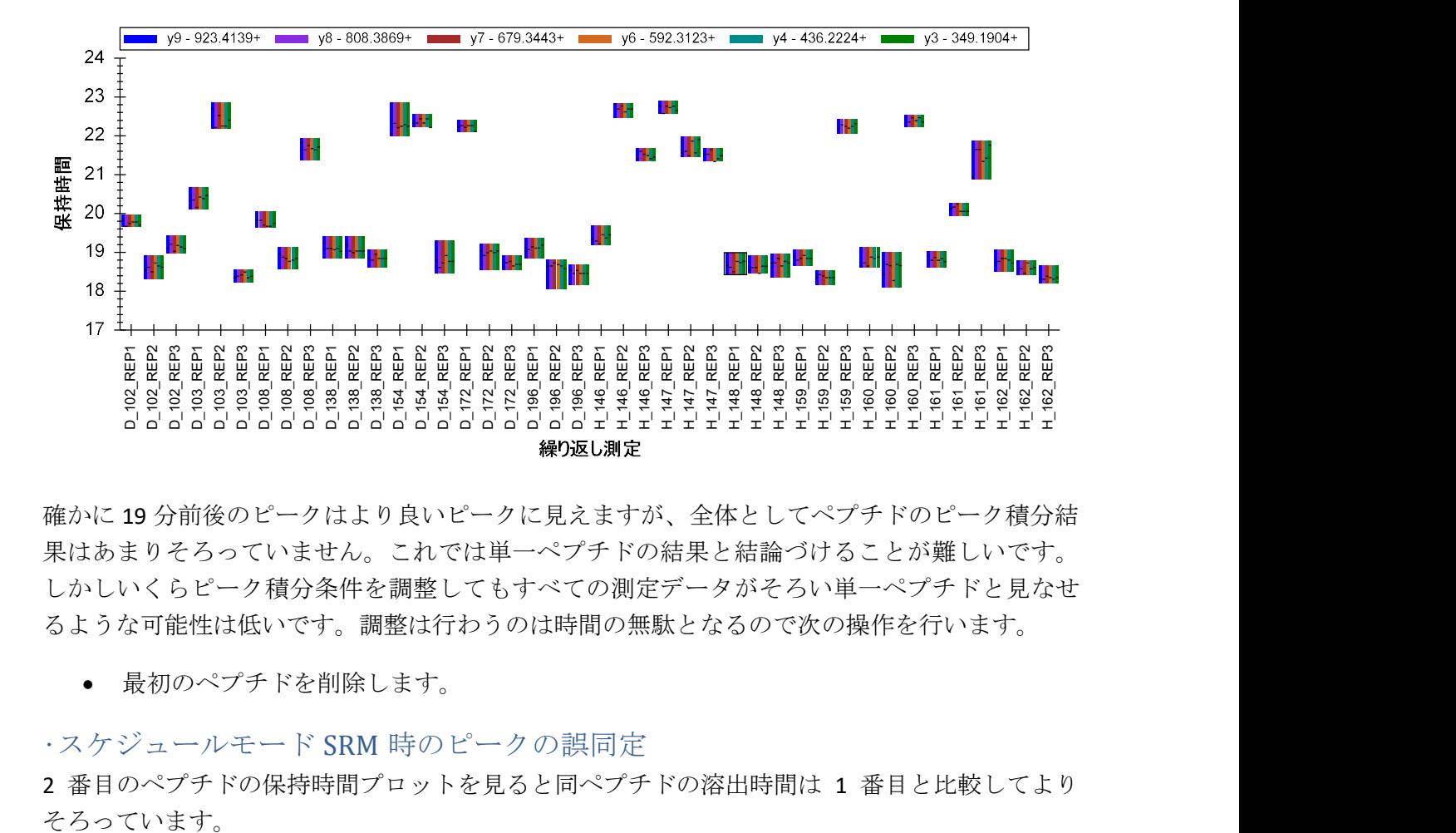

確かに 19 分前後のピークはより良いピークに見えますが、全体としてペプチドのピーク積分結 果はあまりそろっていません。これでは単一ペプチドの結果と結論づけることが難しいです。 しかしいくらピーク積分条件を調整してもすべての測定データがそろい単一ペプチドと見なせ るような可能性は低いです。調整は行わうのは時間の無駄となるので次の操作を行います。

● 最初のペプチドを削除します。

•スケジュールモード SRM 時のピークの誤同定

2 番目のペプチドの保持時間プロットを見ると同ペプチドの溶出時間は 1 番目と比較してより

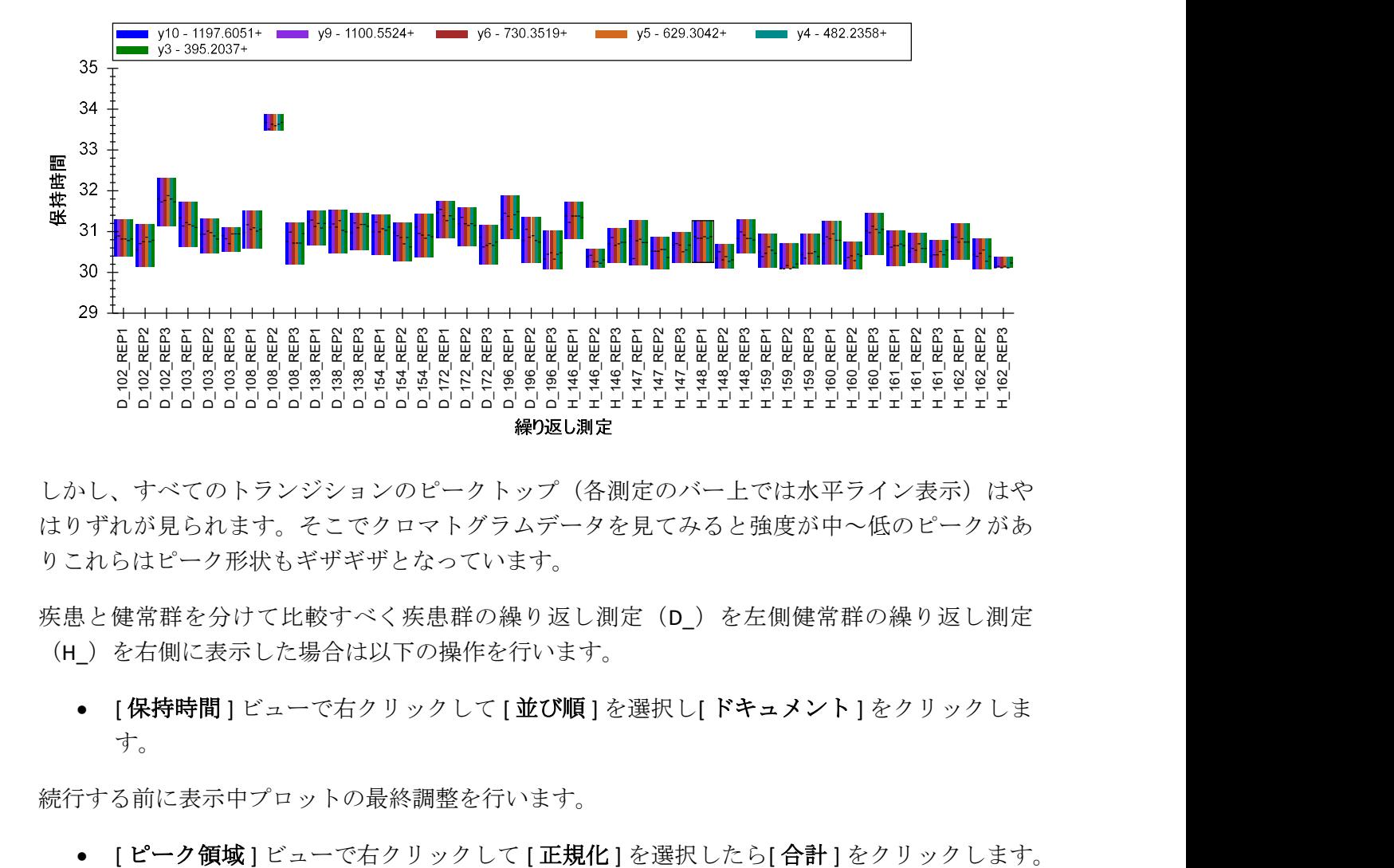

しかし、すべてのトランジションのピークトップ(各測定のバー上では水平ライン表示)はや はりずれが見られます。そこでクロマトグラムデータを見てみると強度が中~低のピークがあ りこれらはピーク形状もギザギザとなっています。

疾患と健常群を分けて比較すべく疾患群の繰り返し測定(D\_)を左側健常群の繰り返し測定 (H\_)を右側に表示した場合は以下の操作を行います。

● [ 保持時間 ] ビューで右クリックして [ 並び順 ] を選択し[ ドキュメント ] をクリックしま す。

続行する前に表示中プロットの最終調整を行います。

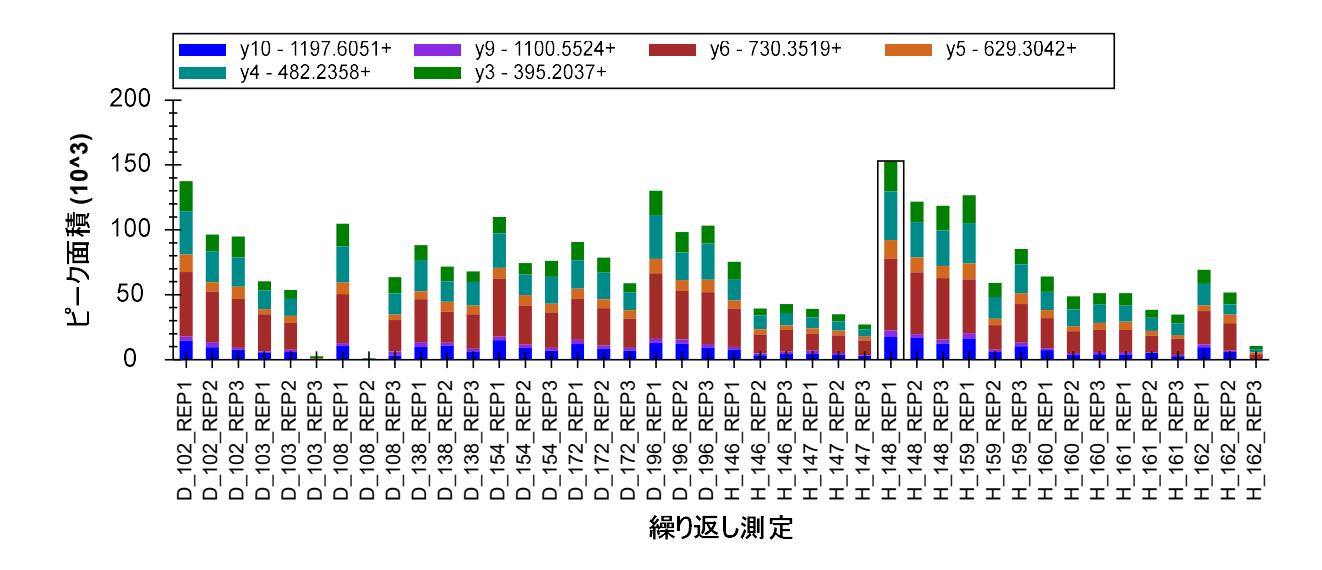

これにより [ピーク領域] プロットが以下(ピーク強度)から

次のプロット (ピーク面積%)へと変わります。

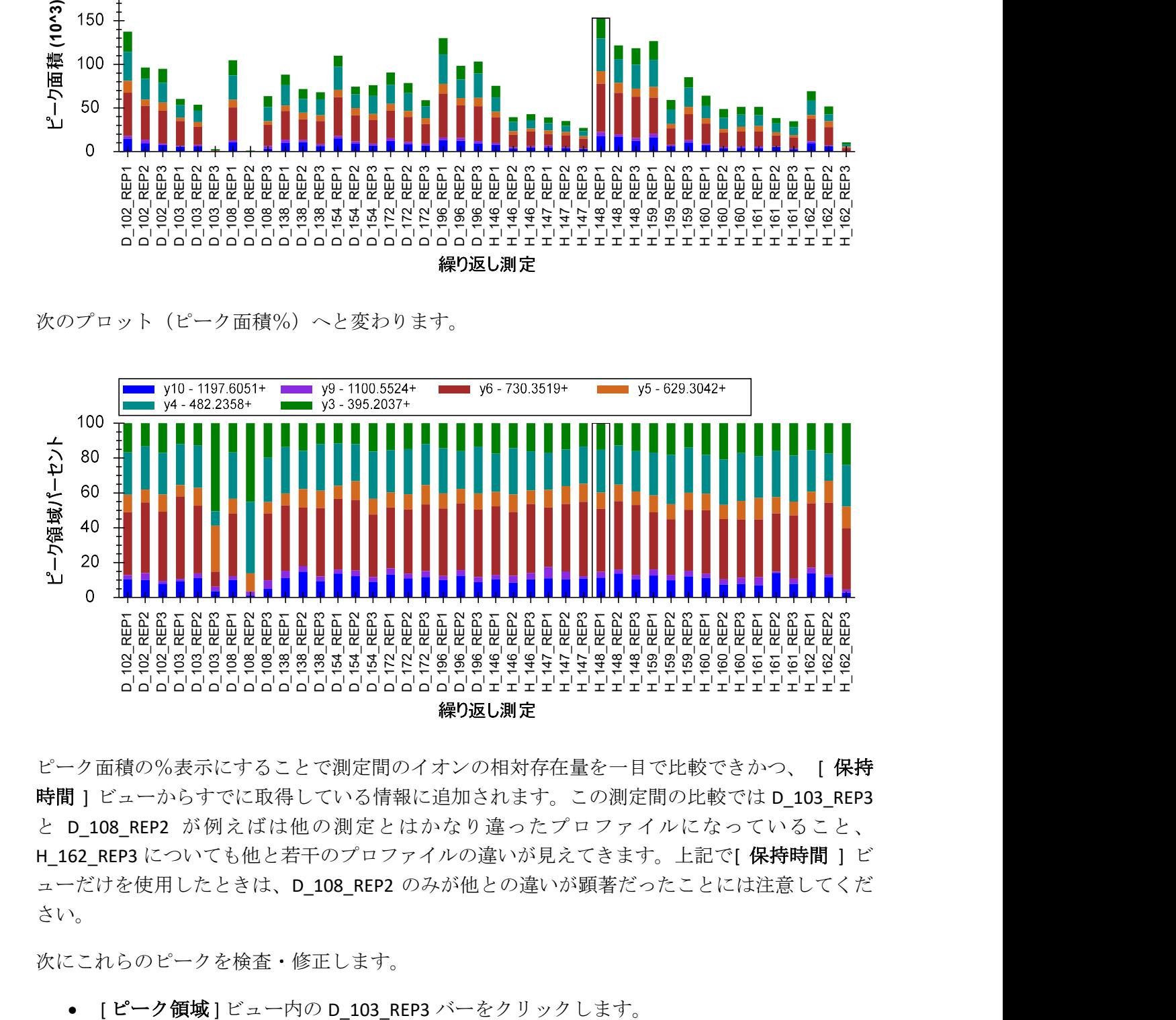

ピーク面積の%表示にすることで測定間のイオンの相対存在量を一目で比較できかつ、 [ 保持 時間 ] ビューからすでに取得している情報に追加されます。この測定間の比較では D\_103\_REP3 と D\_108\_REP2 が例えばは他の測定とはかなり違ったプロファイルになっていること、 H\_162\_REP3 についても他と若干のプロファイルの違いが見えてきます。上記で[ 保持時間 ] ビ ューだけを使用したときは、D\_108\_REP2 のみが他との違いが顕著だったことには注意してくだ さい。

次にこれらのピークを検査・修正します。

これで当該ピークのクロマトグラムグラフが有効化され以下のように表示されます。

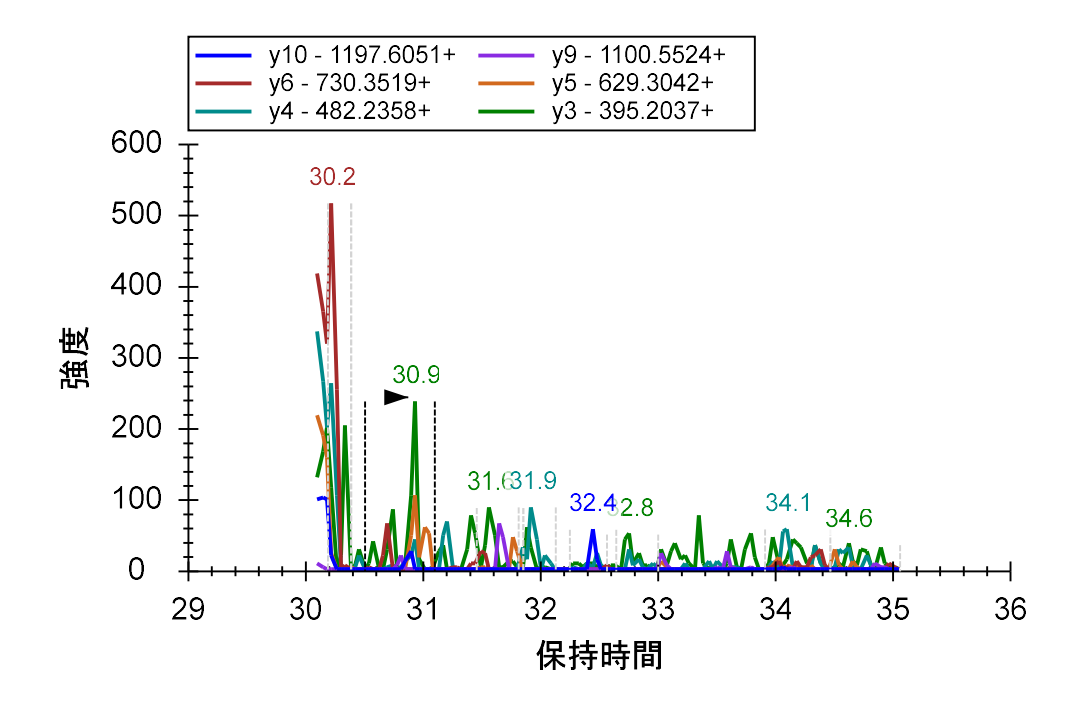

補正されたピークのプロットは以下のようになります。

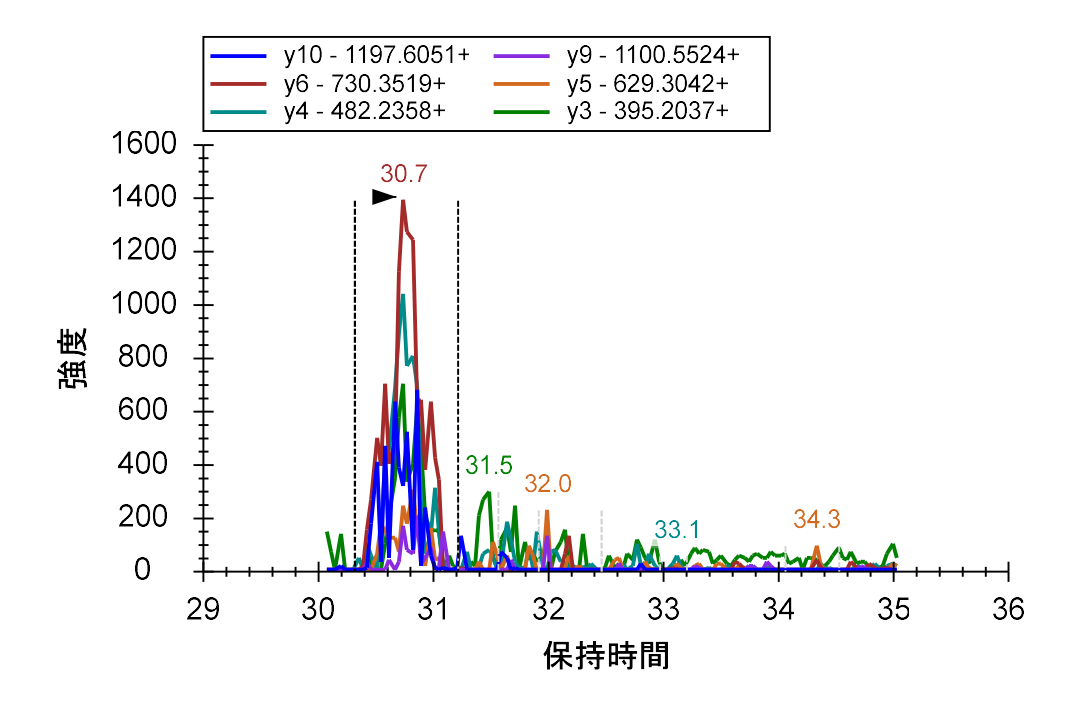

スケジュールモードのウィンドウはターゲットペプチドのクロマトグラム全体を表示しておら ず、Skyline の表示では誤ったピークが選択されてしまいました。実は正しいピークが 30.2 分付

近で終わっています。これは「ピークの分断」と呼ばれます。このペプチドの分断されたピー クは以下のやり方で補正できます。

- 分断されている 30.4分付近のピーク直後付近で x 軸下をクリック&ドラッグします。
- 左端までドラッグしてからマウスボタンから指を離します。
- [保持時間]ビューの D\_108\_REP2 のバーをクリックしてクロマトグラム図を有効化しま す。
- 30.5 分付近から左端までグラフの x 軸の下をクリック&ドラッグします。
- [保持時間 ] ビューの D 162 REP3 のバーをクリックしてクロマトグラム図を有効化しま す。

D 162 REP3 のピークも同様に分断されていますが、他同様 Skyline ではピークの選択は正しく なされています。このピークの分断については[ 保持時間 ] プロットを綿密に調べることである 程度推定できます。特にバーの長さおよびバーの端とx軸の距離に注意して観察してみてくだ さい。

ピークの分断は今回のように同位体標識(内部標準)なし測定の場合無視できない問題となり ます。ピークの各ポイントでライトペプチドプリカーサーとヘビーペプチドプリカーサーの相 対比が比較できるように同位体標識した内部標準ペプチドを利用すると今度は分断されたピー クの選択精度は失われますが、ライトペプチドとヘビーペプチド間の比は有効なままです。同 位体標識された内部標準ペプチドなしの場合は当然分断されたピークはペプチドデータとして 信頼できません。欠損データを統計学的に処理してみるか、当該ペプチドをデータ解析対象か ら外すかのどちらかです。今回のチュートリアルでは以降の操作で使うツールで有効になるよ う分断されたピークを解析してみます。

Skyline ではピーク分断を以下のように定義しています。片方のピーク端のピークの高さがもう 片方のピークの高さの 1%以上高い場合。

Skyline がピーク分断として判定したピークを見るため以下の手順を実行します。

- [編集 ] メニューで [検索] (Ctrl+F) をクリックします。
- [検索項目] フィールドをクリアします。
- [方向] で [下] を選択します。
- 詳細オプションがすでに表示されていない場合は[詳細を表示] ボタンをクリックしま す。
- [ピーク分断]のチェックボックスにチェックを入れてください(その他の項目のチェ ックは外しておきます)。

[ 検索 ] フォームは以下のようになります。

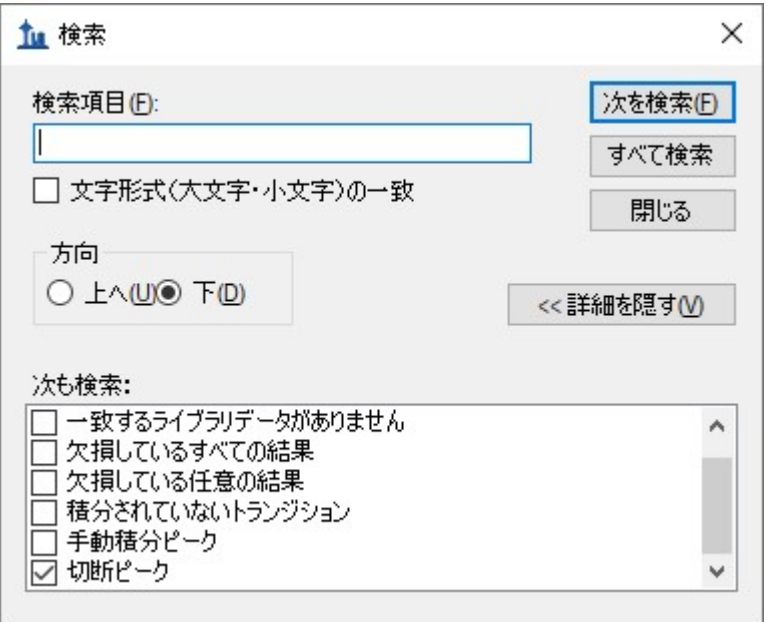

- [すべて検索]をクリックします。
- [閉じる]をクリックします。

Skyline に分断されたプリカーサーおよびトランジションの長いリストが表示され、すでに調べ たプリカーサーピーク 3 つが冒頭に記載されているのが見えます。ラインをダブルクリックす ると対応するクロマトグラムグラフが有効化されます。

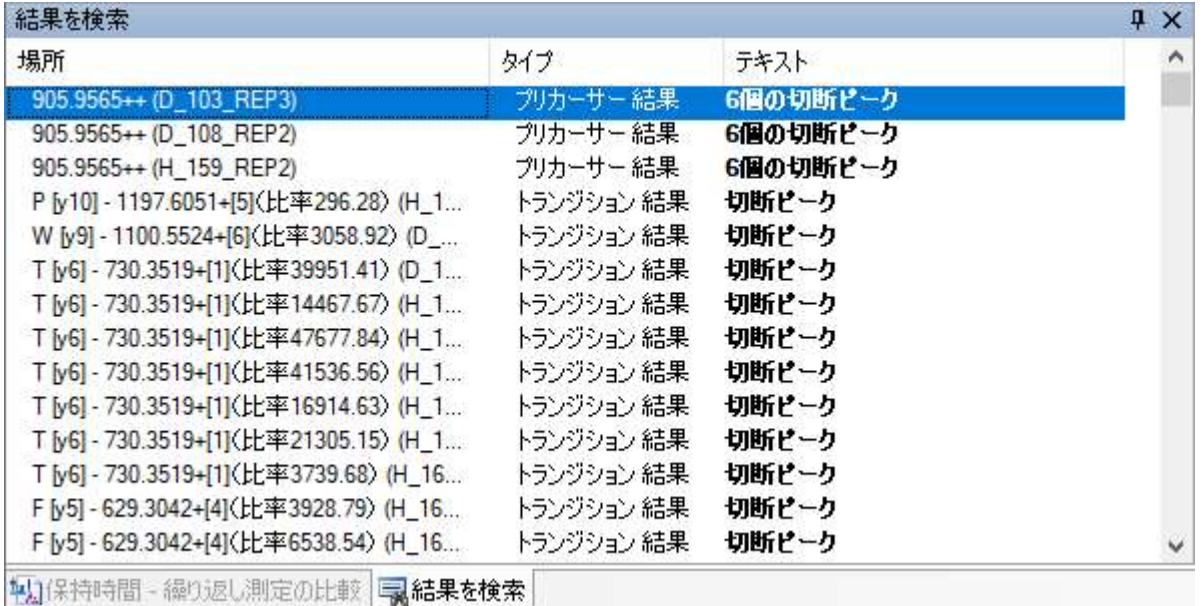

またドキュメントグリッドを使用すれば、すべての分断されたプリカーサーイオンのピークリ ストが作成できます。

- [ビュー ] メニューで[ ドキュメントグリッド ] をクリックします。
- [ドキュメントグリッド] ビューの [ レポート ] メニューで[ プリカーサー ] をクリックし ます。
- [ドキュメントグリッド] ビューの [ レポート ] メニューで[ レポートのカスタマイズ ] を クリックします。
- [レポート名 ] フィールドに「Truncated Precursor (分断されたプリカーサーイオン)」 と入力します。
- リストの右側で、最初の2つ(プリカーサーおよびペプチド)を除くすべての列を選択 します(クリックとシフト-クリックを利用)。
- 右縁付近の × ボタンをクリックして最初の2つ以外のすべての列を削除します。
- 左側のツリー内の「繰り返し測定」のチェックボックスをオンにします。
- ツリーを展開しタンパク質 > ペプチド > プリカーサー > プリカーサー結果 > 切断数とチ ェックします。

[レポートをカスタマイズ] フォームは以下のように表示されます。

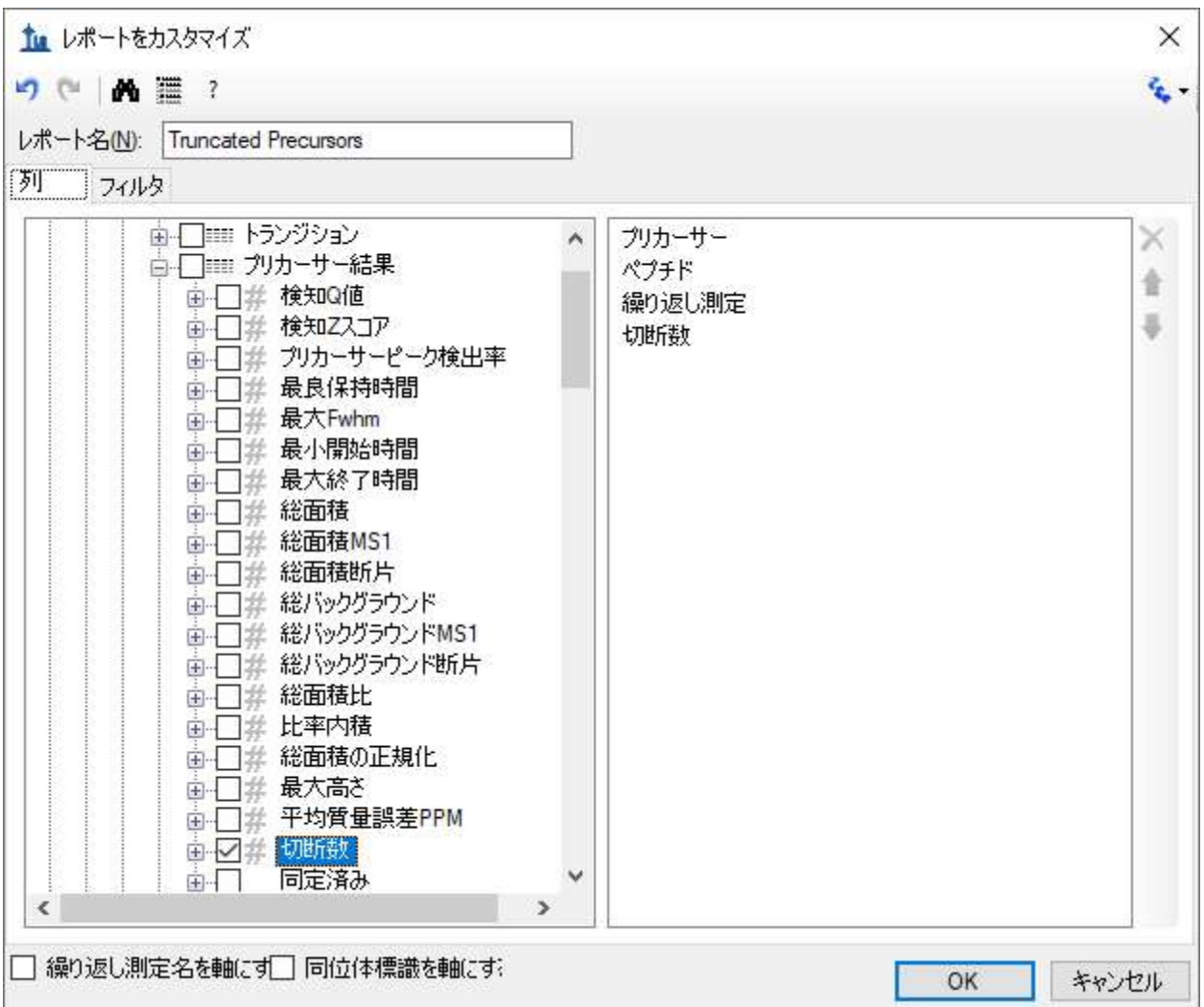

- 右側のリストで「切断数」をダブルクリックします。
- [フィルタ]タブをクリックします。
- [追加] ボタンをクリックします。
- [操作]ドロップダウンリストから「(指定の値)より大きい」を選択します。
- [値] フィールドに「0」と入力します。

[レポートをカスタマイズ]フォームは以下のように表示されます。

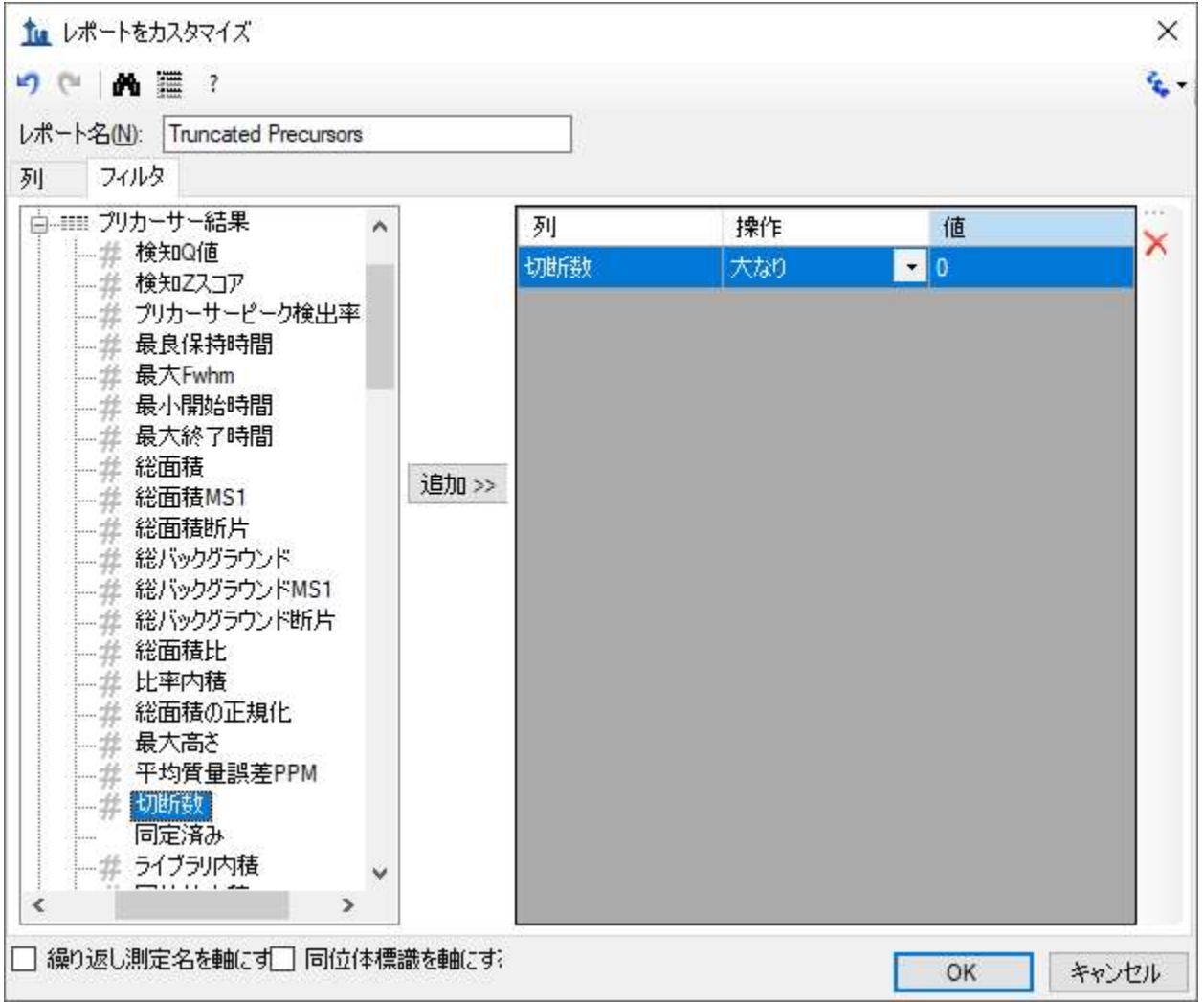

- [OK] ボタンをクリックします。
- 「切断数」列ヘッダーで[降順]をクリックします。

[ドキュメントグリッド]に自動的に選択された 221 の分断されたピークがリストアップされま す。

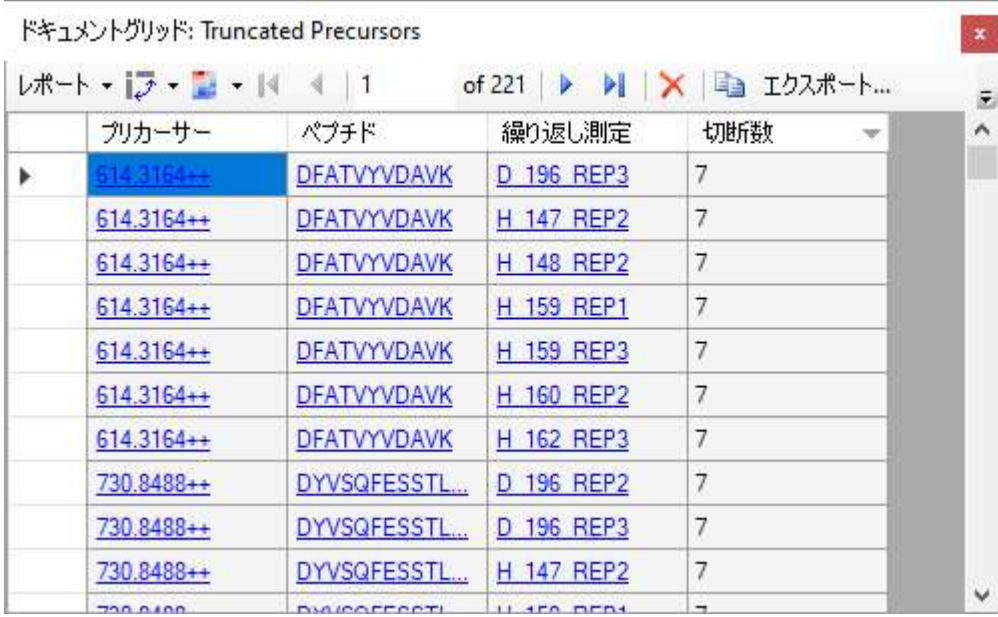

これらのピークを調べるため以下の操作を行います。

- DFATVYVDAVK (「ペプチド」リンク)をクリックします。
- このペプチドの各「繰り返し測定」リンクをそれぞれクリックします。

Skyline で以下のクロマトグラムグラフが有効化されます。

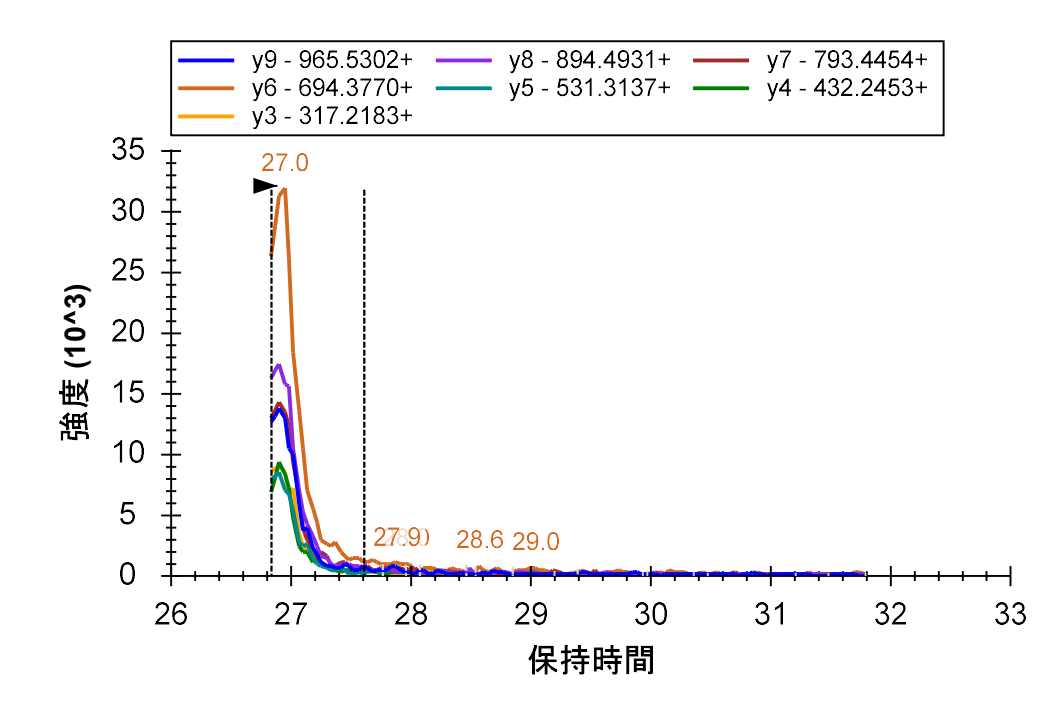

- [ ドキュメントグリッド ] を閉じます。
- 「結果を検索1ビューを閉じます。
- 2番目のペプチド R.LGGEEVSVA**C**K.L [237, 247]を選択します。

複数の繰り返し測定データ処理 1

ペプチド LGGEEVSVACK はこれまで見てきた他の2つのペプチドよりもかなり良い結果となって います。保持時間は非常に安定していますしピークトップも各繰り返し測定間でほとんど一致 しています。

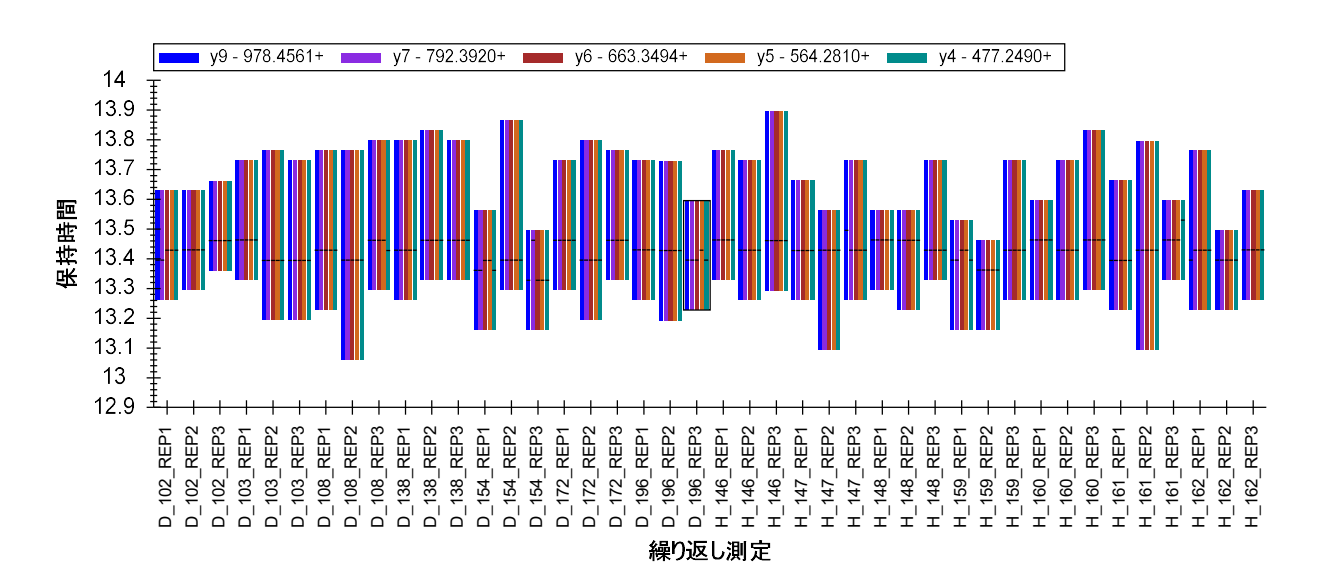

[ ピーク領域 ] ビューに表示される相対イオン強度も比較的安定しています。このペプチドには 対応するライブラリスペクトルがあり、ペプチドの相対イオン強度(プロット内の一番左側の バーに表示)が測定ピークと類似していることがわかるでしょう。ペプチドが対応するライブ ラリスペクトルとどの程度一致しているかを詳しく見るため以下の操作を行います。  $\begin{array}{lllllllllllllllllllllllll l\lll \frac{1}{2} \sum\limits_{i=1}^{\infty}\frac{1}{2} \sum\limits_{i=1}^{\infty}\frac{1}{2} \sum\limits_{i=1}^{\infty}\frac{1}{2} \sum\limits_{i=1}^{\infty}\frac{1}{2} \sum\limits_{i=1}^{\infty}\frac{1}{2} \sum\limits_{i=1}^{\infty}\frac{1}{2} \sum\limits_{i=1}^{\infty}\frac{1}{2} \sum\limits_{i=1}^{\infty}\frac{1}{2} \sum\limits_{i=1}^{\infty}\frac{1}{2} \sum\limits_{i=1$ 

- [ピーク領域] グラフを右クリックして [正規化] を選択し[なし] をクリックします。
- スプリッターバーを移動させて[ピーク領域] ビューがスクリーン幅の大部分をカバー できるようにします。もしスクリーンスペースが限られている場合は疾患群(D\_)繰り 返し測定付近のズーム長方形をクリック&ドラッグします。

Skyline に 1(最良)~0(最悪)の範囲のライブラリスペクトルピークと測定ピーク間のピーク

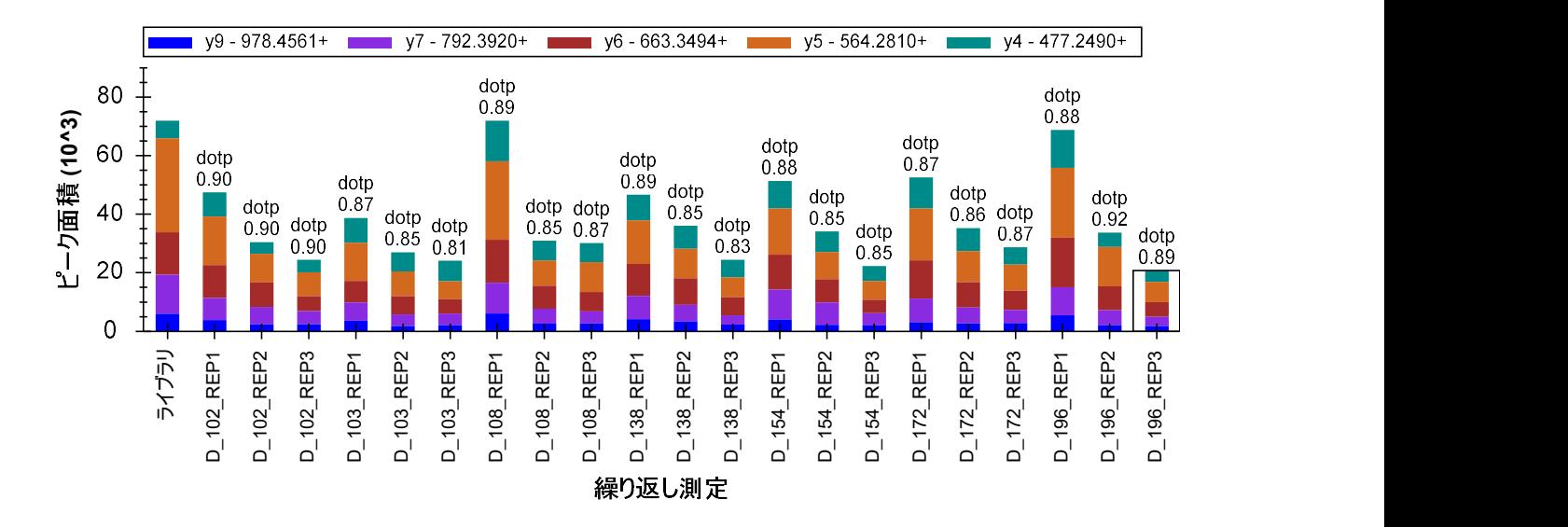

以下の操作を行って [ピーク面積] ビューを元の状態に戻します。

- ズームを使用している場合、右クリックから [すべてのズーム/パンを元に戻す] をクリ ックします。
- 右クリックして [ **正規化** ] を選択し[ **合計** ] をクリックします。

これらのピークのクロマトグラムを詳しく見るため以下の操作を行います。

- [ ビュー ] メニューから [ 自動ズーム ] を選択し [ 最適ピーク ] (F11) をクリックします。
- 「ターゲット1ビューのドロップダウンリストから[繰り返し測定]クリックします。
- 下向き矢印キーを利用して複数のクロマトグラムをスキャンします。

いくつかのプロダクトイオン(yion)はメインピークとは別の位置にピークがあることに気付 くでしょう。

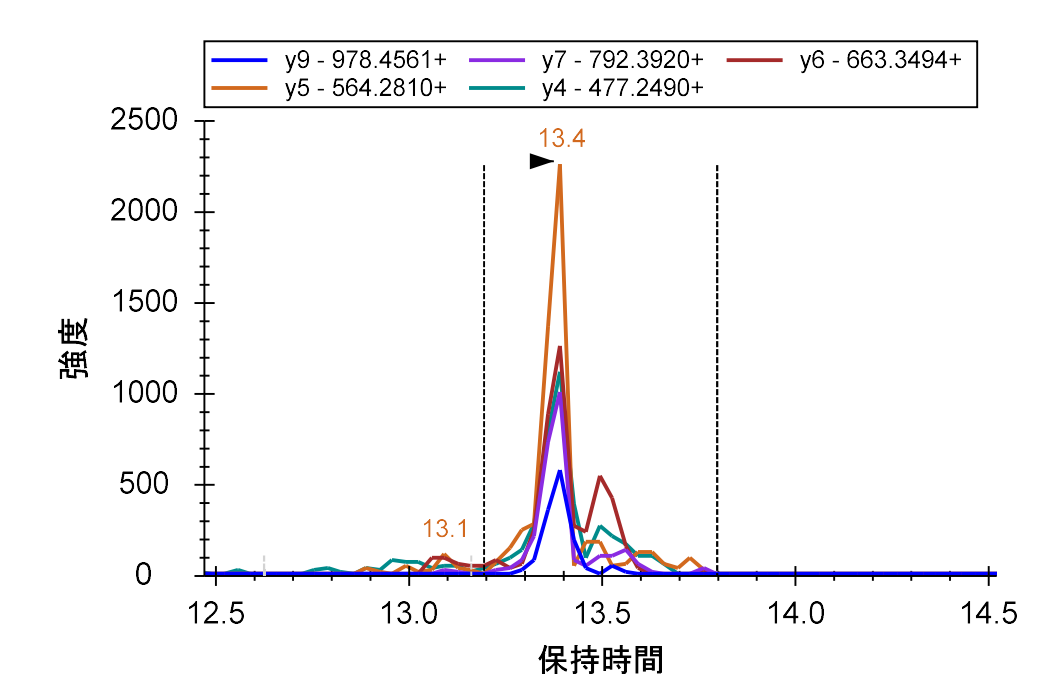

13.1 分付近の y5 および y6 には明確なピークシグナルが見られますが、これは明らかに別のペ プチド由来のものと思われます。

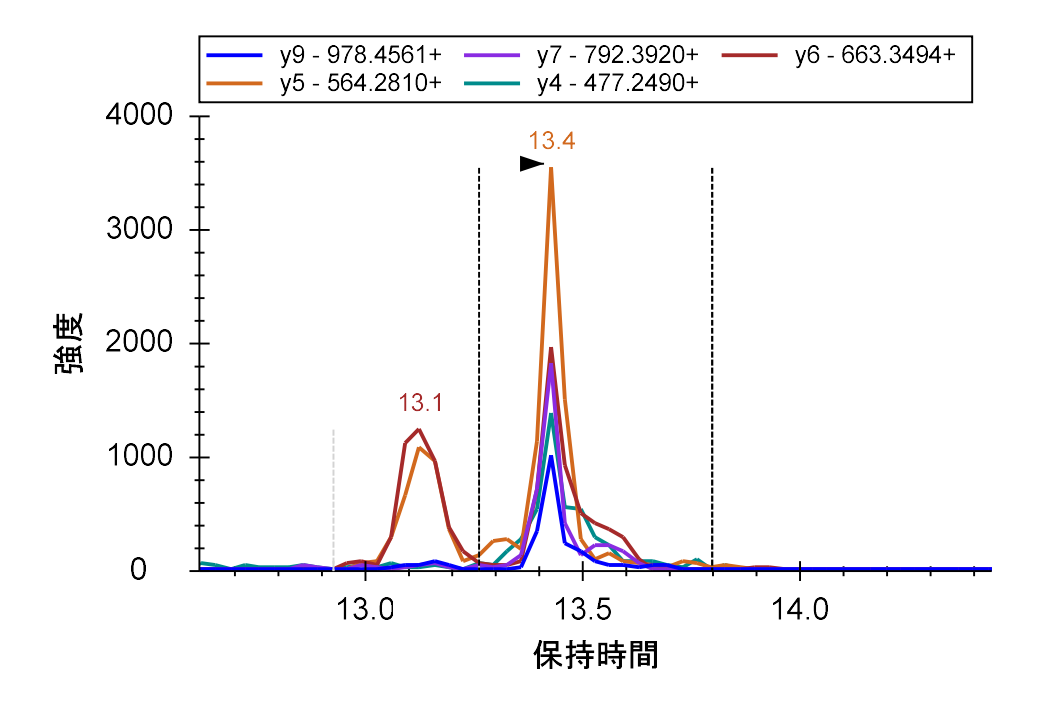

このような干渉シグナルが積分境界内で起こると定量エラーも当然増えてしまいます。定量の 際にはこのペプチドの 5 つのトランジションすべてが本当に必要かどうかまず検討してみてく ださい。

次のペプチドのデータを見てみましょう。今度は 7 個のプロダクトイオンが高い強度でかつピ ーク形状も整っています。また保持時間もそろっています。

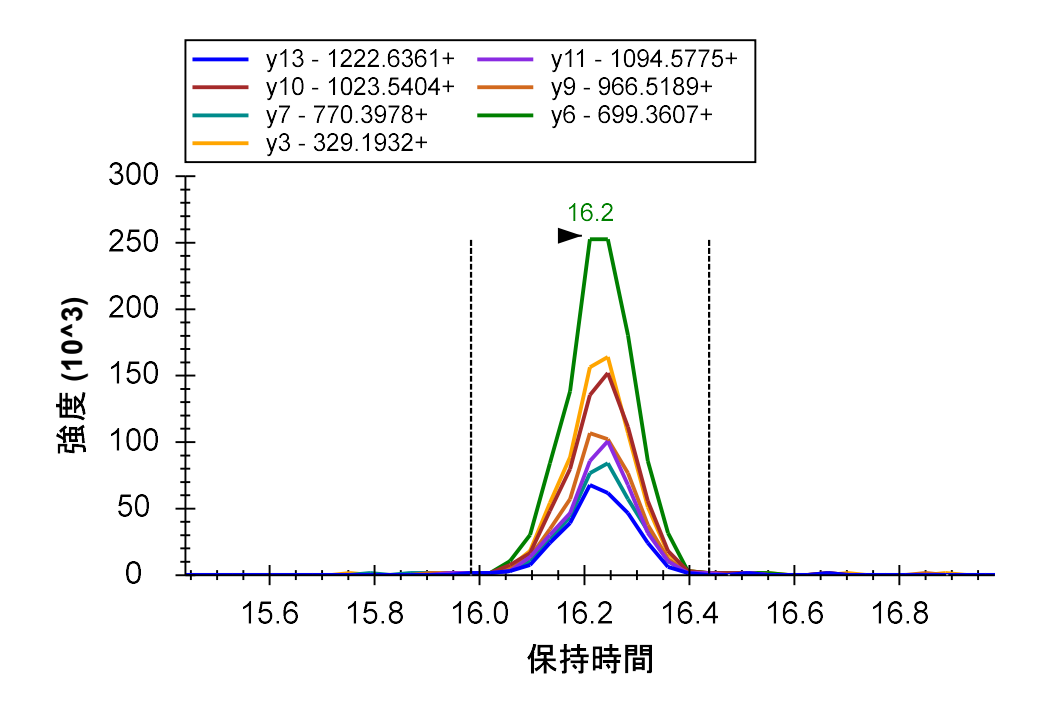

プロダクトイオン同士の相対イオン比率も非常に一定しています。

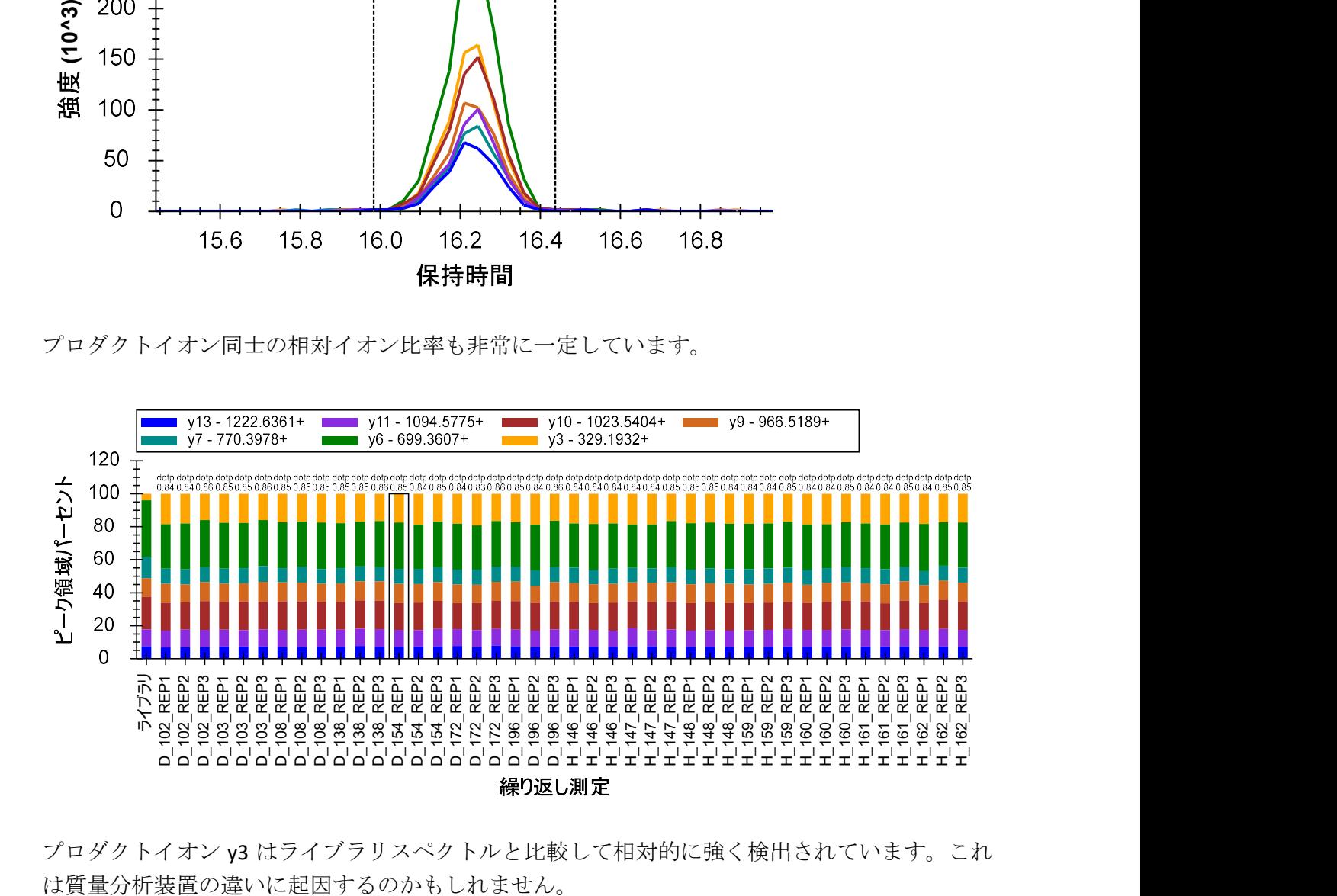

プロダクトイオン y3 はライブラリスペクトルと比較して相対的に強く検出されています。これ

この積分は十分に良好なので次のペプチド R.GSYNLQDLLAQAK.L [378, 390]に移行します。この次 のペプチドについては[保持時間]ビューと [ピーク領域]ビューの両方に問題が示されていま す。何が問題なのかを理解するため以下の操作を行います。

- [ビュー]メニューで [ 自動ズーム ] を選択し[ なし] (Shift+F11) をクリックします。
- [ターゲット] ビューの[繰り返し測定]ドロップダウンリストを使用して、最初の問題 データ D 103 REP3 まで冒頭から繰り返し測定を順に再確認します。

最初の 5 つの繰り返し測定について見てみると選択されたピークが約 32.5 分~33.5 分にあり、 5 つのトランジションすべてにシグナルがあります。しかし、35.4 分付近で主に y4 および y5 イオンのピークが見られます。これらは明らかに別のペプチドにより引き起こされたものです。 このような場合はターゲットペプチドと共溶出しない干渉シグナルの情報は表示中のクロマト グラム「環境」に追加できます。

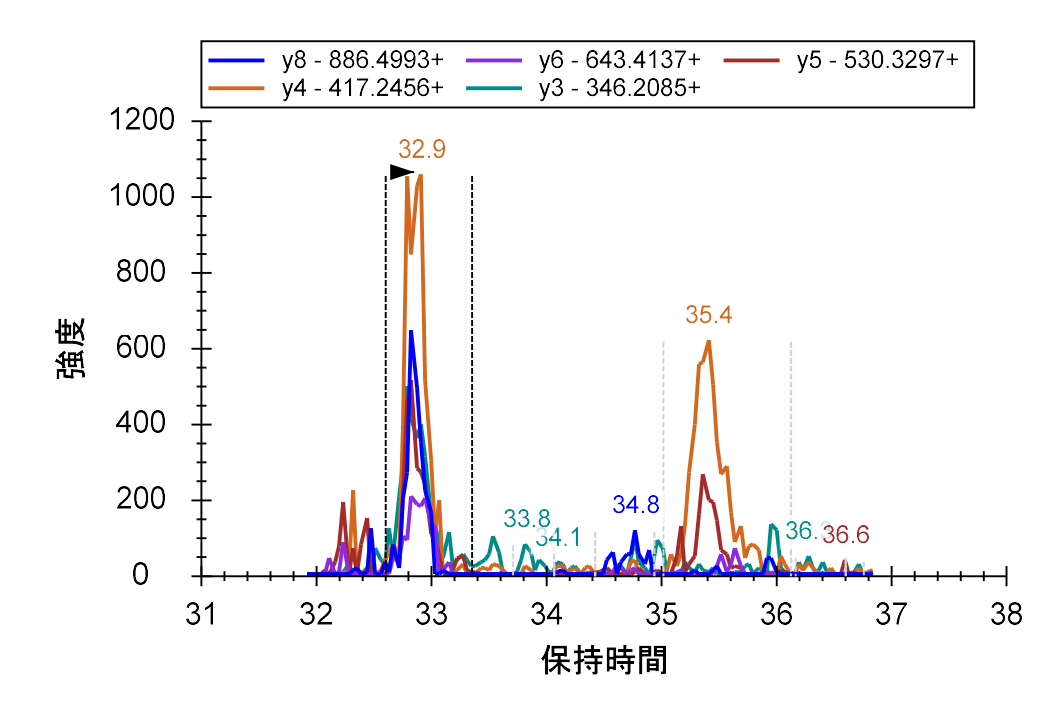

D\_103\_REP3 では 33.9 分に y4 および y5 のプロダクトイオンピークが見られますがその他のプ ロダクトイオンピークはほとんど見えない状態です。

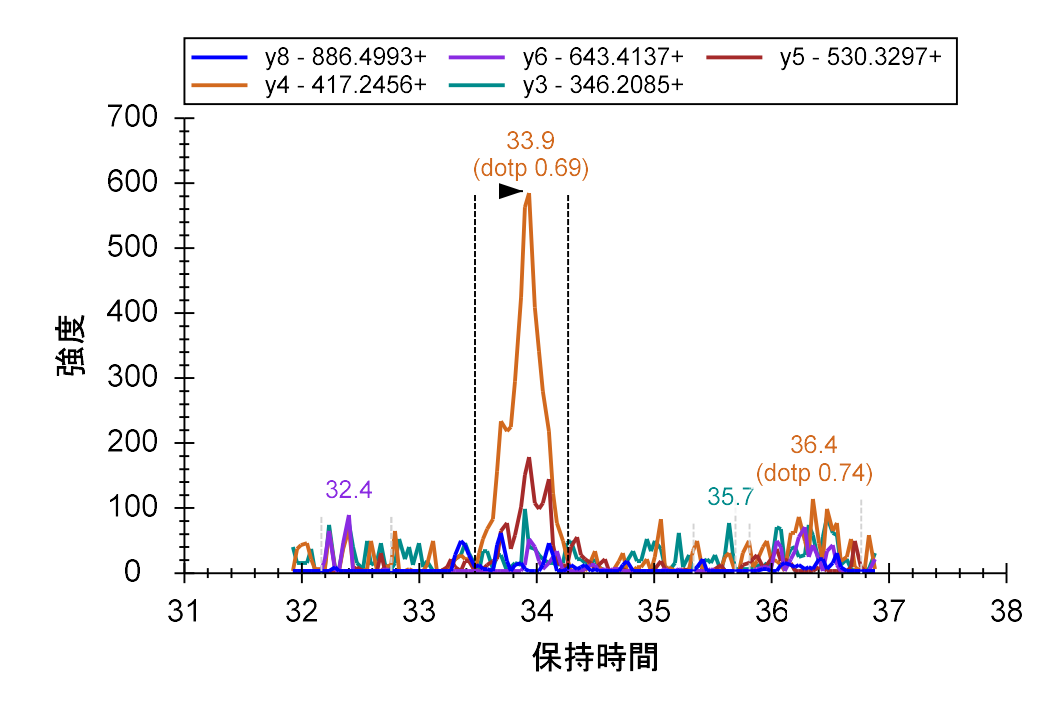

これはスケジュールウィンドウがターゲットペプチドのシグナルキャプチャに失敗したためで す。不正確なピークを削除するため以下の操作を行います。

クロマトグラムを右クリックし[ピークを削除]をクリックします。

[ピーク領域パーセント]のグラフで「D\_103\_REP3」は空白になりました(下図参照)。

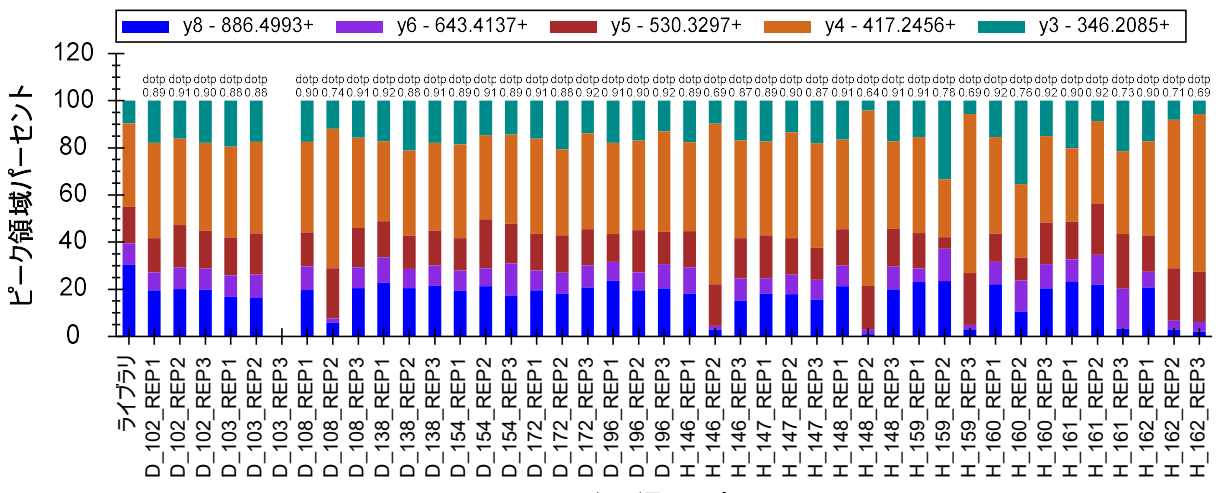

繰り返し測定

クロマトグラムプロットを続行すると同様の問題が生じていることがわかるので上記のように 削除をしてください。またピークが分断されたケースも一部見られます。そこで H 148 REP2 に注目すると 33.9 分のピークが選択されていますが実は正しい (メインピーク)は 32 分のあ たりのもので、33.9 分のピークは分断されたピークとなっています。

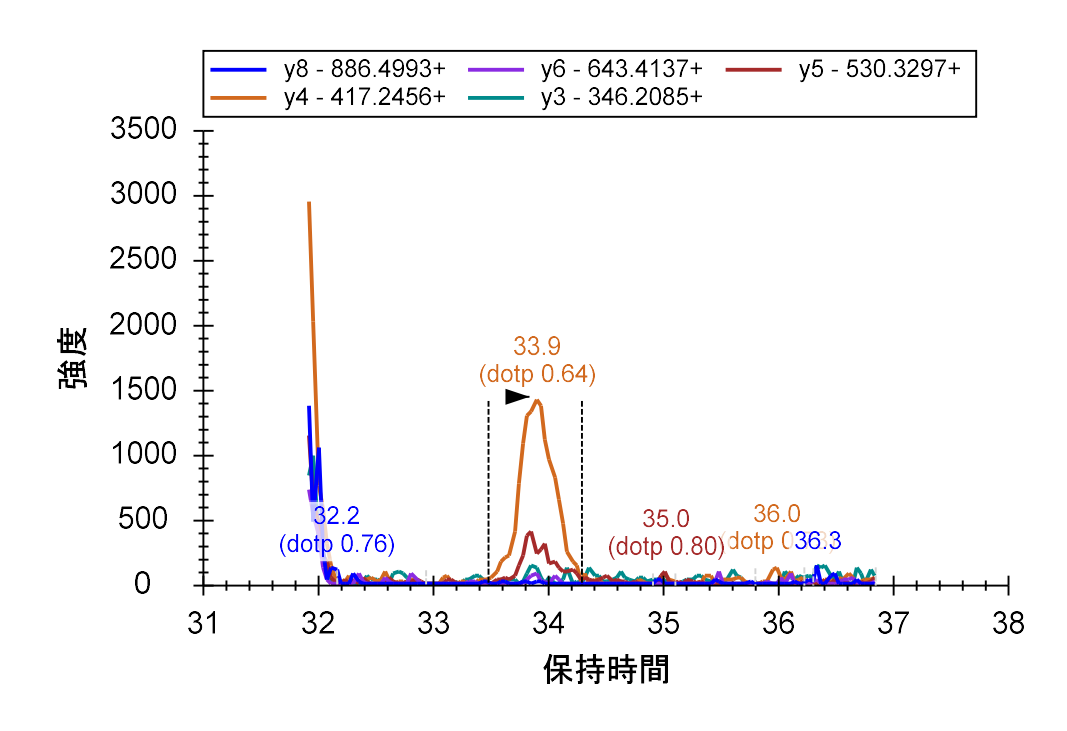

上記で行ったように x 軸の下をクリック&ドラッグすれば分断されたピークとして積分可能で す。ピーク領域プロットは以下のようになります。

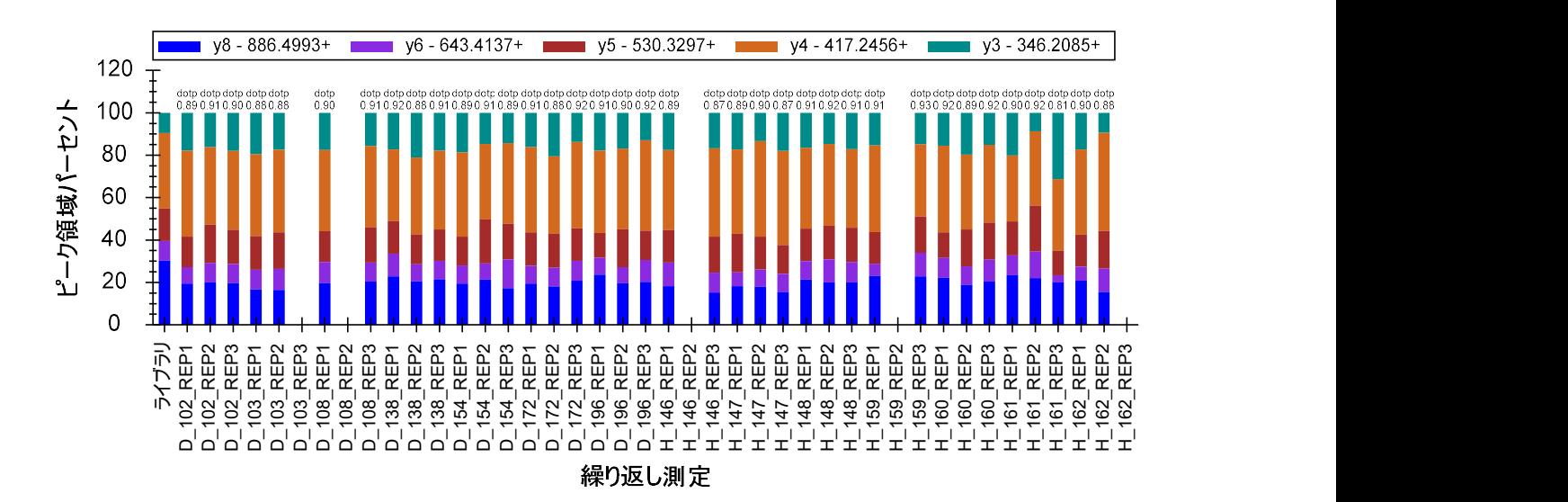

また保持時間プロットは以下のようになります。

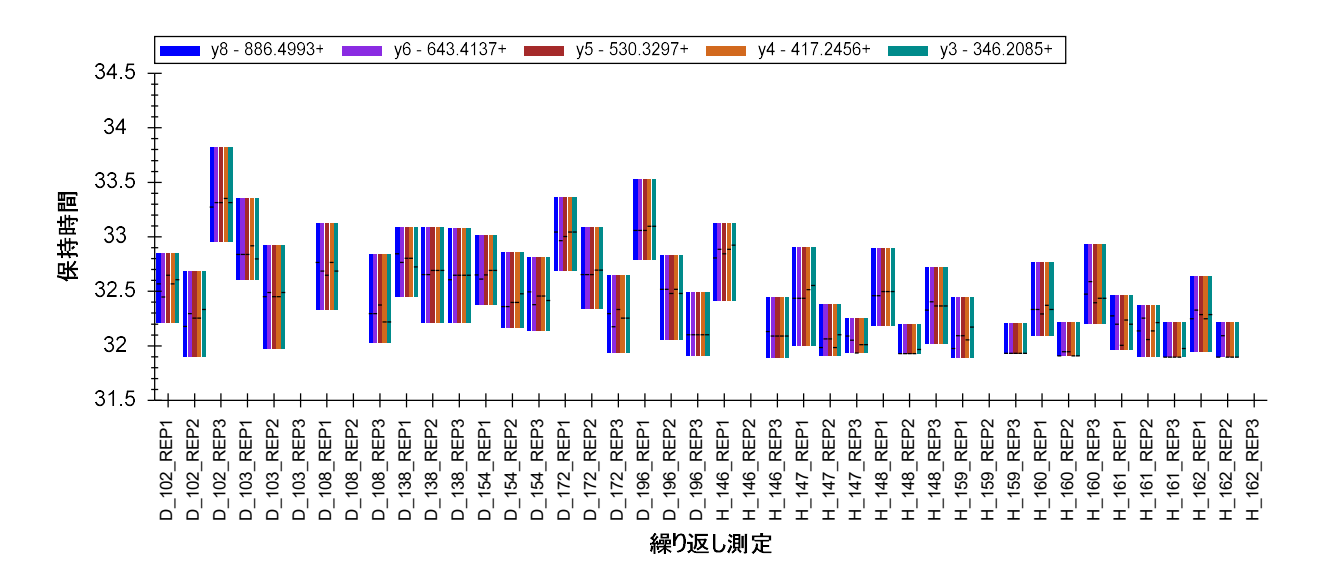

ペプチド R.DIPVNPM<u>C</u>IYR.S [46, 56]へと続けていくと、

5 分のスケジュールウィンドウのどこにも一致しているピークはありません。

● したがってこのペプチドは消去します。

NP 001012027 タンパク質由来の次のペプチド 3 つはすべて保持時間も安定していて相対イオン 強度もそろっており良好なデータに見えます。

測定間の保持時間のずれは予想よりそろいが悪いと思われるかもしれません。のではなく、表 示されている並び順は繰り返し測定をドキュメントへとインポートした順で測定順に並んでい るわけではありません。この種の研究ではすべての疾患検体を最初にリストしその後にすべて の健常検体をリストするとよいでしょう。各検体のすべての技術的繰り返し測定もまたグルー プ化できます。 <sup>D</sup>\_102\_REP1 <sup>D</sup>\_102\_REP2 <sup>D</sup>\_102\_REP3 <sup>D</sup>\_103\_REP1 <sup>D</sup>\_103\_REP2 <sup>D</sup>\_103\_REP3 <sup>D</sup>\_108\_REP1 <sup>D</sup>\_108\_REP2 <sup>D</sup>\_108\_REP3 <sup>D</sup>\_138\_REP1 <sup>D</sup>\_138\_REP2 <sup>D</sup>\_138\_REP3 <sup>D</sup>\_154\_REP1 <sup>D</sup>\_154\_REP2 <sup>D</sup>\_154\_REP3 <sup>D</sup>\_172\_REP1 <sup>D</sup>\_172\_REP2 <sup>D</sup>\_172\_REP3 <sup>D</sup>\_196\_REP1 <sup>D</sup>\_196\_REP2 <sup>D</sup>\_196\_REP3 <sup>H</sup>\_146\_REP1 <sup>H</sup>\_146\_REP2 <sup>H</sup>\_146\_REP3 <sup>H</sup>\_147\_REP1 <sup>H</sup>\_147\_REP2 <sup>H</sup>\_147\_REP3 <sup>H</sup>\_148\_REP1 <sup>H</sup>\_148\_REP2 <sup>H</sup>\_148\_REP3 <sup>H</sup>\_159\_REP1 <sup>H</sup>\_159\_REP2 <sup>H</sup>\_159\_REP3 <sup>H</sup>\_160\_REP1 <sup>H</sup>\_160\_REP2 <sup>H</sup>\_160\_REP3 <sup>H</sup>\_161\_REP1 <sup>H</sup>\_161\_REP2 <sup>H</sup>\_161\_REP3 <sup>H</sup>\_162\_REP1 <sup>H</sup>\_162\_REP2 <sup>H</sup>\_162\_REP3

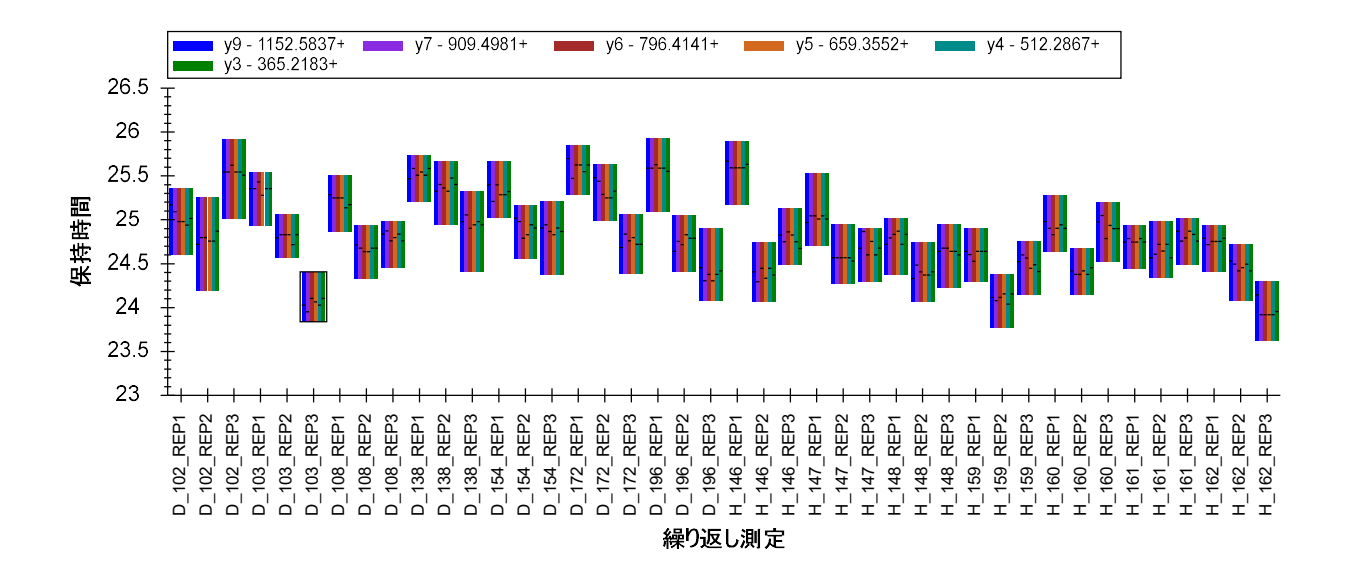

ペプチド TSDQIHFFFAK の保持時間は以下のようになります。

測定された順ごとに分析結果を見る方がよい場合もあります。これは以下の操作で実行可能で す。

[ 保持時間 ] グラフを右クリックして [並べ順] を選択し[ 取得時間 ] をクリックします。

以下のように表示は変更されます。

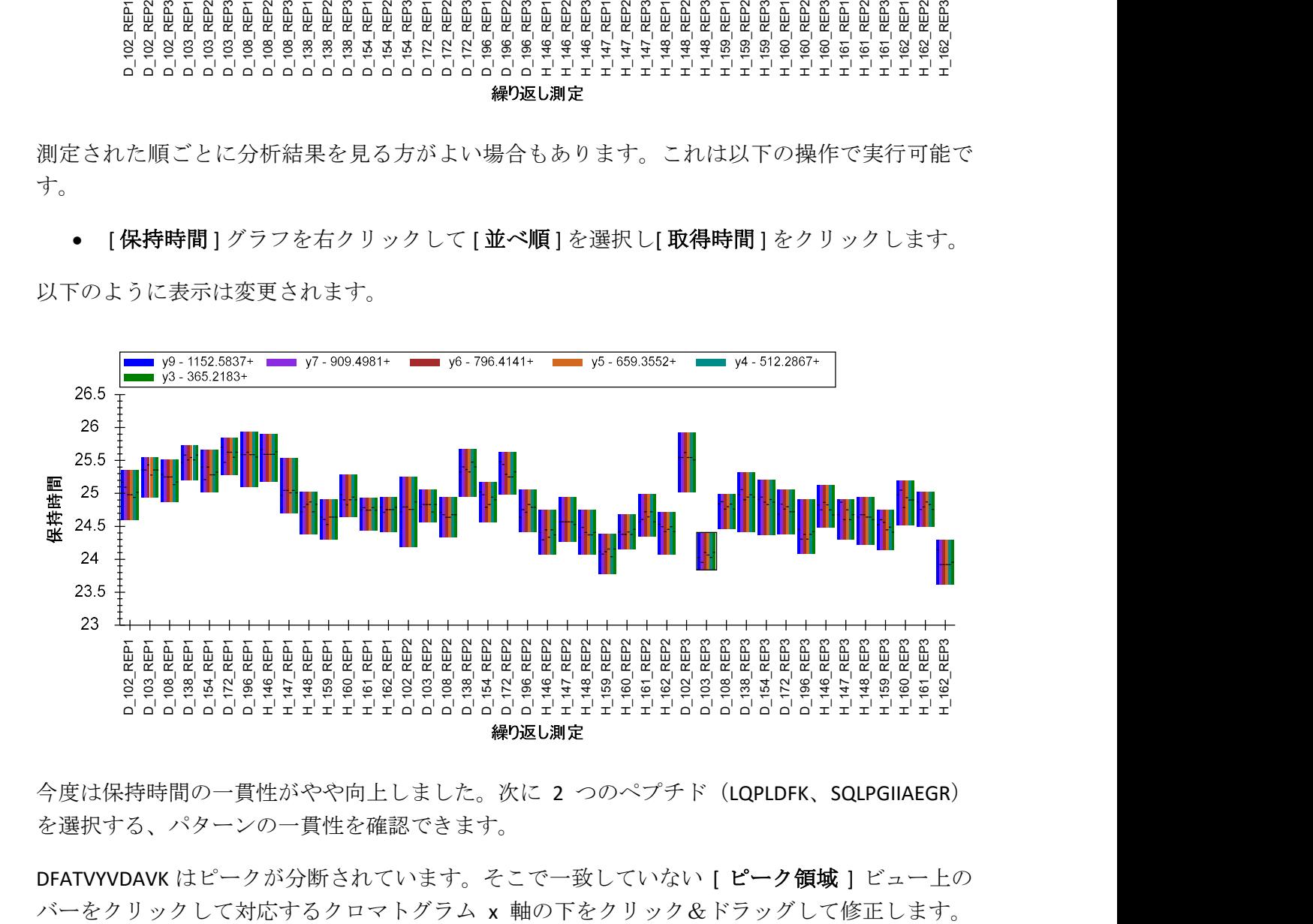

今度は保持時間の一貫性がやや向上しました。次に 2 つのペプチド(LQPLDFK、SQLPGIIAEGR) を選択する、パターンの一貫性を確認できます。

DFATVYVDAVKはピークが分断されています。そこで一致していない [ピーク領域]ビュー上の

またノイズが数多く見えるクロマトグラムかあります(右下図)。要するにこれはピークの選 択が間違っていたためです(目的のピークは27分より前に存在する)。

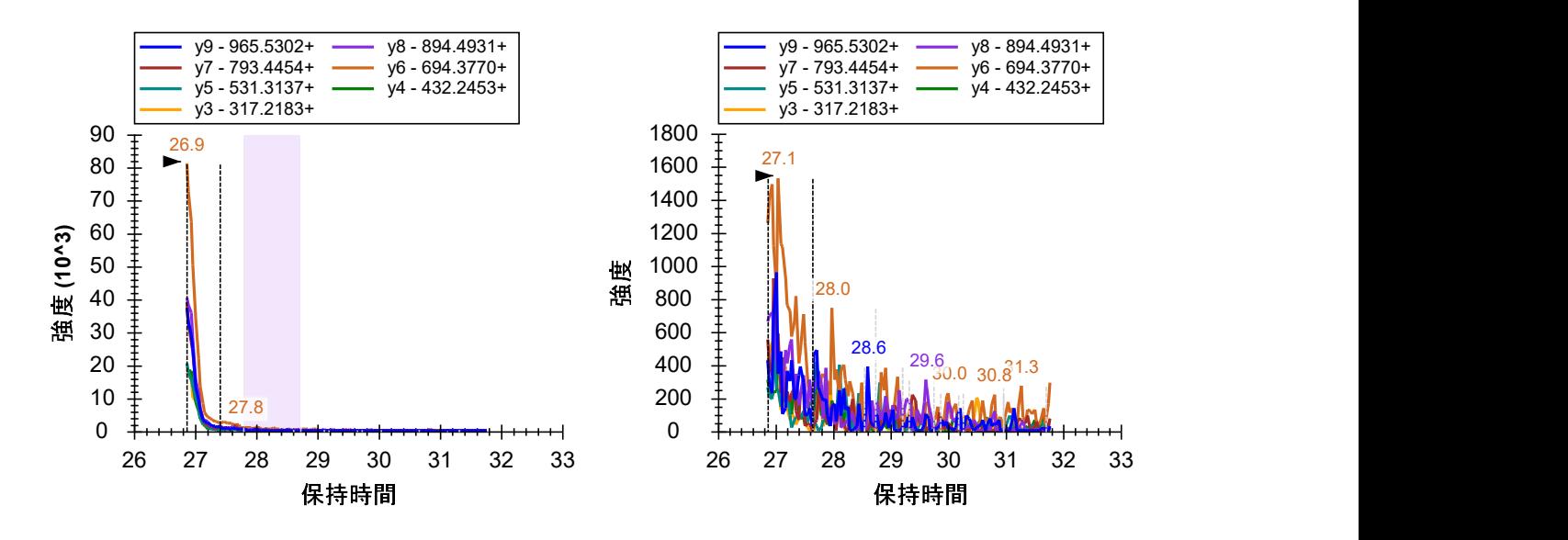

このようなケースではノイズを積分しないことが重要です。この場合は繰り返し測定のピーク そのものを削除してしまう方が楽でしょうね。

このセクションで最後にペプチド FGLYSDQMR を見てみます。[ **保持時間** ] ビューで、 Skyline は 19分に近いピークを選択しているのがわかります。しかし [ ピーク領域パーセント ] ビューを 見ると相対イオンの比率はで測定間で一貫性がないことがわかります。

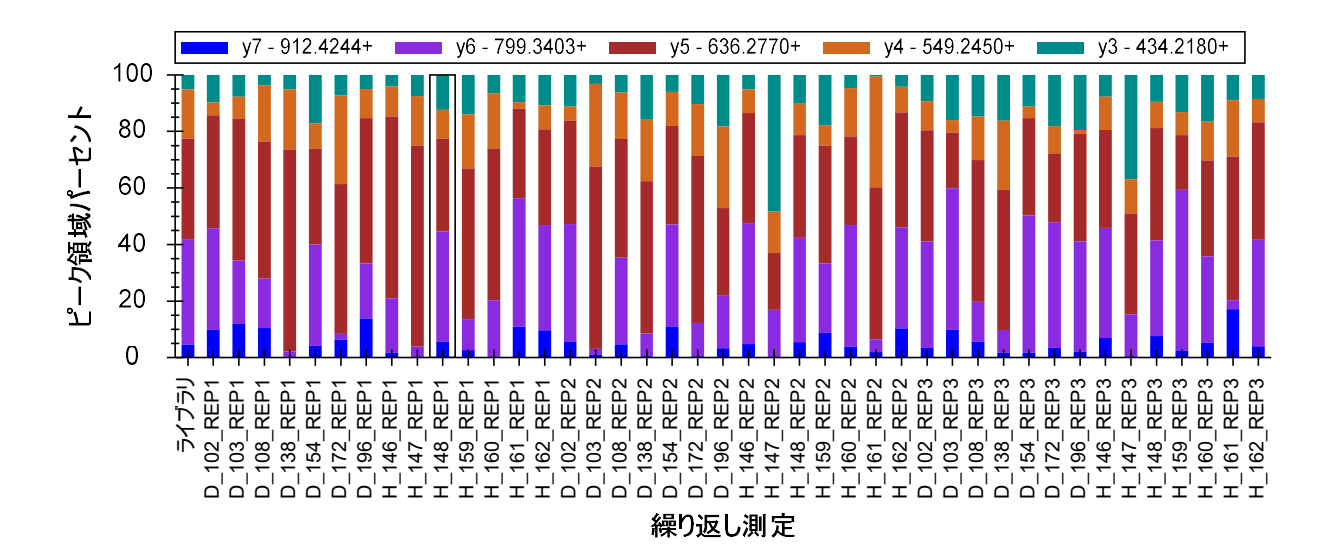

いくつかのクロマトグラムを分析すると 18.8 分のピークはすべてが同じペプチドに由来してい るとは考えにくいですね。そこでこのペプチドデータを消去して先に進みます。

正規化のための標準合成ペプチドの利用

このデータセットには安定同位体標識 labeled (SIL: stable isotope labelled peptide) ペプチドが使 用されていませんが、合成グローバル標準ペプチドが試料にスパイクされています。これらの ペプチドを使用する目的は LC-MS/MS 分析時の測定間のブレを低減するため、そして測定

ペプチドのピーク面積の正規化をするためです。<sup>2</sup> そのため以下の操作を行います。

- [ターゲット] ビューをクリックします。
- キーボードの End キーを押し、上向き矢印キーを押します。

これでドキュメント内の最後のペプチドである AFGLSSPR が選択されます。「S」という名のリ スト内にグループ化されている 3 つのペプチド、HLNGFSVPR 、VVLSGSDATLAYSAFK と AFGLSSPR は、本実験で使用した合成ペプチドです。これまで学習してきた 2 種のプロットで見てみると 最後のペプチド 2 つについては自動積分の精度が高いと確信できます。保持時間とピーク面積 は比較的そろっています。

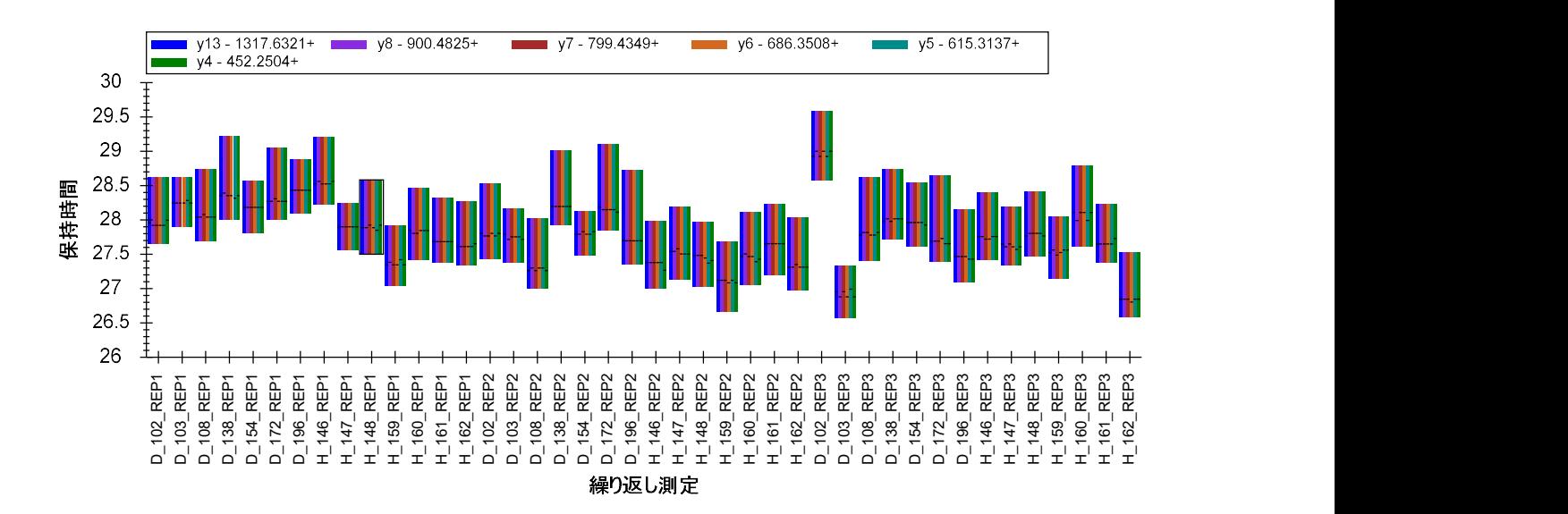

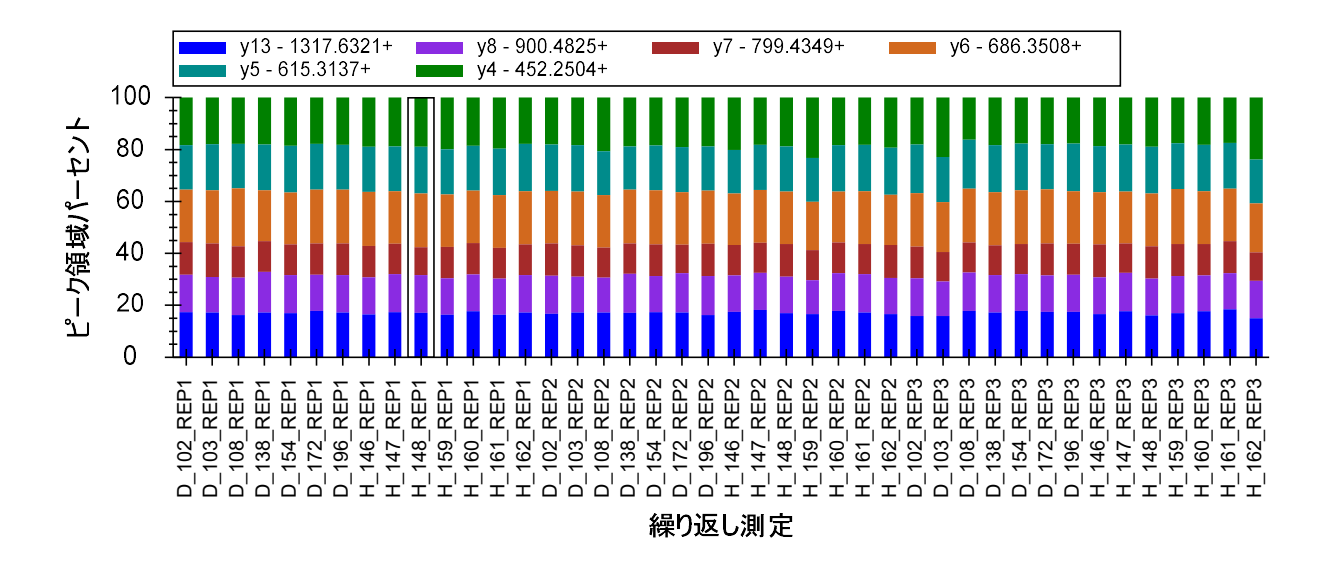

ペプチド HLNGFSVPR を見てみましょう。保持時間は安定していますが、ピーク面積はばらつき が大きいです。特に y4 と y3 の面積比はデータ全体で見てばらつきが目立ちます。

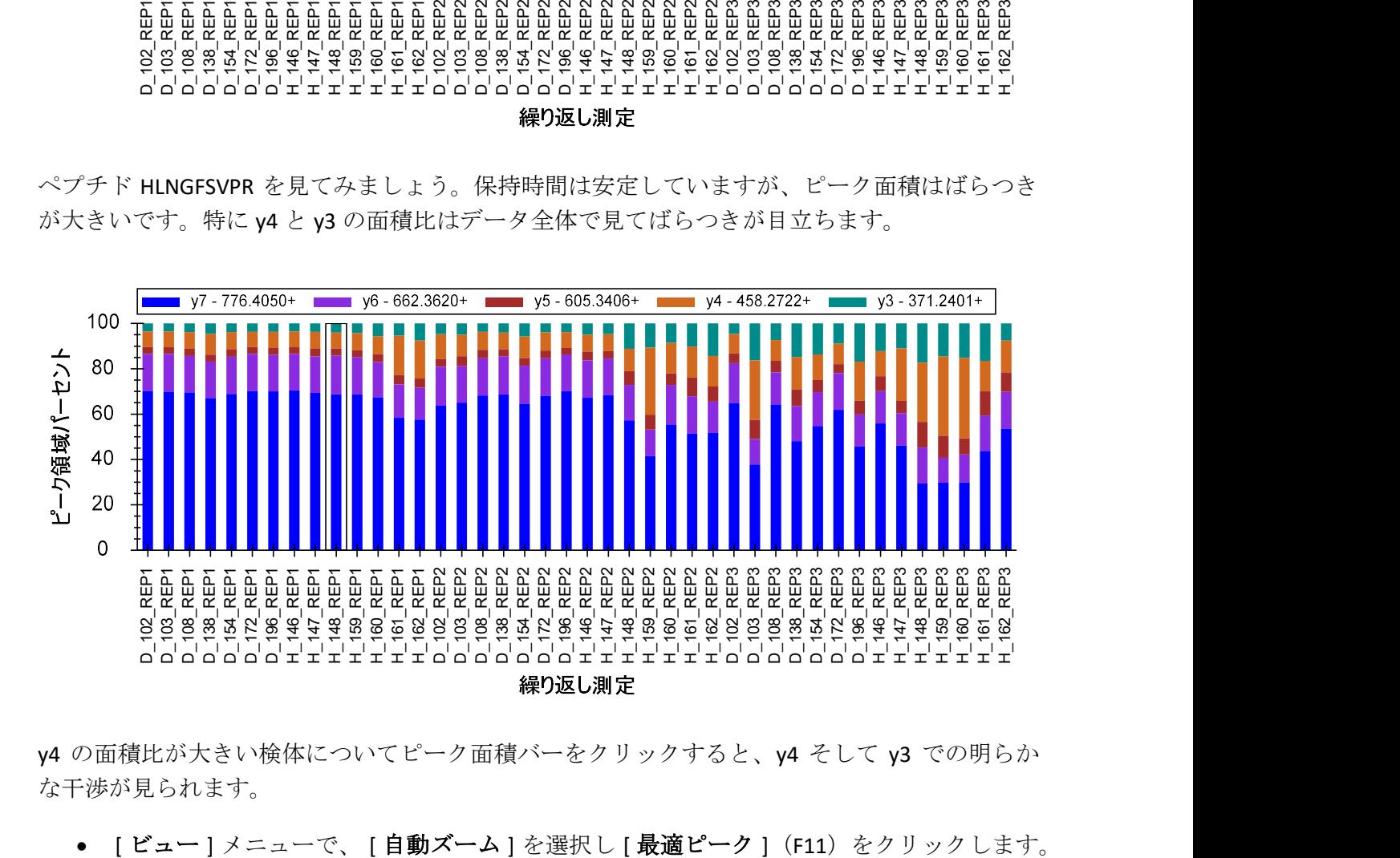

y4 の面積比が大きい検体についてピーク面積バーをクリックすると、y4 そして y3 での明らか な干渉が見られます。

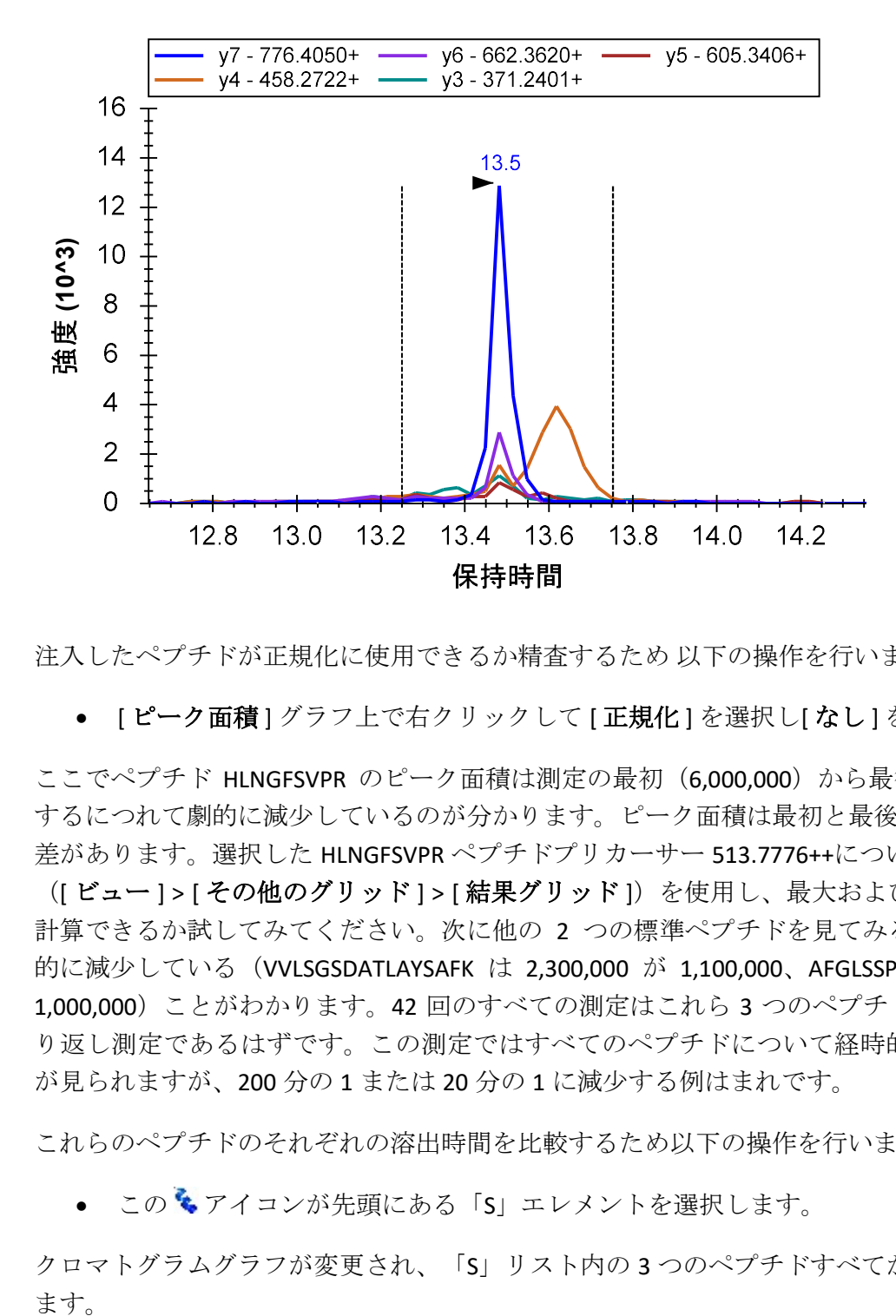

注入したペプチドが正規化に使用できるか精査するため 以下の操作を行います。

● [ピーク面積] グラフ上で右クリックして [ 正規化 ] を選択し[ なし] をクリックします。

ここでペプチド HLNGFSVPR のピーク面積は測定の最初 (6,000,000) から最後 (30,000) に移行 するにつれて劇的に減少しているのが分かります。ピーク面積は最初と最後でおよそ 200 倍の 差があります。選択した HLNGFSVPR ペプチドプリカーサー 513.7776++について[ 結果グリッド ] ([ ビュー ] > [ その他のグリッド ] > [ 結果グリッド ]) を使用し、最大および最小ピーク面積を 計算できるか試してみてください。次に他の 2 つの標準ペプチドを見てみると、こちらも経時 的に減少している(VVLSGSDATLAYSAFK は 2,300,000 が 1,100,000、AFGLSSPR は 23,000,000 が 1,000,000)ことがわかります。42 回のすべての測定はこれら 3 つのペプチドに対する技術的繰 り返し測定であるはずです。この測定ではすべてのペプチドについて経時的なシグナルの低下 が見られますが、200 分の 1 または 20 分の 1 に減少する例はまれです。

これらのペプチドのそれぞれの溶出時間を比較するため以下の操作を行います。

● この < アイコンが先頭にある「S」エレメントを選択します。

クロマトグラムグラフが変更され、「S」リスト内の 3 つのペプチドすべてがまとめて表示され ます。

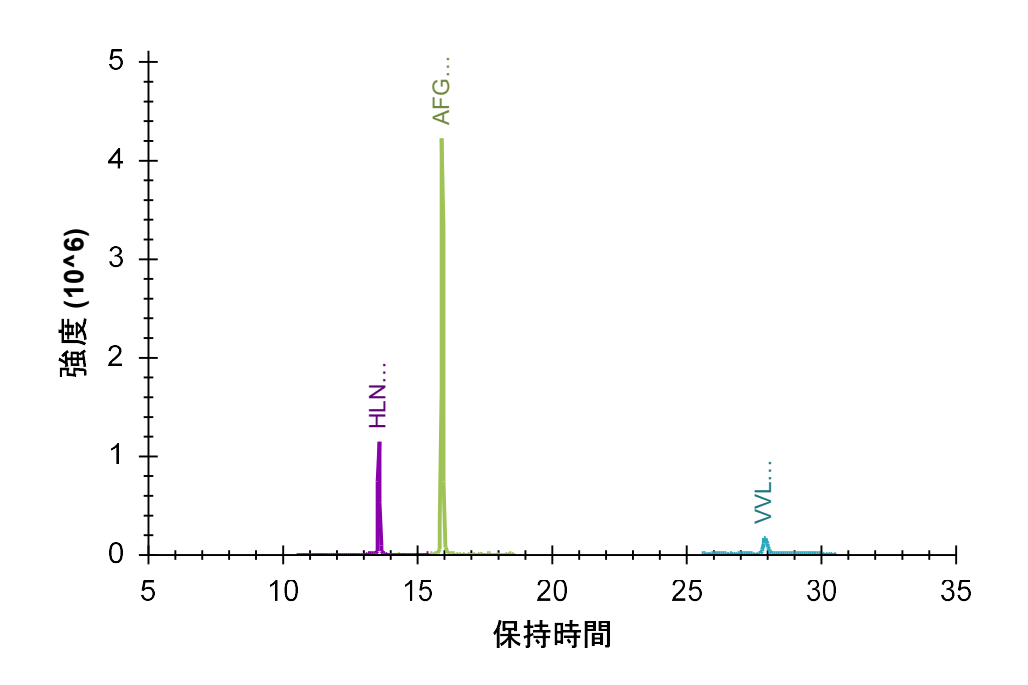

ここでドキュメント内のすべてのペプチドをまとめて見るため以下の操作を行います。

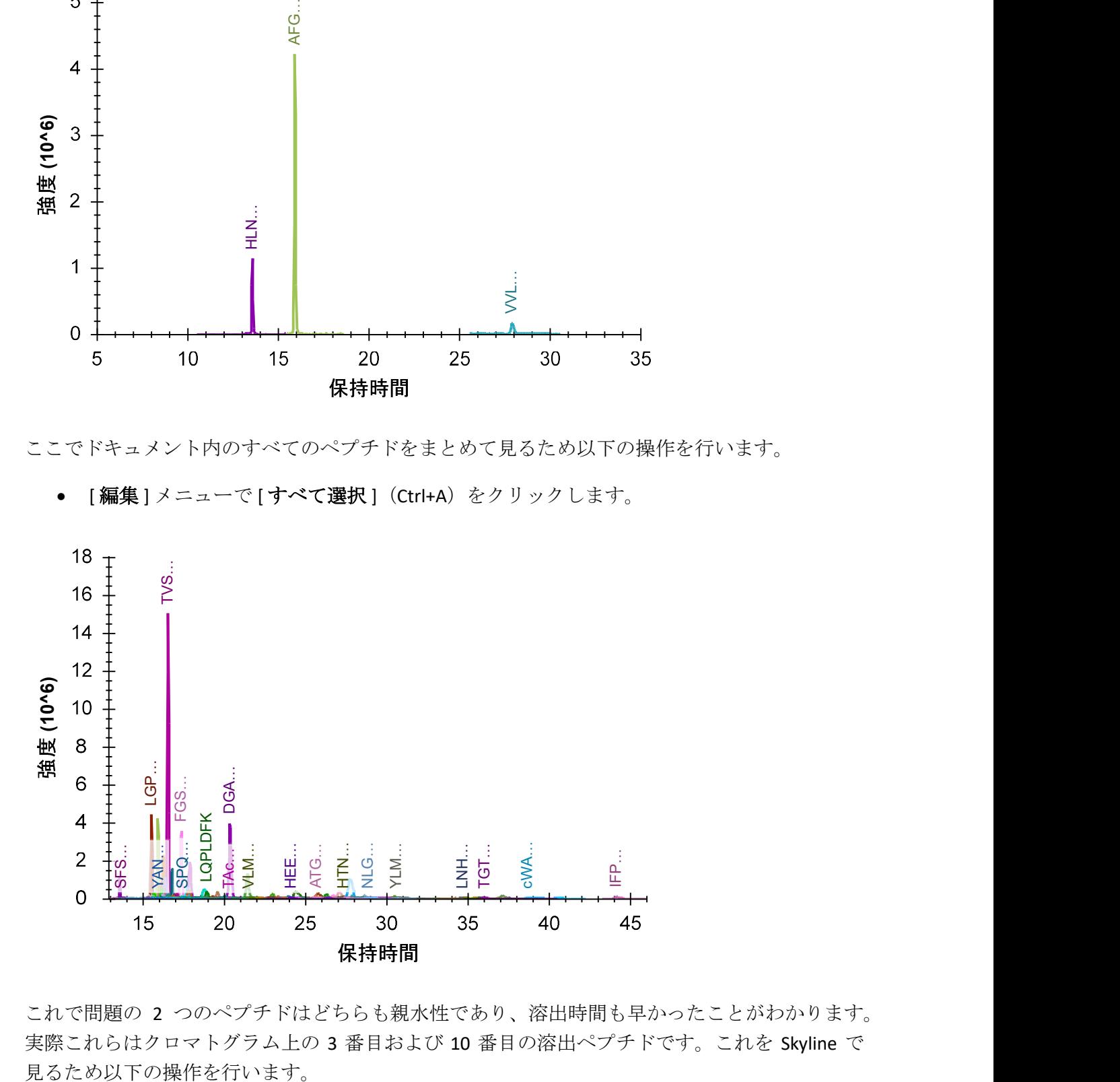

● [編集]メニューで [すべて選択] (Ctrl+A) をクリックします。

これで問題の 2 つのペプチドはどちらも親水性であり、溶出時間も早かったことがわかります。 実際これらはクロマトグラム上の 3 番目および 10 番目の溶出ペプチドです。これを Skyline で

- [ ビュー ] メニューで [ 保持時間 ] を選択し、[ ペプチドの比較 ] (Ctrl+F8) をクリックし ます。
- [ 保持時間 ] ビューを右クリックして [ 並べ順 ] を選択し[ 保持時間 ] をクリックします。
- クロマトグラムで溶出される最初の 15 ペプチド程度が [ 保持時間 ] グラフ内に入るよう に長方形をクリック&ドラッグします。

早く溶出するペプチドは測定間のブレが大きい傾向があります。したがってこれらは標準化の ためのペプチド候補としては最適ではありません。ペプチドはオートサンプラー内での注入待 ちの間の劣化など、その他の要因から影響を受ける可能性もあります。

別の方法でこれらのペプチドが周辺の他のペプチドと同様に振舞うかを評価するに以下の操作 を行います。

- [ ビュー] メニューでから[ ピーク領域] を選択して [ペプチドの比較] (Ctrl+F7) をクリ ックします。
- [ ビュー ] メニューから[ トランジション ] を選択して [ 合計 ] (Ctrl+F10) をクリックし ます。
- [ピーク領域] ビューを右クリックして[ CV 値 ] をクリックします。
- クロマトグラムで溶出される最初の 15 ペプチド程度が [ ピーク面積 ] グラフ内に入るよ う長方形をクリック&ドラッグします。

14 サンプルで測定された標準ペプチドではない他のすべてのペプチドは標準ペプチドよりも大 きなブレ(測定誤差)があることを想定してください。また積分はすべてのペプチドについて 完全に調整できているわけではありません。現在のデータセットについては標準ペプチドにつ いて自動選択されたピークは正しいように見えます。しかし HLNGFSVPR ペプチドは約 160%で 2 番目に高い CV 値を持ち、また AFGLSSPR ペプチドの CV 値は約 50%で、初めに溶出される 15 個のペプチドの中央値と似たような数字となっています。(より疎水性で 108 番目に溶出され る VVLSGSDATLAYSAFK ペプチドの CV 値は 18.6%で 80 番目となります。)

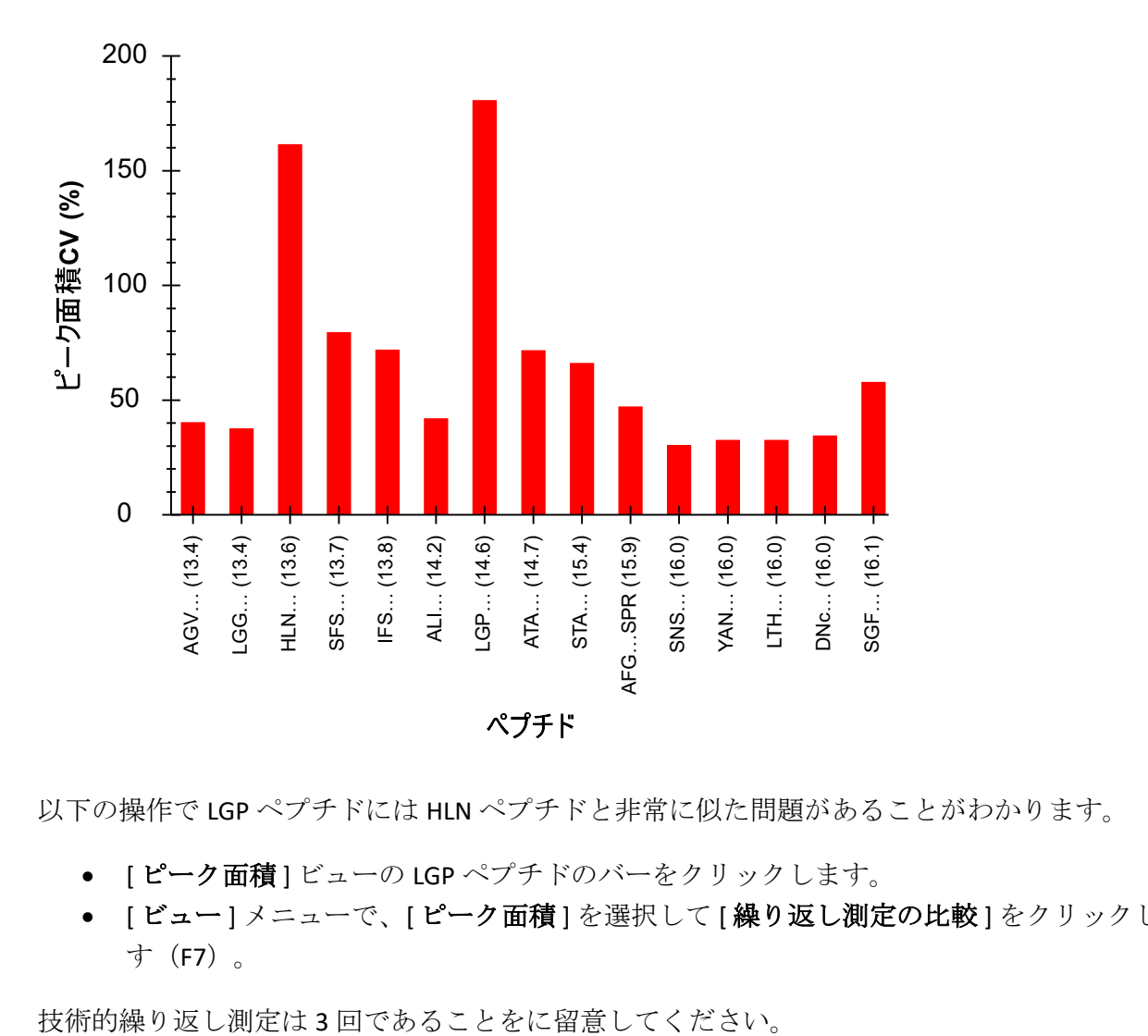

以下の操作で LGP ペプチドには HLN ペプチドと非常に似た問題があることがわかります。

- [ ピーク面積] ビューの LGP ペプチドのバーをクリックします。
- [ビュー] メニューで、[ピーク面積] を選択して [繰り返し測定の比較] をクリックしま す(F7)。

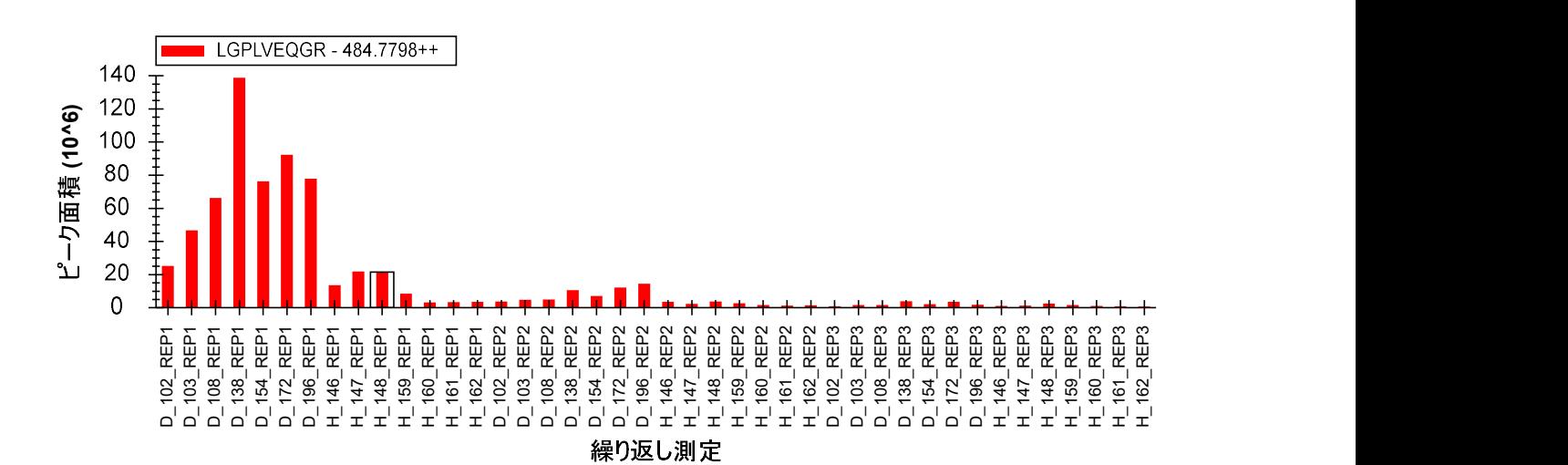

ピークが正しく積分されていることを確認するため以下の操作を行います。

- [ ビュー | メニューで [ トランジション ] を選択し[ すべて ] (F10) をクリックします。
- [ピーク面積] ビューで右クリックして [正規化]を選択し[合計]をクリックします。

最小値と最大値は 200 倍の開き(140,000,000~700,000)がありますが、測定間のプロダクトイ オン存在比は非常に安定しています。

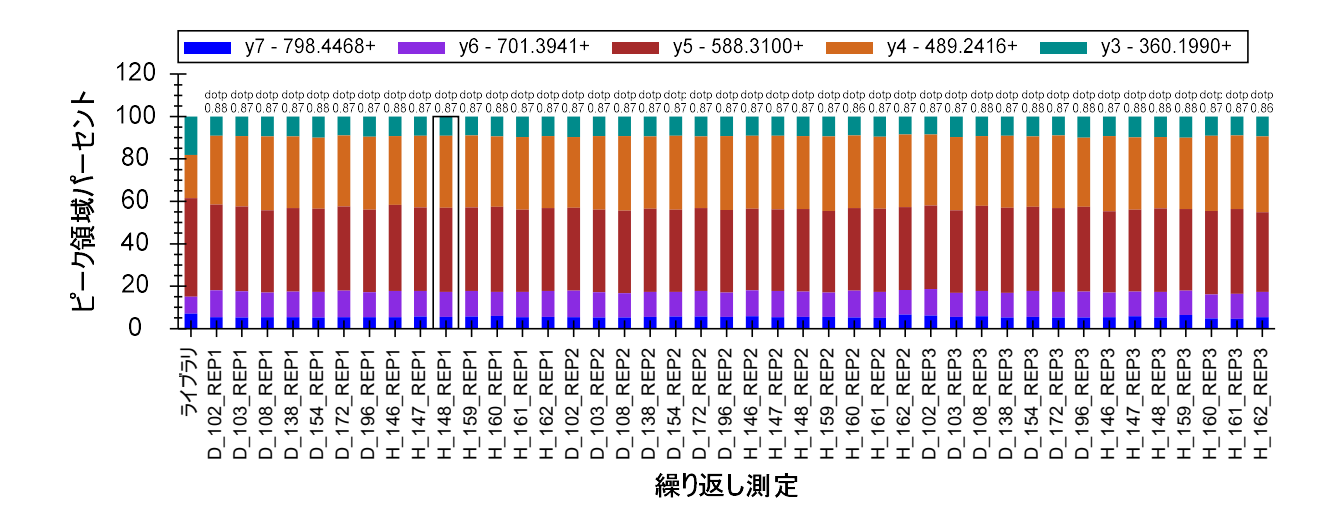

このペプチドには同様の問題があるように見えますが、HLNGFSVPR のようなペプチドは正規化 のための標準合成ペプチドの対象にはしません。こうした標準ペプチドの選択は重要な測定前 に実行すべきことです。この場合は VVLSGSDATLAYSAFK のみが正規化のための標準合成ペプチ ドの候補となりえます。詳細は本チュートリアルの範囲外であるため割愛します。

#### 複数の繰り返し測定データ処理 2

今度は「S」と表示されている標準ペプチドリスト上のペプチド DVFSQQADLSR を選択して、本 実験のピーク積分についての確認と修正をしていきます。

● [ ビュー ] メニューで、[ 保持時間 ] を選択して [ 繰り返し測定の比較 ] をクリックします。

グラフ中で見られる保持時間やピーク面積の一貫性から、すべての測定においてペプチドが一 定してピーク積分されているという信頼性が得られるはずです。このペプチドについてはこれ 以上精査せず[ターゲット] リストを続行して構いません。他の2つのペプチドも同様となりま す。

この作業をペプチド(IFSQQADLSR)に達するまで続行します。[ ピーク面積 ] のグラフを見ると H 146 REP1 を除くすべての繰り返し測定は相対イオン強度が一貫していることがわかります。 この測定のバーをクリックすると、H\_146\_REP1 のピークが 5 分間のスケジュールウィンドウに 収まっていないことが分かります。(これを見るには x 軸ズーム(Shift+F11)をオフにする必 要が場合よってはあります。)
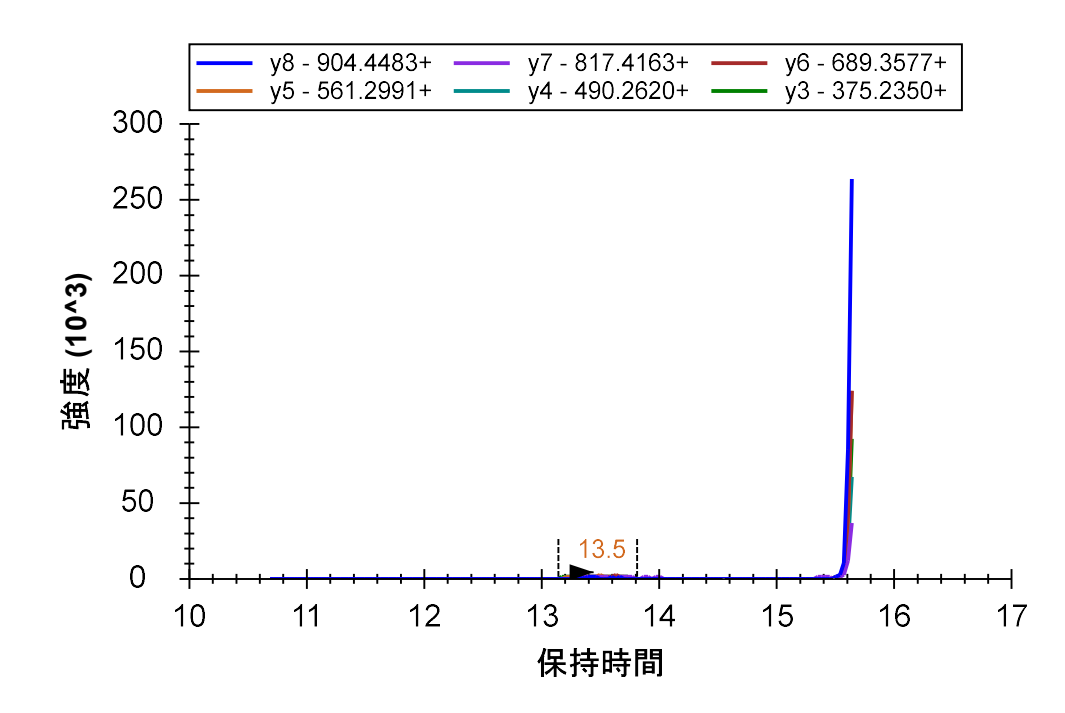

この問題については以前行ったように、x 軸の下をクリック&ドラッグして分断されたピーク を積分するか、または右クリックメニューからピークを完全に削除します。

これはこのペプチドに限った問題ではありません。[ **保持時間** ] グラフに注目すると積分される 時間の範囲に通常とは違う測定がいくつかあります。

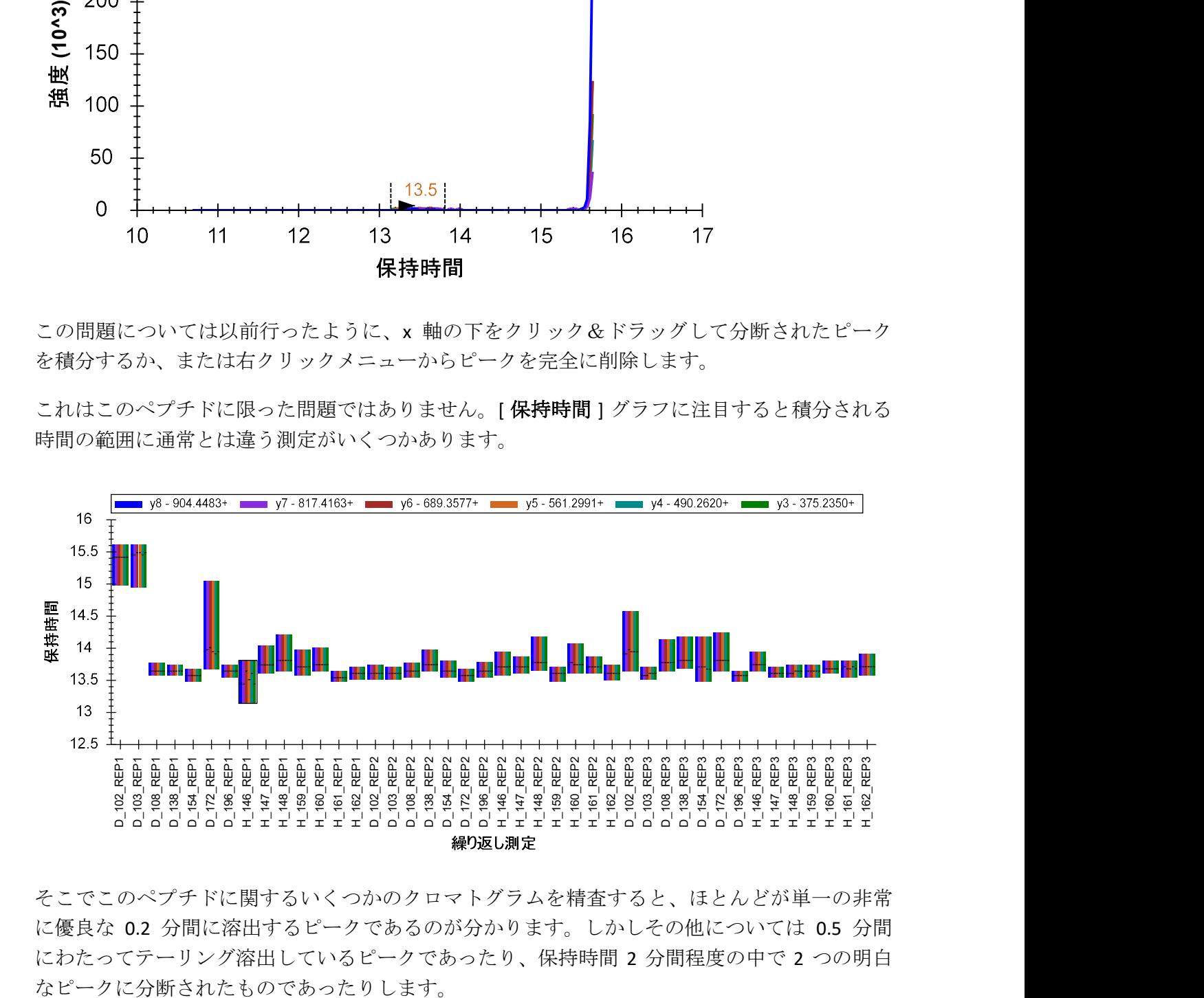

そこでこのペプチドに関するいくつかのクロマトグラムを精査すると、ほとんどが単一の非常 に優良な 0.2 分間に溶出するピークであるのが分かります。しかしその他については 0.5 分間 にわたってテーリング溶出しているピークであったり、保持時間 2 分間程度の中で 2 つの明白

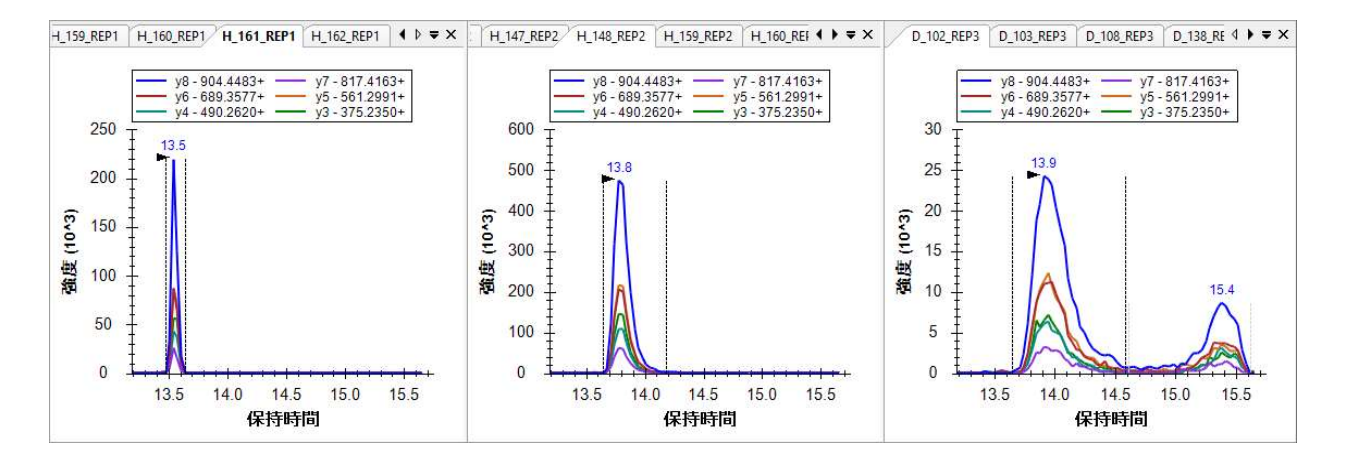

このような場合 SIL(安定同位体: Stable isotope labelled peptide)ペプチドなしに定量すること は困難です。そのため本実験ではこのペプチドは消去した方がよいかもしれません。少なくて も、二重溶出プロファイル(ピークが分断されている)ピークは削除すべきでしょう。

続いてペプチドリストを見てみると次の 7 つのペプチドは一貫性が十分にあることがサマリー プロットから確認できます。Skyline によるピーク修正は不要でこれらのペプチドを一瞥するだ けで十分ということが分かります。

他方、ペプチド MLSGFIPLKPTVK は大きな変動があることが [ ピーク面積比 ] グラフから分かり ます。

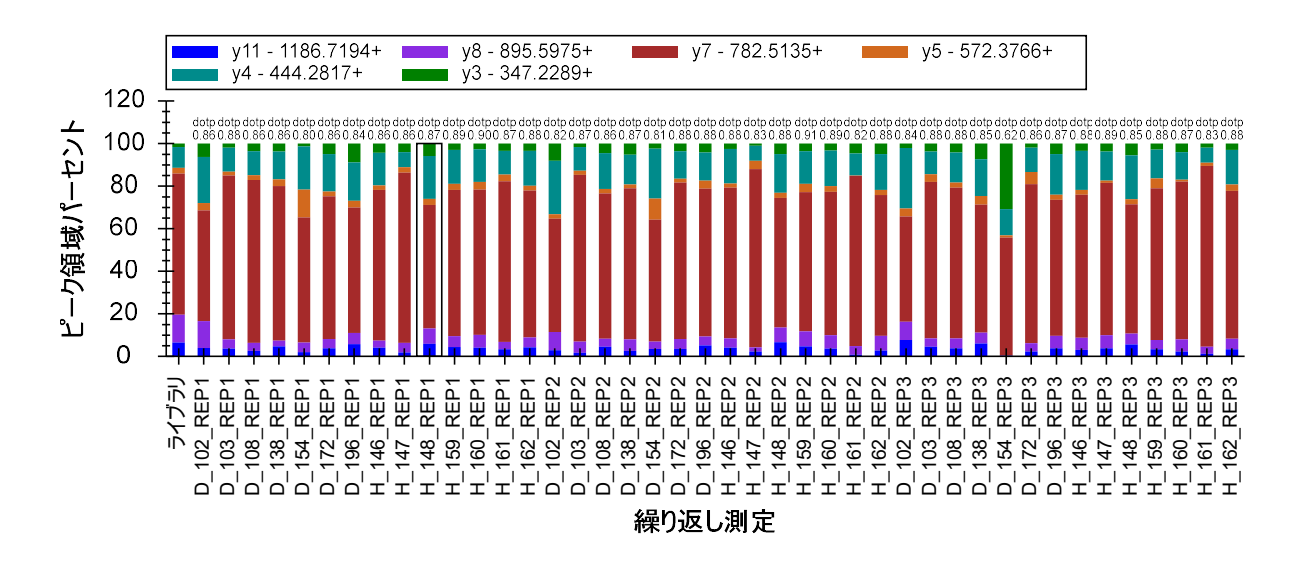

このペプチドでは y7 プロダクトイオンがもっとも多く存在しています。これは上記グラフの左 端のライブラリスペクトルでも同じです。クロマトグラムを見ただけでは y7 プロダクトイオン と共溶出するイオンがあるかどうかについて識別することは困難です(以下を参照)。

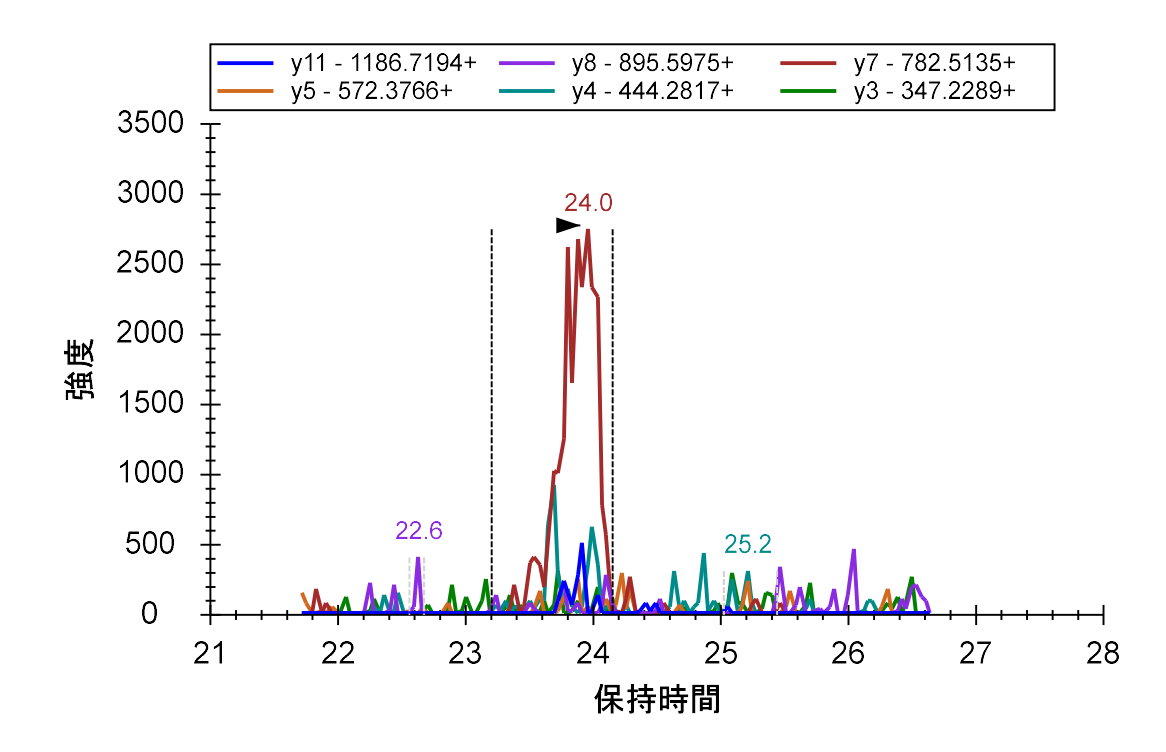

しかしほとんどの場合各測定において同一ピークの同じプロダクトイオンを積分していること は明らかです。y7 プロダクトイオンピーク以外のものがあるかを確認するため最高強度の測定 値に注目してください。以下の手順でこれを行うことができます。

- [ピーク面積] グラフを右クリックして [正規化]を選択し[なし]をクリックします。
- 3つの明らかに最高強度であるピーク (すべてサンプル H 148 のピーク)をクリックし ます。

3 つのプロットで見られるクロマトグラムのピークはペプチド量が十分な場合、23~24 分付近 に強度の高い y7 プロダクトイオンピークが検出できかつ、他の 5 つのトランジションもすべて 共溶出していること(6 つのプロダクトイオンがすべて同じプリカーサー由来であること)が 確認できます。

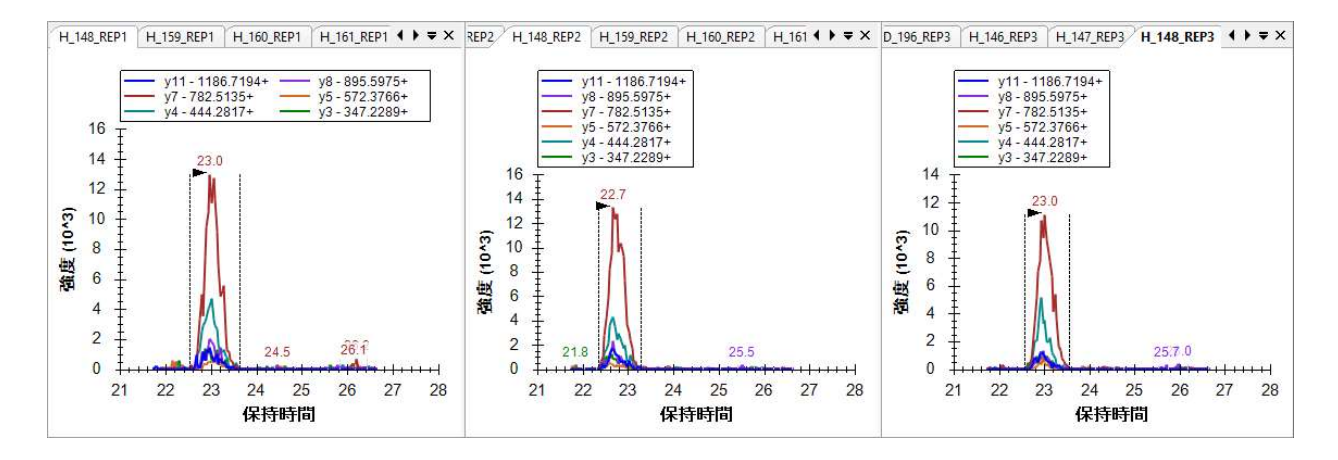

この場合消去するより誤認識されたピークをデータ修正する方が良いでしょう。これは[ **保持時** 間 ] プロットの 22.5 分未満に現れる短いバンドとして確認できます。

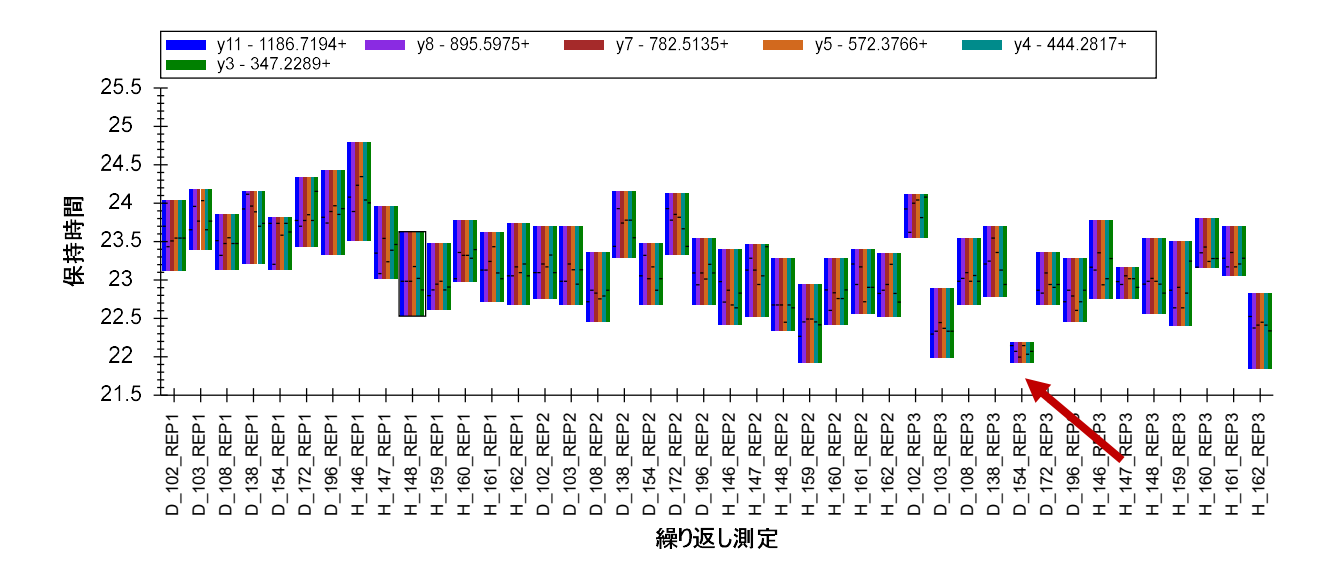

[ピーク面積]プロットを見てもこの測定のシグナル強度は低くいことが分かります。

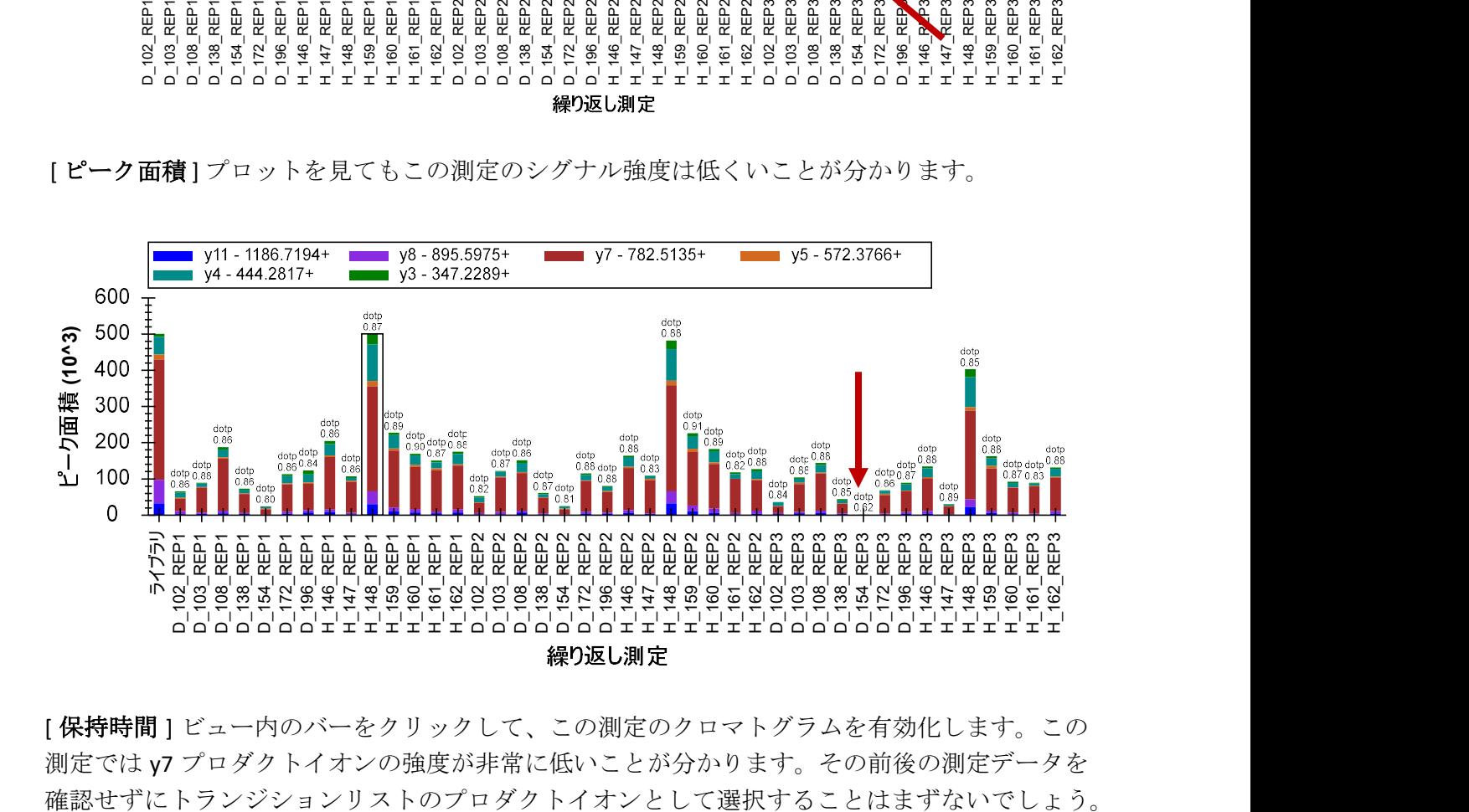

[ 保持時間 ] ビュー内のバーをクリックして、この測定のクロマトグラムを有効化します。この 測定では y7 プロダクトイオンの強度が非常に低いことが分かります。その前後の測定データを

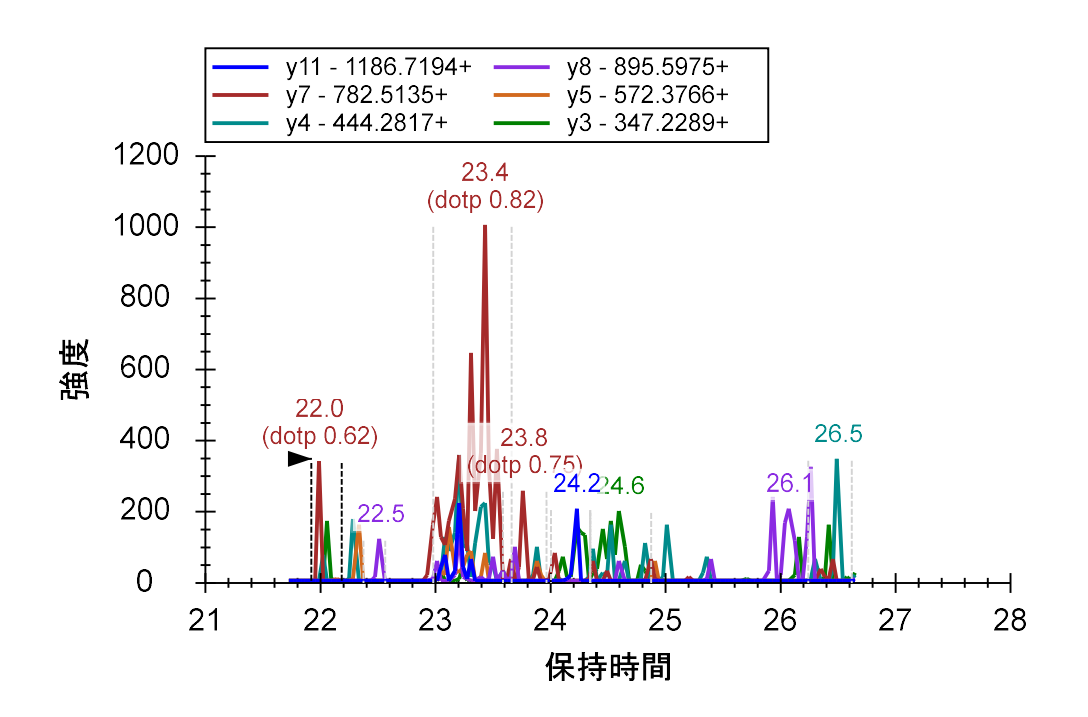

この測定のピーク積分を修正するため以下の操作を行います。

● D 154 REP3 のグラフ内で、ピーク注釈「23.4(dotp 0.82)」をクリックします。

ピーク積分の再確認を続ける前に以下の操作を行って、プロダクトイオンの相対量を示す [ ピ ーク面積 ] グラフに戻ります。

● [ピーク面積] ビューを右クリックして [正規化]を選択し、[合計]をクリックします。

修正されたピークはサマリープロット内のその他の測定と似通っていることが分かります。

上記ペプチドへと続行します。ペプチド GMYESLPVVAVK ではサマリープロットに一貫性がない ので、このペプチドは消去してピーク積分の修正は行いません。ペプチド ETGLMAFTNLK は 1 つ の測定だけ調整が必要です。この測定は [ピーク面積] グラフを見ればどれかすぐにわかります。 ここまでの学習で何が間違いで何をどのように修正すべきか理解が深まったことと思います。

この修正を行った後でも、ETGLMAFTNLK ペプチドのすべてのケースにおいて同一ペプチドの同 一ピークが積分されていると確信できない場合、以下のいずれかの操作を行って、すべてのク ロマトグラムを迅速に再確認できます。

- [ターゲット] ビューの上部にある[繰り返し測定] ドロップダウンリスト内をクリック します。
- 上向きおよび下向き矢印キーを使用して測定を横送りし、クロマトグラムを有効化しま す。

あるいは

● Ctrl+上向き矢印または Ctrl+下向き矢印を押して測定を横送りします。

多くのクロマトグラムで選択したピークの約 1.5 分前の y3 および y4 プロダクトイオンのピー クがある(干渉)のが分かります。ピーク積分の一貫性がここで認識できます。

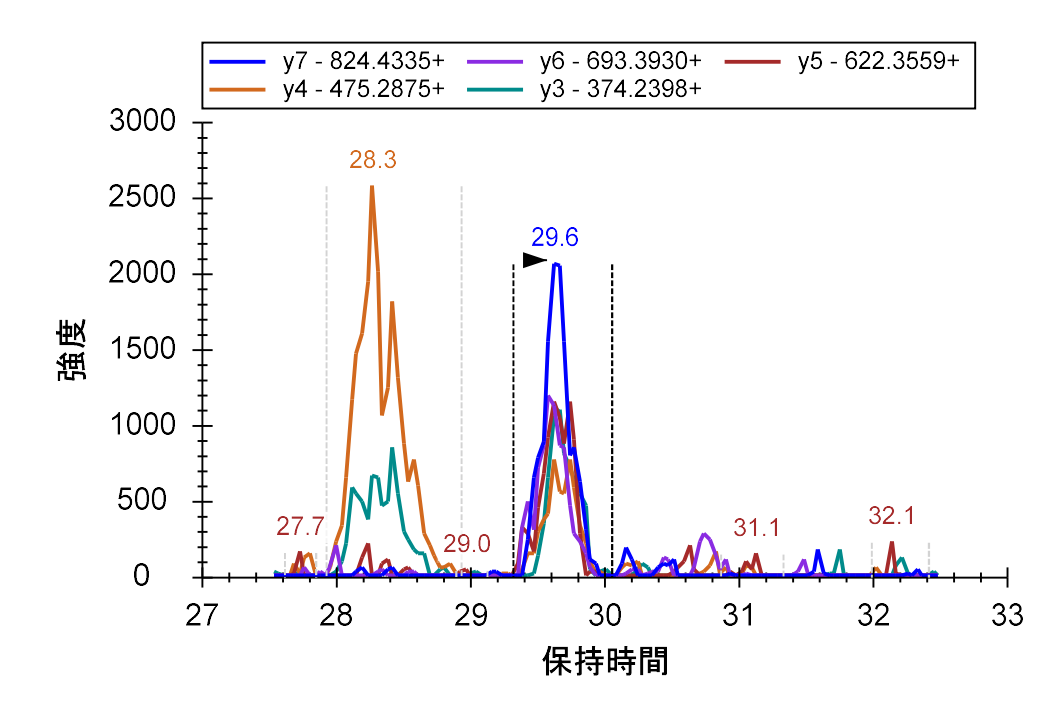

[ターゲット ] リストを続行していくと、複数のペプチド (YANVIAYDHSR と TDEDVPSGPPR) で 測定ピークの相対イオン存在比とライブラリスペクトルとの違いが明白となっていることがわ かります。これらの差は [ ピーク面積 ] グラフ内で見ることができます。

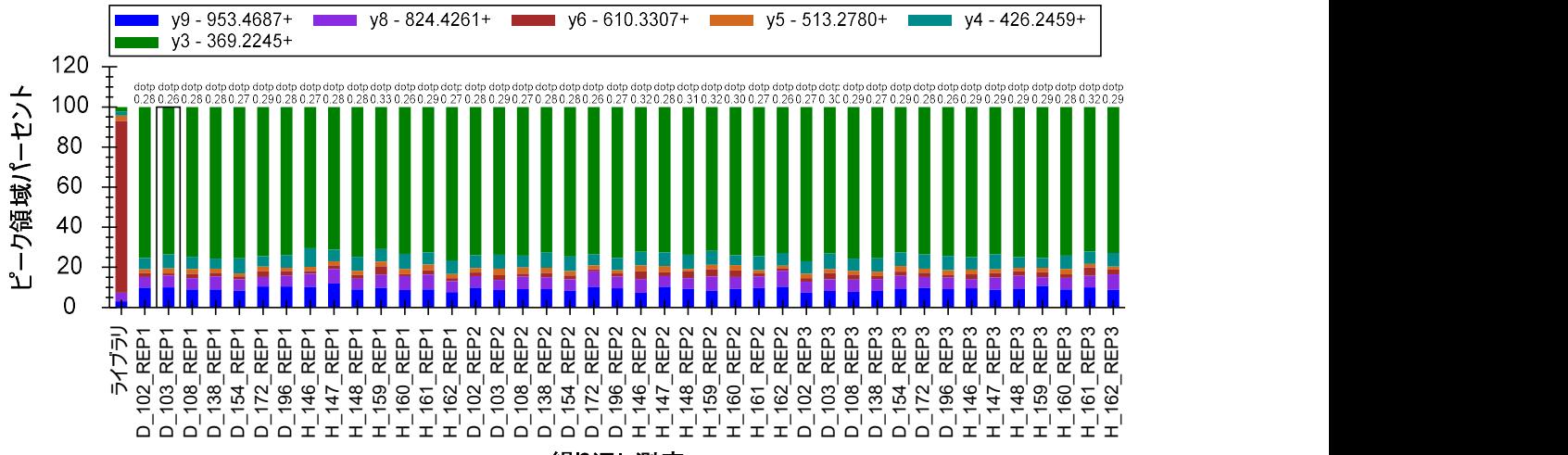

繰り返し測定

これはクロマトグラムグラフ内でも観察できます。Skyline 上ではピーク保持時間の下に低いド ット積値「(dotp 0.28)」が表示されます。

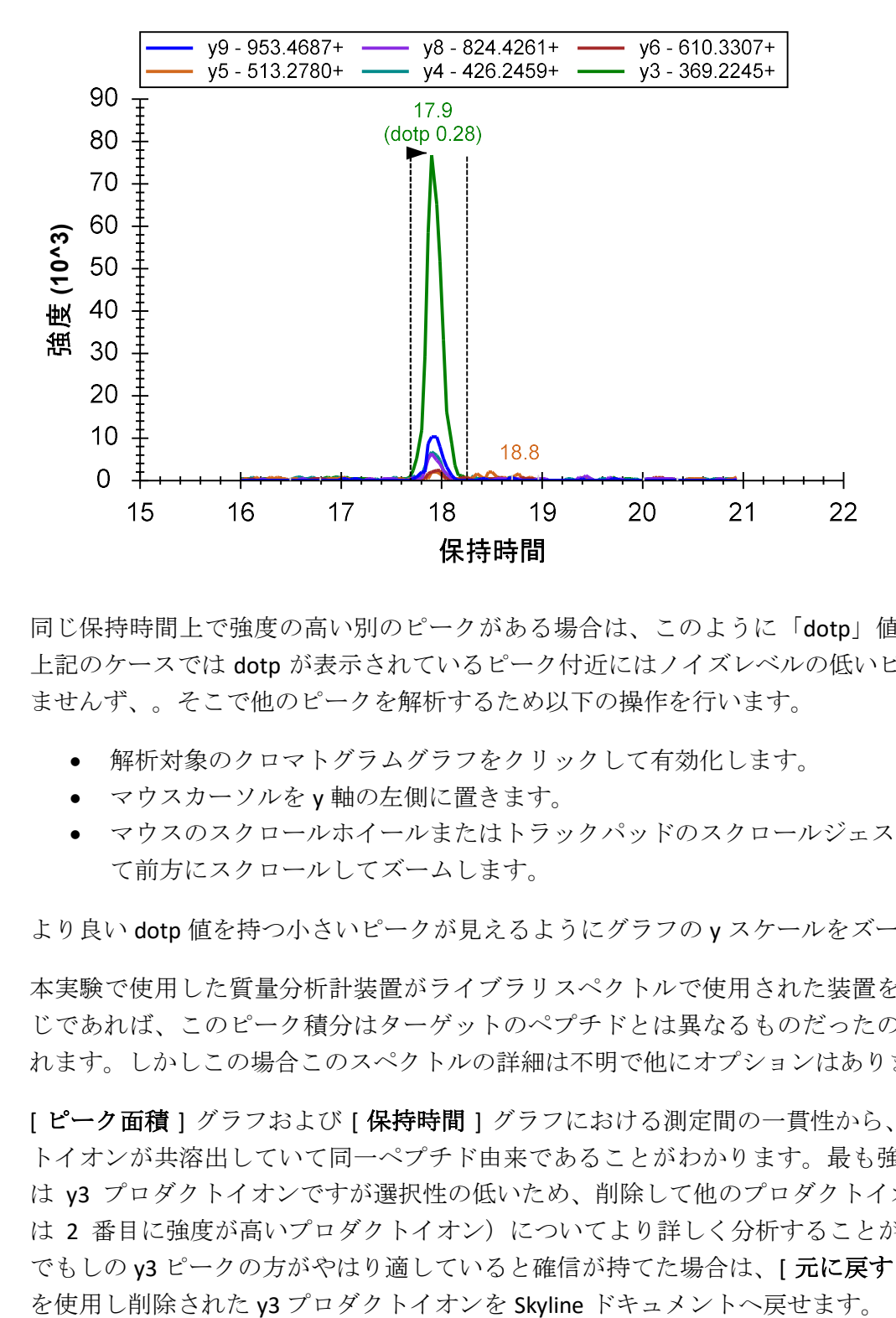

同じ保持時間上で強度の高い別のピークがある場合は、このように「dotp」値が表示されます。 上記のケースでは dotp が表示されているピーク付近にはノイズレベルの低いピークしか見られ ませんず、。そこで他のピークを解析するため以下の操作を行います。

- 解析対象のクロマトグラムグラフをクリックして有効化します。
- マウスカーソルを y 軸の左側に置きます。
- マウスのスクロールホイールまたはトラックパッドのスクロールジェスチャーを使用し て前方にスクロールしてズームします。

より良い dotp 値を持つ小さいピークが見えるようにグラフの y スケールをズーム調整します。

本実験で使用した質量分析計装置がライブラリスペクトルで使用された装置を類似もしくは同 じであれば、このピーク積分はターゲットのペプチドとは異なるものだったのではないか思わ れます。しかしこの場合このスペクトルの詳細は不明で他にオプションはありません。

[ピーク面積]グラフおよび [保持時間]グラフにおける測定間の一貫性から、6つのプロダク トイオンが共溶出していて同一ペプチド由来であることがわかります。最も強度の高いイオン は y3 プロダクトイオンですが選択性の低いため、削除して他のプロダクトイオン(y9 イオン は 2 番目に強度が高いプロダクトイオン)についてより詳しく分析することが重要です。一方 でもしの y3 ピークの方がやはり適していると確信が持てた場合は、[元に戻す] ボタン (Ctrl+Z)

TDEDVPSGPPR の上の 7 つのペプチドの中では、ペプチド SPQGLGASTAEISAR について誤ってピー ク積分されたピークが 1 つだけ見つかります。ここでは問題が簡単に見つけられ修正できるは ずです。

ペプチド CSSLLWAGAAWLR へと移ります。サマリープロットで観察されるブレを見るとこのペ プチドは削除した方がよいと考えるかもしれません。

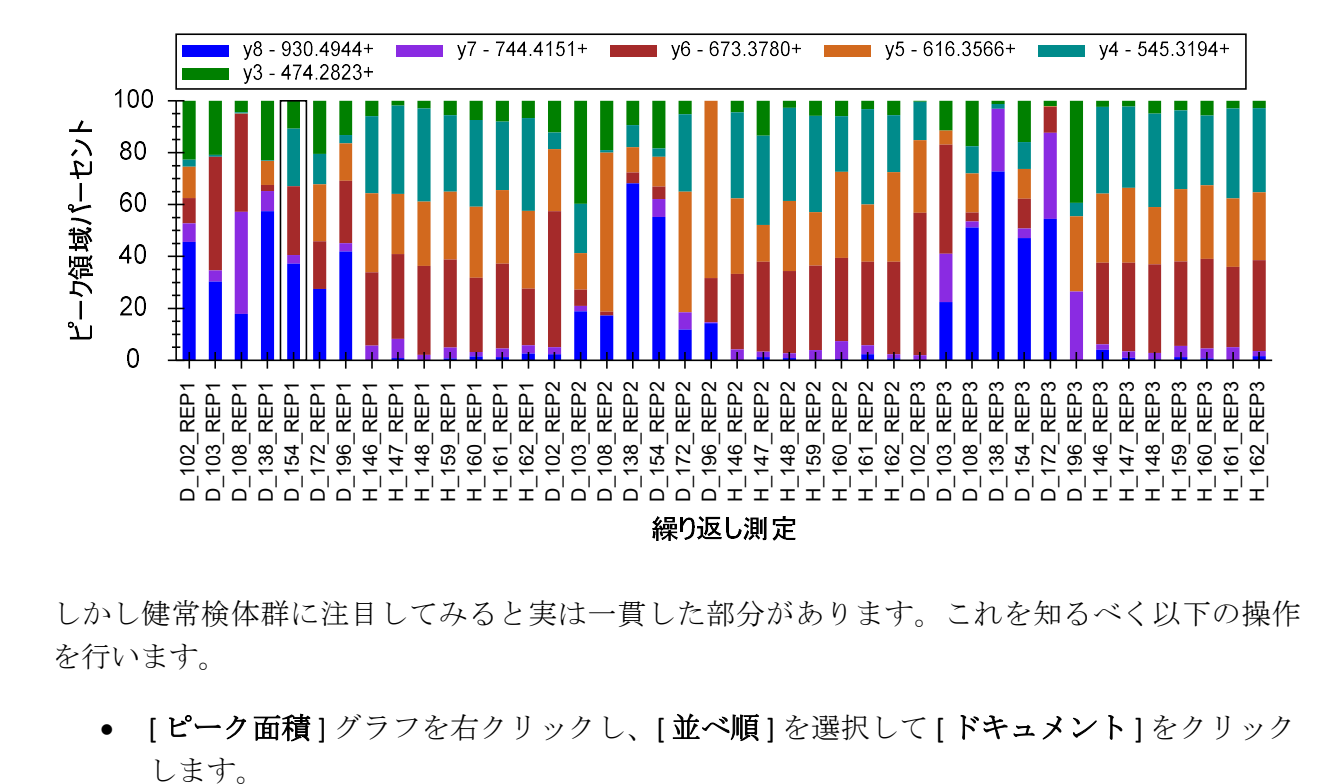

しかし健常検体群に注目してみると実は一貫した部分があります。これを知るべく以下の操作 を行います。

● [ピーク面積] グラフを右クリックし、[並べ順] を選択して [ ドキュメント] をクリック

そこでグラフは以下のように表示されます。

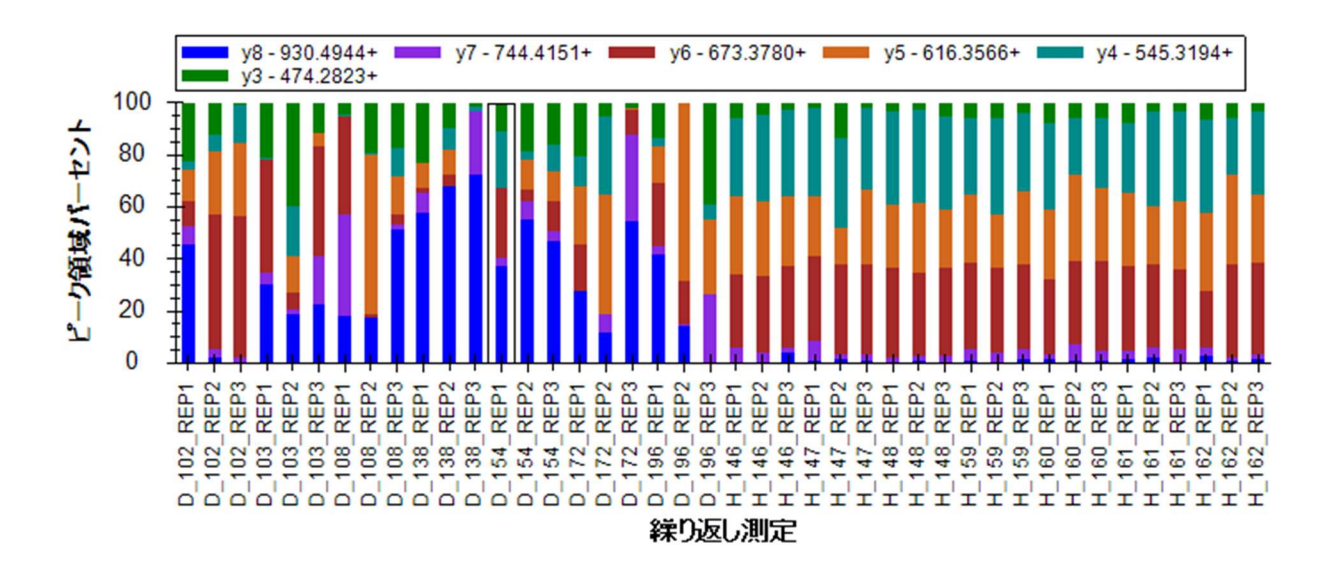

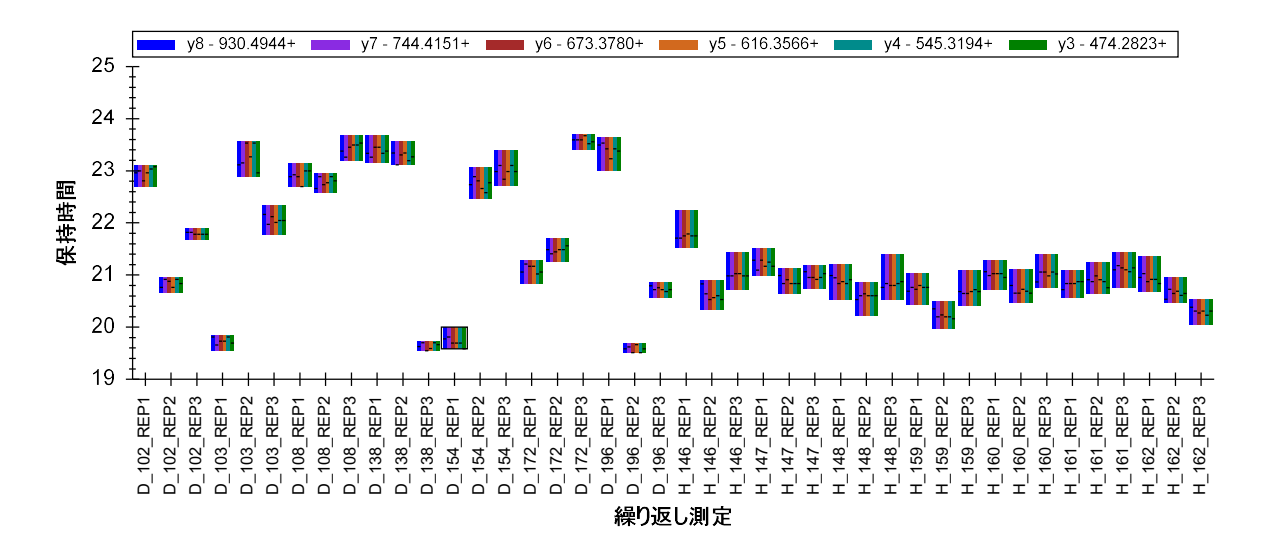

健常群はピーク積分が安定していますが、疾患群についてはそうではないことが明確になりま す。健常群のピークを再確認すると、強度はかなり低いので y4、y5、および y6 イオンの共溶 出が関係しているのが分かります。この共溶出はおそらく、1 つのペプチドに起因しています。 しかし、このペプチドが実際に CSSLLWAGAAWLR であるかどうかを判定することは困難です。 ことは困難です。 <sup>D</sup>\_102\_REP1 <sup>D</sup>\_102\_REP2 <sup>D</sup>\_102\_REP3 <sup>D</sup>\_103\_REP1 <sup>D</sup>\_103\_REP2 <sup>D</sup>\_103\_REP3 <sup>D</sup>\_108\_REP1 <sup>D</sup>\_108\_REP2 <sup>D</sup>\_108\_REP3 <sup>D</sup>\_138\_REP1 <sup>D</sup>\_138\_REP2 <sup>D</sup>\_138\_REP3 <sup>D</sup>\_154\_REP1 <sup>D</sup>\_154\_REP2 <sup>D</sup>\_154\_REP3 <sup>D</sup>\_172\_REP1 <sup>D</sup>\_172\_REP2 <sup>D</sup>\_172\_REP3 <sup>D</sup>\_196\_REP1 <sup>D</sup>\_196\_REP2 <sup>D</sup>\_196\_REP3 <sup>H</sup>\_146\_REP1 <sup>H</sup>\_146\_REP2 <sup>H</sup>\_146\_REP3 <sup>H</sup>\_147\_REP1 <sup>H</sup>\_147\_REP2 <sup>H</sup>\_147\_REP3 <sup>H</sup>\_148\_REP1 <sup>H</sup>\_148\_REP2 <sup>H</sup>\_148\_REP3 <sup>H</sup>\_159\_REP1 <sup>H</sup>\_159\_REP2 <sup>H</sup>\_159\_REP3 <sup>H</sup>\_160\_REP1 <sup>H</sup>\_160\_REP2 <sup>H</sup>\_160\_REP3 <sup>H</sup>\_161\_REP1 <sup>H</sup>\_161\_REP2 <sup>H</sup>\_161\_REP3 <sup>H</sup>\_162\_REP1 <sup>H</sup>\_162\_REP2 <sup>H</sup>\_162\_REP3

疾患群のクロマトグラムを見ると、y6 プロダクトイオンが溶出されている 21 分付近にピーク と思われるものがいくつか見られます。しかし大抵の場合、一貫した溶出パターンを観察する

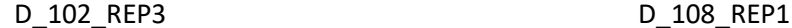

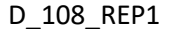

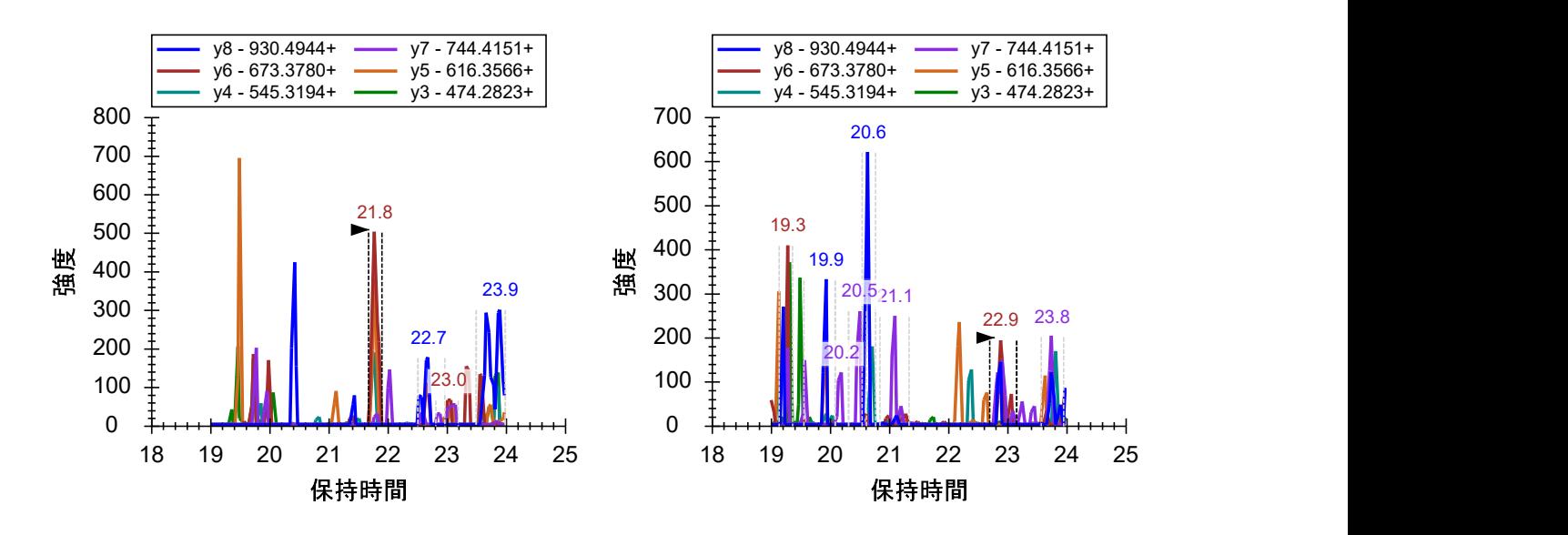

しかし、疾患検体のクロマトグラム内には、健常検体で観察されたのと同じようなピークは見 つかりません。これまでにピークドリフトや分断ピークの操作で得てきた知識、経験からすれ ば、ピークがすべての疾患群で測定範囲外にシフトしたわけではないと確信できます。こうし た問題はランダムにサンプルを測定する(測定順をランダム化する)ことで解決できる可能性 もあります。しかし今回の研究では、3 回繰り返し測定サイクルで十分です。可能な限りピー ク積分を修正する段階で健常群の測定の直後に続く疾患群の測定 2 つで、ピークが多くみられ ます (D 102 REP2 および D 102 REP3)。これはキャリーオーバーである可能性があります。

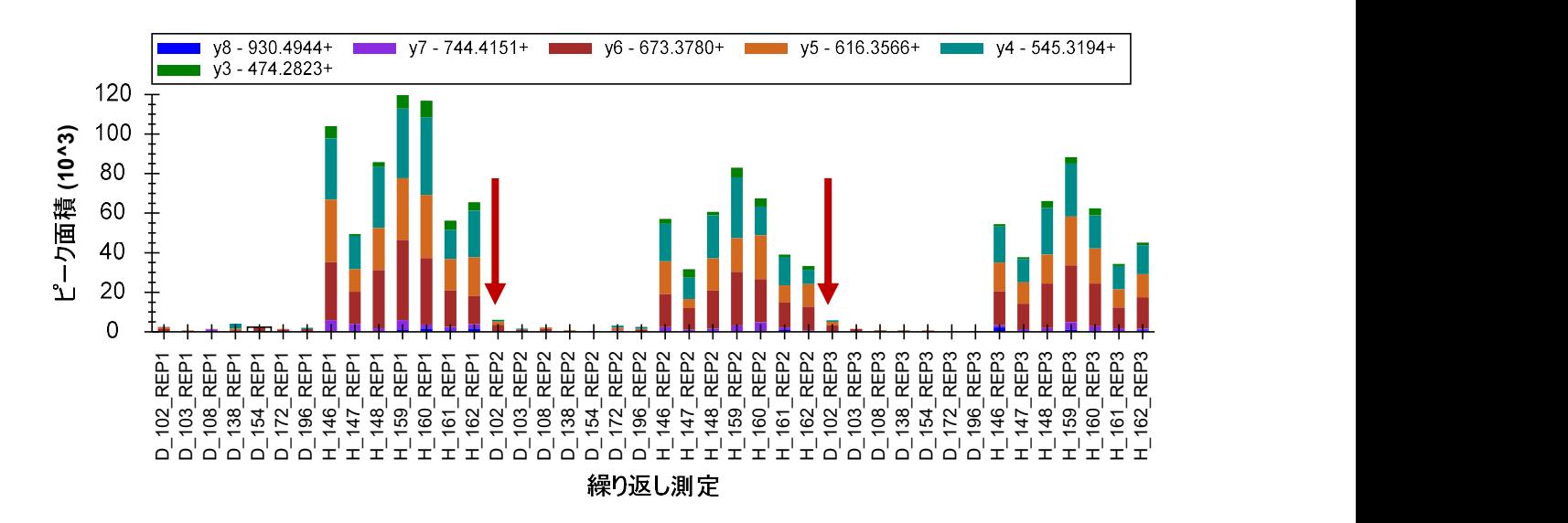

これらのトランジションが本研究におけるバイオマーカーの最有力候補の 1 つの可能性が出て きました。そこで合成ペプチドを発注して使用して CSSLLWAGAAWLR ペプチドの測定の精度は 向上させていきます。ペプチド検索エンジンでこのペプチドが同定されるかどうか確かめるた

めに、このピークの MS/MS スペクトルを取得(並列反応モニタリング (PRM) を使用)するこ ともできます。最後に、上記の操作が失敗した場合、健常群で見られるピークがどのようなペ プチドか確認するため、MS/MS スペクトル上で de novo シーケンシングを行うこともできます。 ターゲットプロテオミクスでは、必ずしも標的ペプチドの同定作業から開始しなければならな いわけではありません。SDS-PAGE ゲルでの古典的解析のように差異を見つけてから、その差異 について解析を進めることもできます。

ここまでピーク積分を修正したり解析に適さないペプチドを削除したことで、他の残りのペプ チドについても処理していくことができるかと思います。この操作は 1 時間程度でできるでし ょう。ピーク形状が良好で保持時間ウィンドウ内に溶出されたペプチドは、ほとんど修正する 必要がないということも確認できます。これは多くの場合[ピーク面積]グラフおよび [ 保持時 間 ] グラフを一目見れば分かります。ピーク形状が悪い、または多くのピークがスケジュール ウィンドウ内でピークが分断されているようなペプチドについては、そのペプチドを削除すれ ばいいと思うかもしれません。しかし興味深いデータがある可能性もあるため即断しない方が よいでしょう。

#### 測定データの統計解析

Skyline のピーク積分についての問題を注意深く検証し修正した後は、実験条件間でペプチド量 にどのような差異があるかを知りたいと思われるかもしれません。Skyline または外部統計ツー ルを使ってそのような解析を行うため Skyline で通常「繰り返し測定」とされている、測定サン プルを更に分類する操作が必要です。当該の分類に向け、Skyline は繰り返し測定注釈を用意し ています。本チュートリアルでは、3 つの繰り返し測定注釈(SubjectId、BioReplicate 及び Condition)を使用します。

SubjectId 注釈を定義するため以下の手順を実施します。

- [ 設定 ] メニューで [ ドキュメント設定 ] をクリックします。
- [ドキュメント設定]フォームの[注釈]タブで[リストを編集]ボタンをクリックしま す。
- [注釈を定義]フォームで [ 追加 ] ボタンをクリックします。
- 「注釈を定義1フォームの [名前] フィールドに「SubjectId」と入力します。
- [適用先]リストで[繰り返し測定]チェックボックスをオンにします。

フォームは以下のようになります。

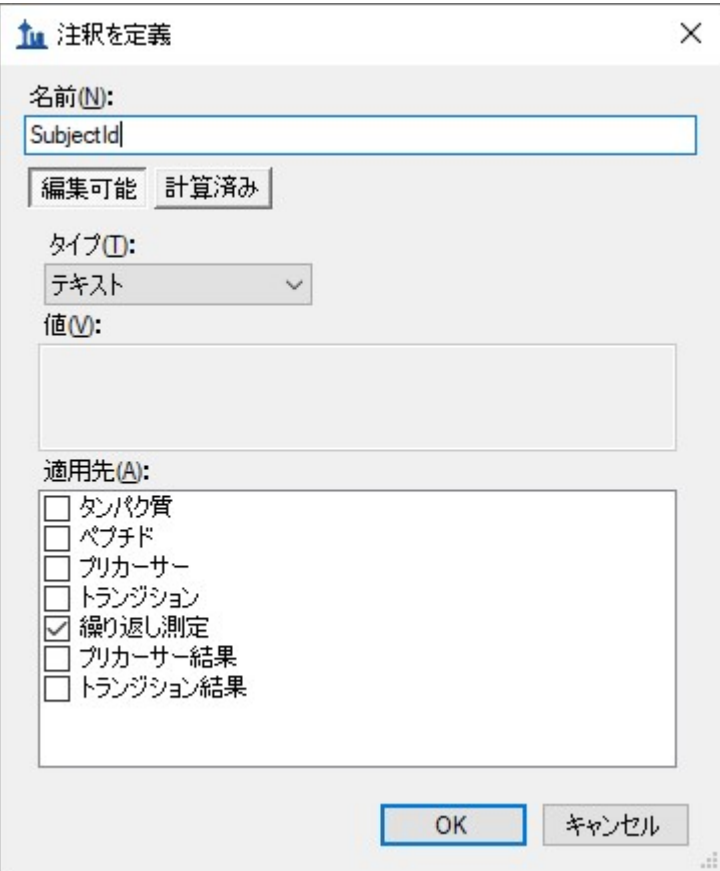

- [注釈を定義] フォームで [OK] ボタンをクリックします。
- $\bullet$
- 作成した「SubjectId」注釈のチェックボックスをオンにします。

# [ドキュメント設定] フォームは以下のようになります。

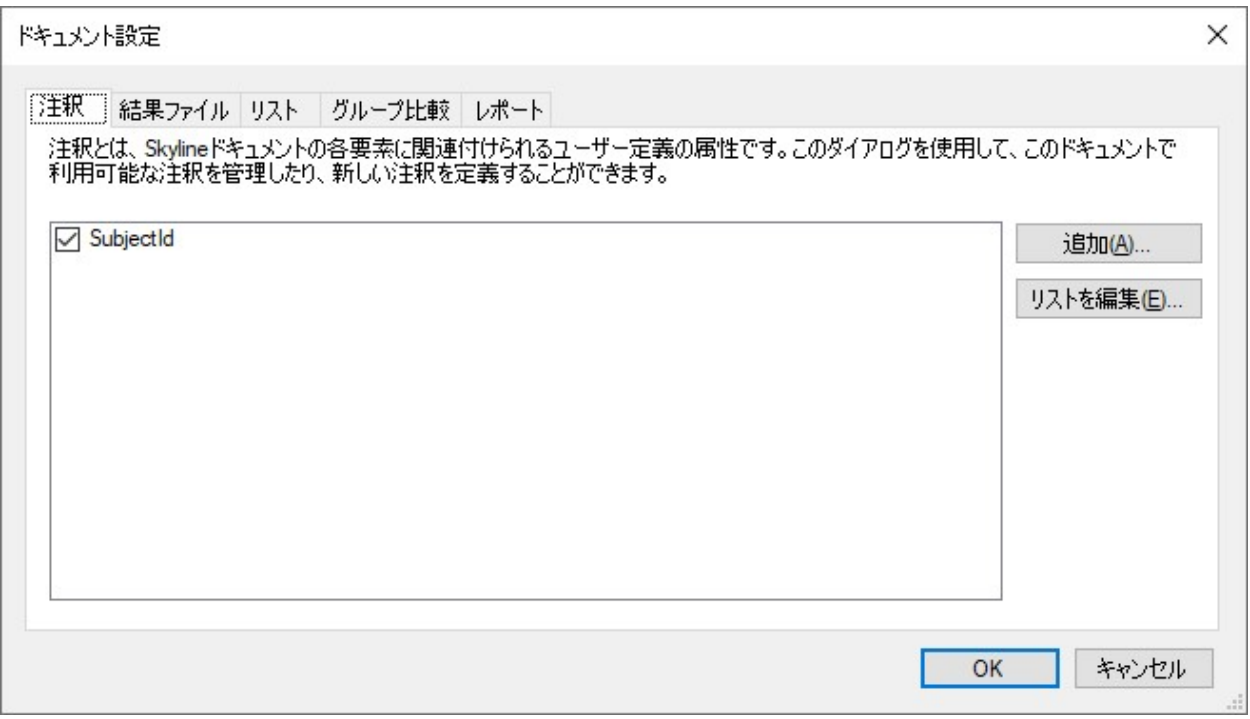

● [OK] ボタンをクリックします。

本チュートリアルは、Skyline 外部ツール「MSstats」で利用可能な統計分析メソッドまでは詳し く取り上げません。本データセットは、数多くのトレーニングコースやワークショップで MSstats の使い方を説明する際に利用されています。MSstats で一体何ができるか知るべく以下 のように Skyline にインストールすると 2 つの異なる注釈が得られます。

- [ツール] メニューで、[ツールストア]をクリックします。
- ツールのリストから「MSstats」を選択します。

[ ツールストアからインストール ] フォームは次のようになります。

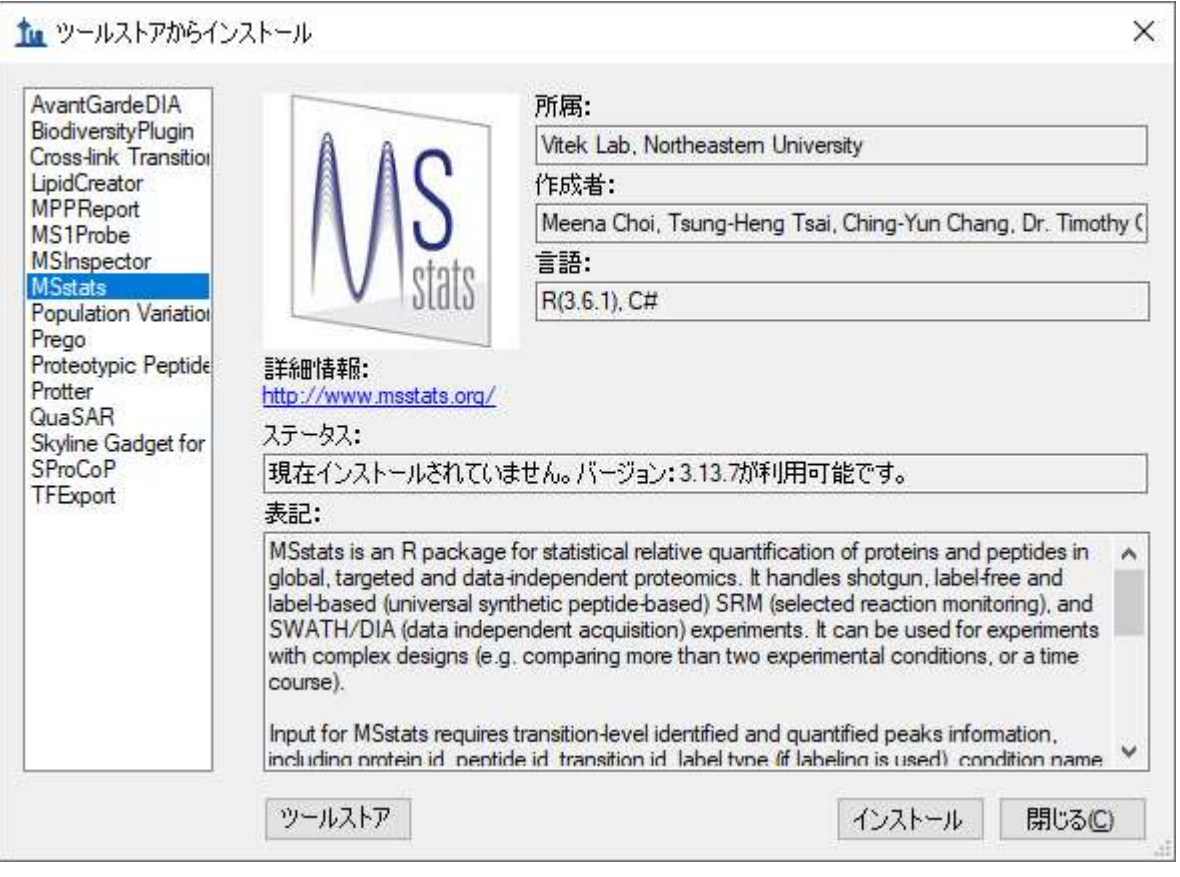

● [インストール] ボタンをクリックし MSstats のインストールが完了するようプロンプト に従います。

MSstats のインストール中に追加した注釈を見る、または Msstats をインストールせずに注釈を 直接追加する場合は以下の手順を実行します。

- [設定] メニューで [ドキュメント設定]をクリックします。
- [ドキュメント設定1の[注釈]タブで[リストを編集1ボタンをクリックします。
- MSstats をインストールした場合は、BioReplicate 注釈を選択し [編集] ボタンをクリッ クします(あるいは「追加1ボタンをクリックします)。
- Condition 注釈について同様の作業を繰り返します。

「注釈を定義」はそれぞれ以下のように表示されます。

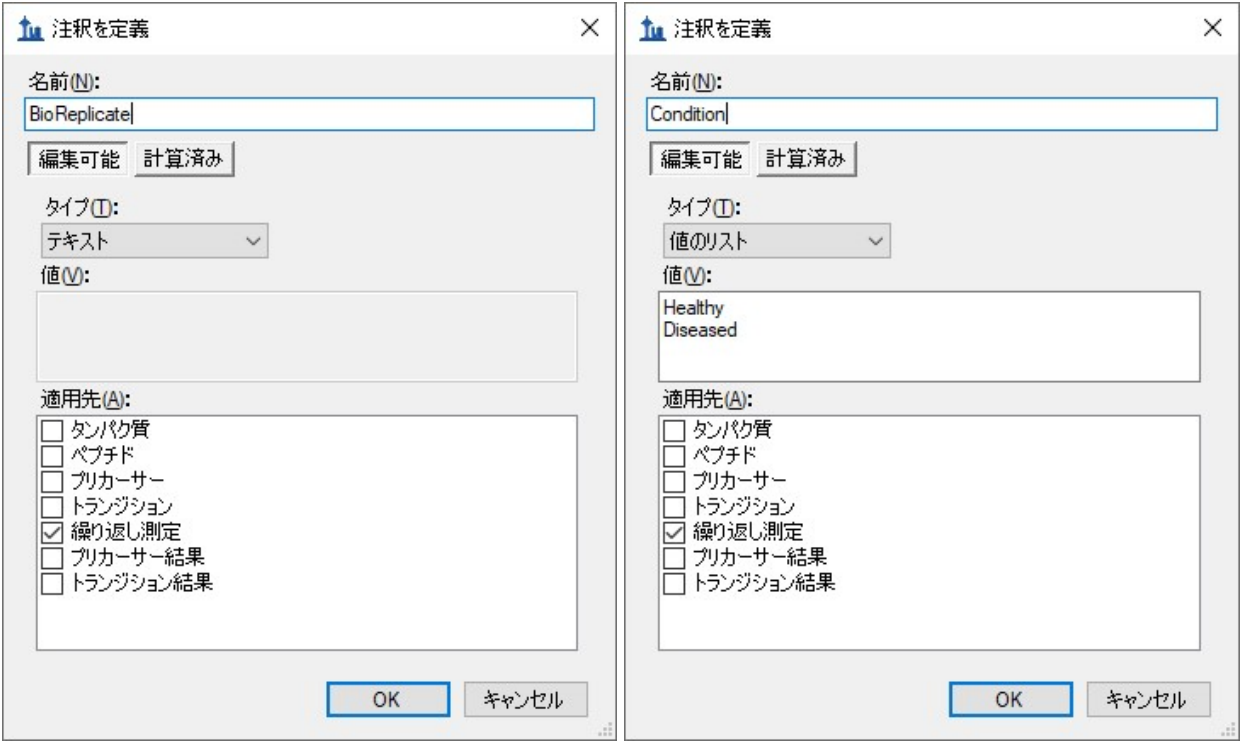

- [OK] をクリックして、[ ドキュメント設定] フォームに戻ります。
- BioReplicate 注釈と Condition 注釈のチェックボックスをオンにして、これらをドキュメ ントに追加します。

[ ドキュメント設定 ] フォームは以下のようになります。

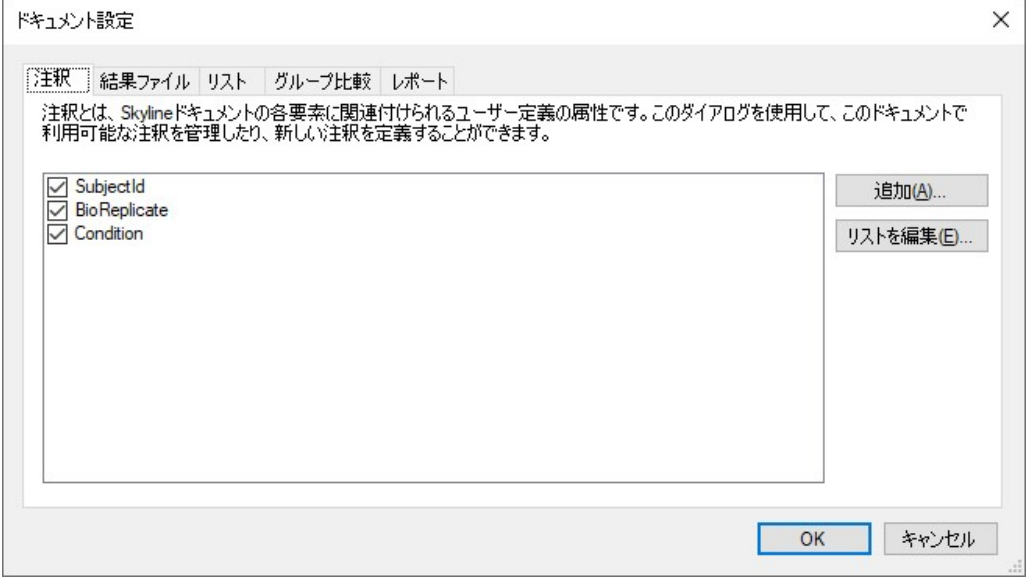

● [OK] ボタンをクリックします。

ドキュメントに追加した注釈を設定するには、以下の操作を行います。

- [ビュー ] メニューで[ ドキュメントグリッド ] をクリックします。
- [ドキュメントグリッド ] の左上隅にある [ レポート ] メニューで[ 繰り返し測定 ] をクリ ックします。

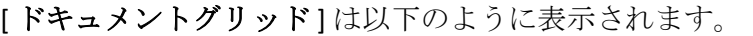

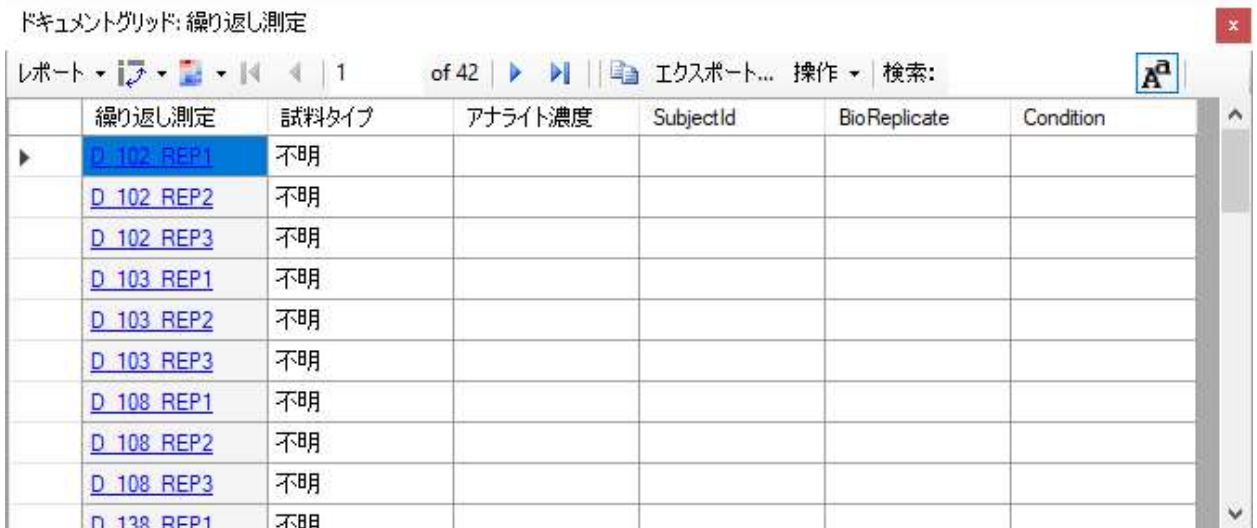

これで 42 個の繰り返し測定すべての注釈をこのグリッドに手動入力できます。スプレッドシー トからこのフォームに直接貼り付けることも可能です。これを行うため以下の操作を行います。

- Excel で「GroupedStudies1\Heart Failure\raw」フォルダ内の「Annotations.xlsx」ファイル を開きます。
- 3つの注釈列に対してヘッダー行の下の 42 行の値のセルをすべて選択します。
- Ctrl+C を押してセルをコピーします。
- Skyline で、SubjectId 列の一番上のセルを選択します。

注:このステップではセル編集モードの利用は避けてください。一番上の SubjectId セル内のカ ーソルが点滅したら Esc キーを押してください。

[ドキュメントグリッド]は以下のように表示されます。

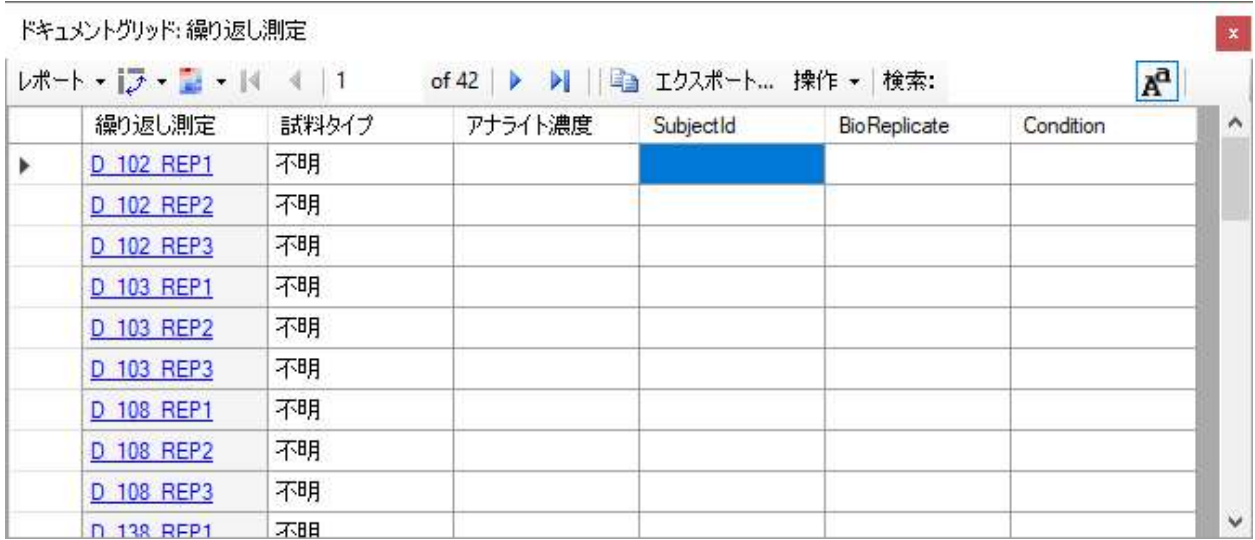

● Ctrl+V を押して [ ドキュメントグリッド] へ貼り付けます。

スプレッドシートの値が [ドキュメントグリッド]内のセルに以下のように入力されます。

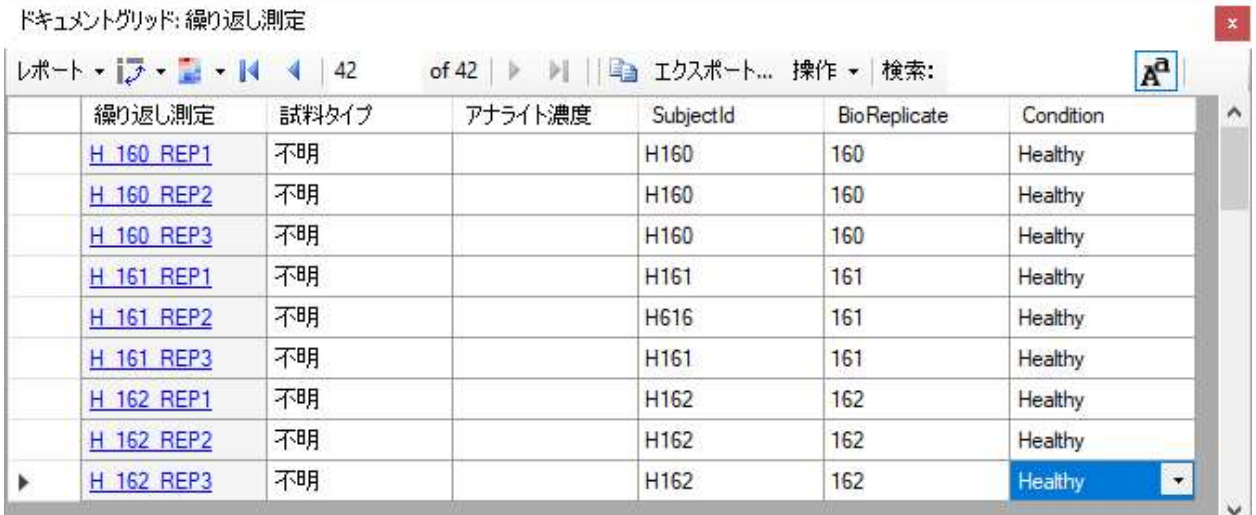

## ピーク形状が悪いペプチドへの注釈

削除されたピークまたは分断されたピークのあるペプチドには注釈を付けた方がよいでしょう。 なぜなら、どちらの場合も統計分析中に問題となる可能性があるからです。このような目的で 使用する注釈を定義するため以下の手順を実行します。

- [設定] メニューで [ドキュメント設定]をクリックします。
- [ドキュメント設定] フォームの [注釈] タブで [リストを編集] ボタンをクリックしま す。
- [注釈]リスト内の最後の注釈を選択します。
- [追加]ボタンをクリックします。
- [注釈を定義]フォームの [名前] フィールドに「MissingData」と入力します。
- [タイプ]ドロップダウンリストから「True/False」を選択します。
- [適用先]リストで[ペプチド]チェックボックスをオンにします。

[注釈を定義]フォームは以下のように表示されます。

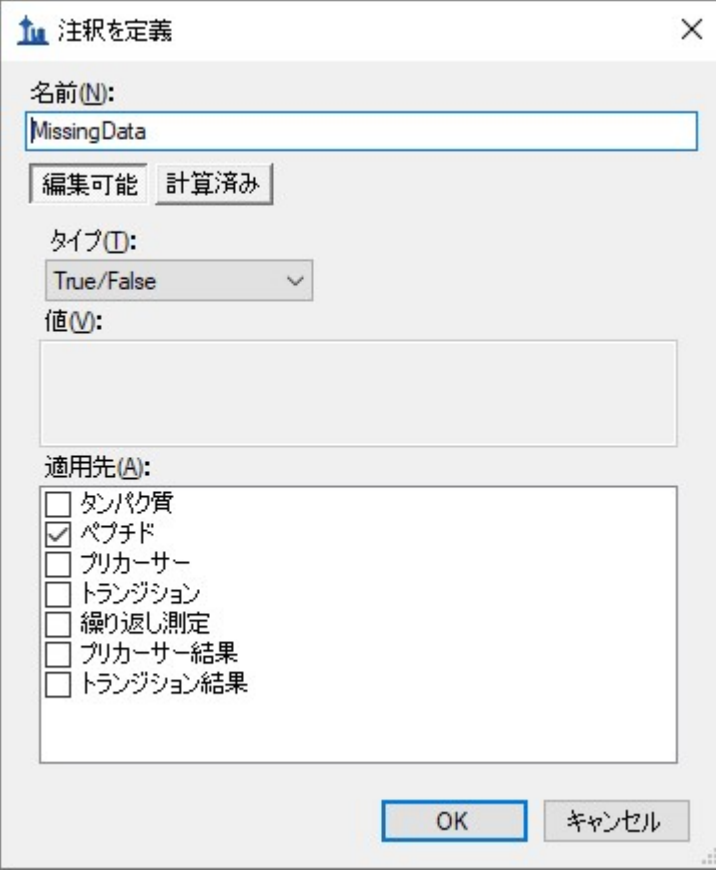

- [OK] ボタンをクリックします。
- [注釈を定義] フォームで [OK] ボタンをクリックします。
- 先ほど定義した「MissingData」注釈のチェックをオンにします。

[ドキュメント設定] フォームは以下のように表示されます。

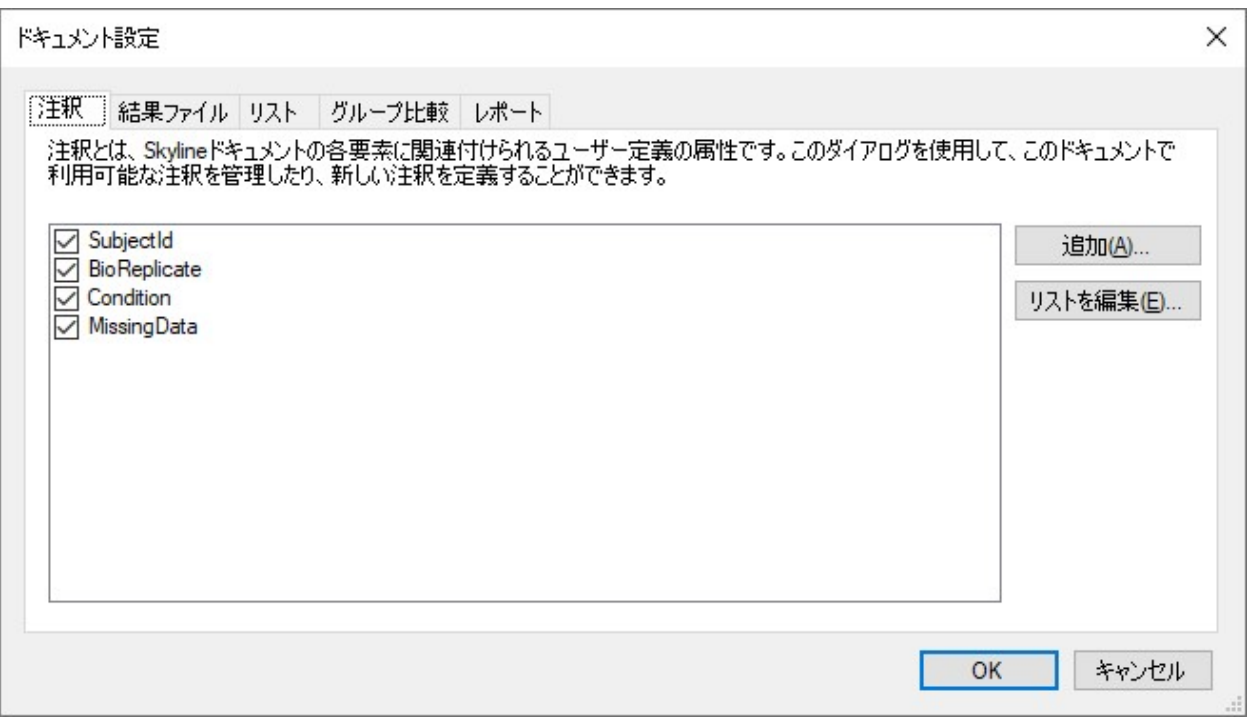

● [OK] ボタンをクリックします。

分断されたピークを示すすべてのペプチドに新しい「MissingData」注釈を設定するため以下の 操作を行います。

- [ドキュメントグリッド] の [レポート] メニューで、先に作成した「分断されたプリカー サーピーク」レポートをクリックします。
- 同じ [ レポート ] メニューで、[ レポートを編集 ] をクリックします。
- [レポートをカスタマイズ] フォームで、[列] ツリーを展開して、タンパク質 > ペプチ ド > MissingData とチェックして、先ほど作成した注釈の列を追加します。

[レポートをカスタマイズ]フォームは以下のように表示されます。

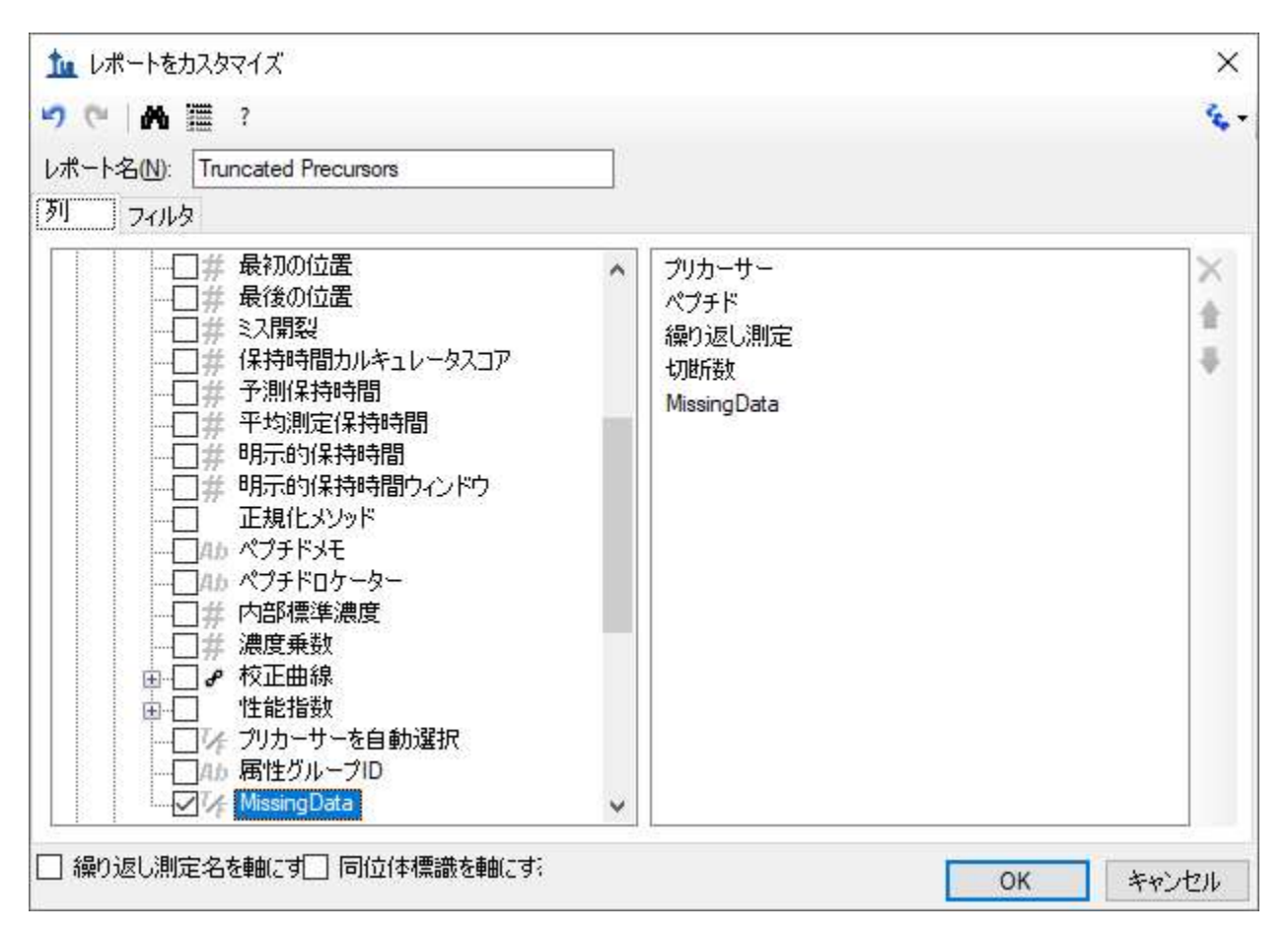

- [OK]ボタンをクリックします。
- 「切断数」列ヘッダー、[降順]の順にクリックします。

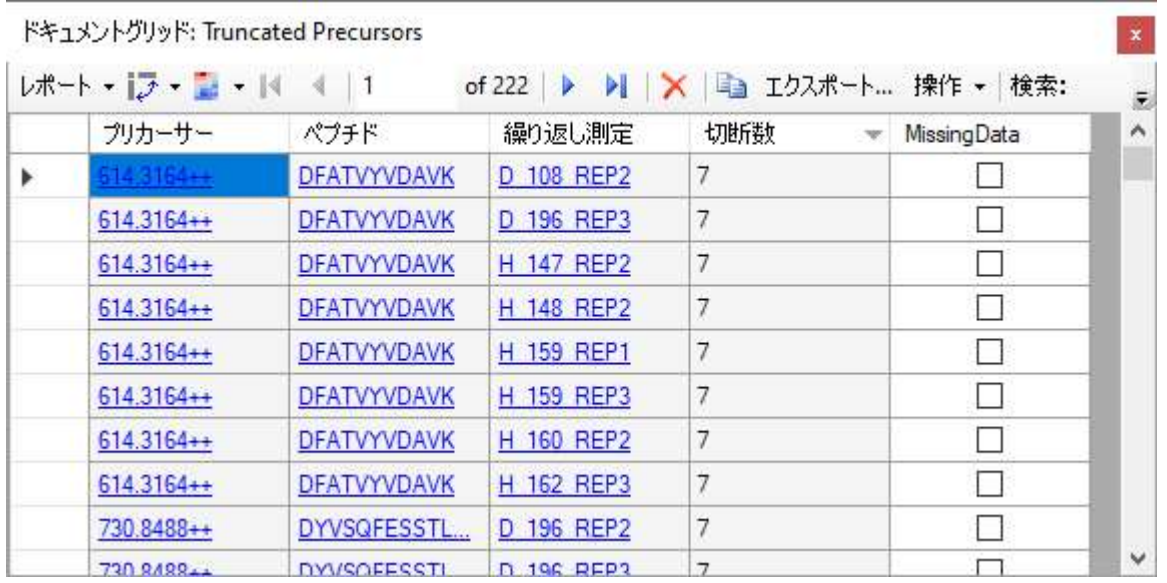

[ドキュメントグリッド]は以下のように表示されます。

残りのドキュメントの処理方法によって分断されたプリカーサーピークグループの数は 223 個 (測定サンプルの合計数)と同じになったり、ならなかったりする場合があります。ペプチド の「MissingData」チェックボックスは 1 個ずつオンにすることが可能です。任意ペプチドのボ ックスをオンにすると、残りは自動的にオンになります。この注釈はどのペプチドにも一度だ け適用されるからです。以下の操作を行ってこれを試してみましょう。

- グリッドの最初の行(「MissingData」ヘッダーのすぐ下)のチェックボックスをオンに します。
- Enter キーを押します。

[ドキュメントグリッド] は以下のように表示されます。

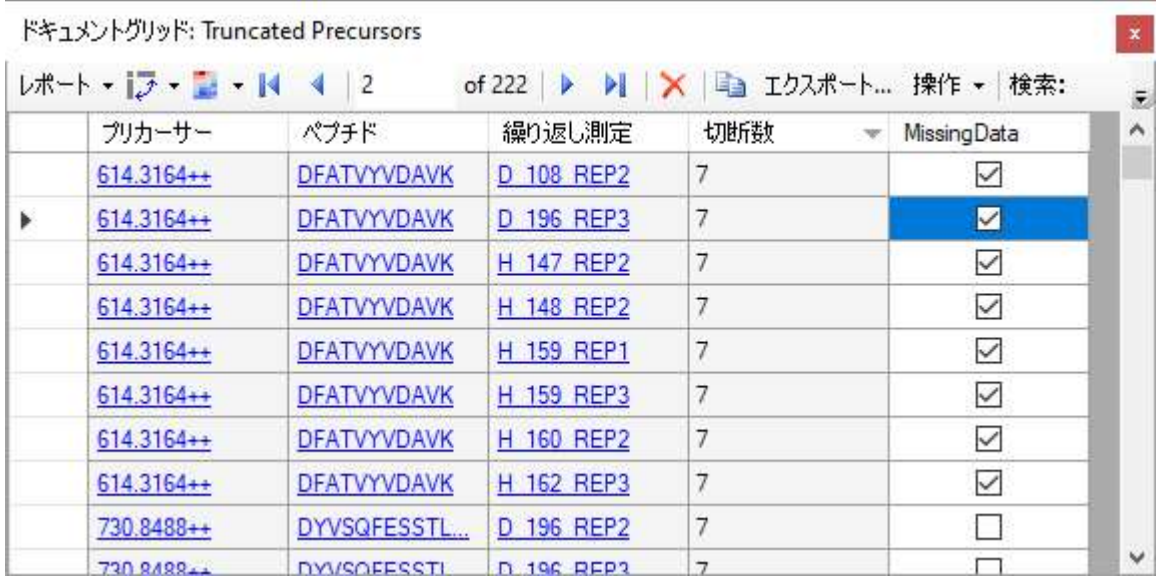

以下の操作を行うことで、Excel および [ ドキュメントグリッド ] の値貼り付け機能を利用して 1回の貼り付けで163行すべてをまとめて設定できます。

- Excel の空白のスプレッドシート内で、163 行目までスクロールします。
- 163 行目の最初の列に「TRUE」と入力します。
- 今入力したセルを選択します。
- 選択長方形の右下角にある範囲を拡大する四角をクリック&ドラッグして、163 行目か ら 1 行目までの最初の列のセルに値「TRUE」を入力します。
- Ctrl+C を押してセルをコピーします。
- Skyline に戻り、「MissingData」列内の最初のセルを選択します。
- Ctrl+Vを押して、「MissingData」からの163行すべてに「TRUE」値を貼り付けます。

この手順は少し冗長であると思われるかもしれません。各ペプチドについて、MissingData 注釈 を TRUE に設定するのは 1 回だけです。しかし上記を行うと、分断されたピークを持つ 31 個の ペプチドのチェックボックスをそれぞれクリックするよりも簡単に処理できます。

上記手順を実行すると、[ターゲット1リスト上位の多くのペプチドの名前の右上に小さな赤い 三角形マークが付きます。

## E & NP 036870

- **E- O V. K.DFATVYVDAVK.D [36, 46]**
- ெ பே R.DYVSQFESSTLGK.Q [51, 63]

これらの三角形の上にマウスをポイントすると、テキスト「Missing Data True」とともに説明が 表示されます。

ここでは分断されたピークは積分せず、以下の操作で完全に削除したすべてのペプチドについ て処理を繰り返します。

- [ドキュメントグリッド]の[レポート]メニューで、[レポートを管理]をクリックしま す。
- これまで使用していた「分断されたプリカーサーイオンピーク」レポートを選択します。
- [コピー]ボタンをクリックします。
- [レポートをカスタマイズ]フォームの [レポート名]フィールドに「Missing Peaks」と 入力します。
- [プリカーサー]列および[分断ピーク数]列を削除するには、列リストの右側の X ボタ ンを使用します。
- [ピボット繰り返し測定名]チェックボックスをオンにします。

[ レポートをカスタマイズ ] フォームは以下のように表示されます。

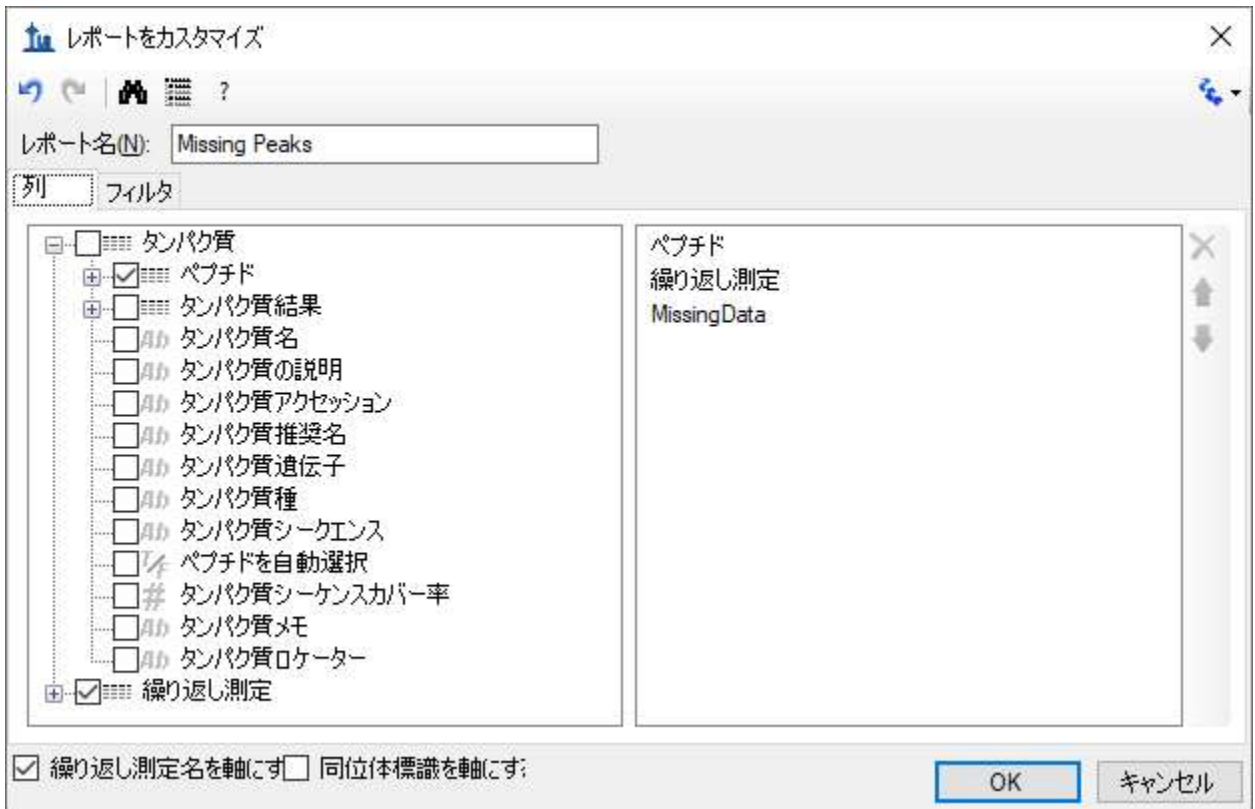

- [フィルタ]タブをクリックします。
- 次に メボタンをクリックして、[分断ピーク数]の既存のフィルタを削除します。
- 列ツリーを展開して、タンパク質>ペプチド>プリカーサー>プリカーサー結果をチェ ックした後、[総面積]列のフィルタを追加します。
- [操作]列で、「空白」を選択します。

[レポートをカスタマイズ]フォームは以下のように表示されます。

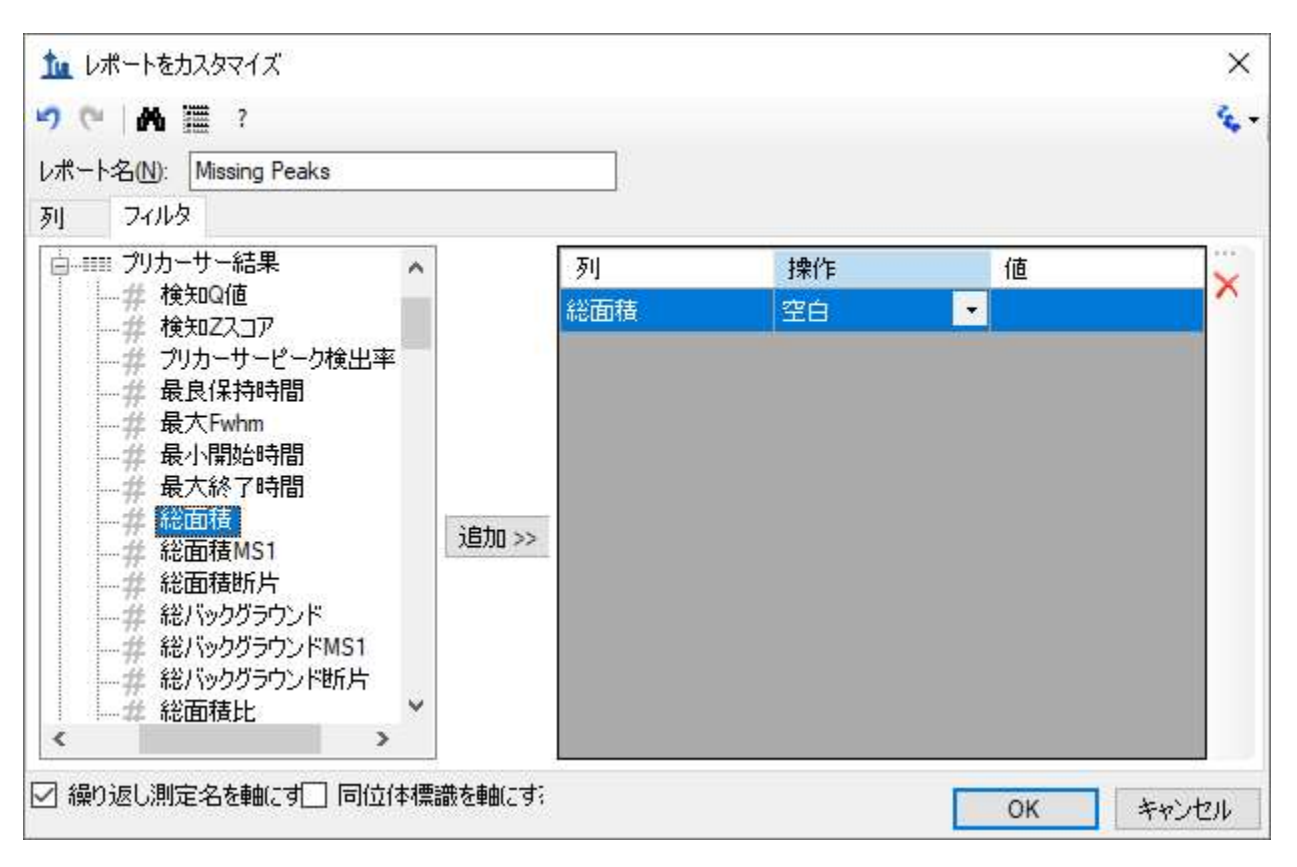

- [OK] ボタンをクリックします。
- [レポートを管理] フォームで [OK] ボタンをクリックします。
- [ドキュメントグリッド]の[レポート]メニューで、[Missing Peaks]をクリックします。

「ドキュメントグリッド1は以下のように表示されます。

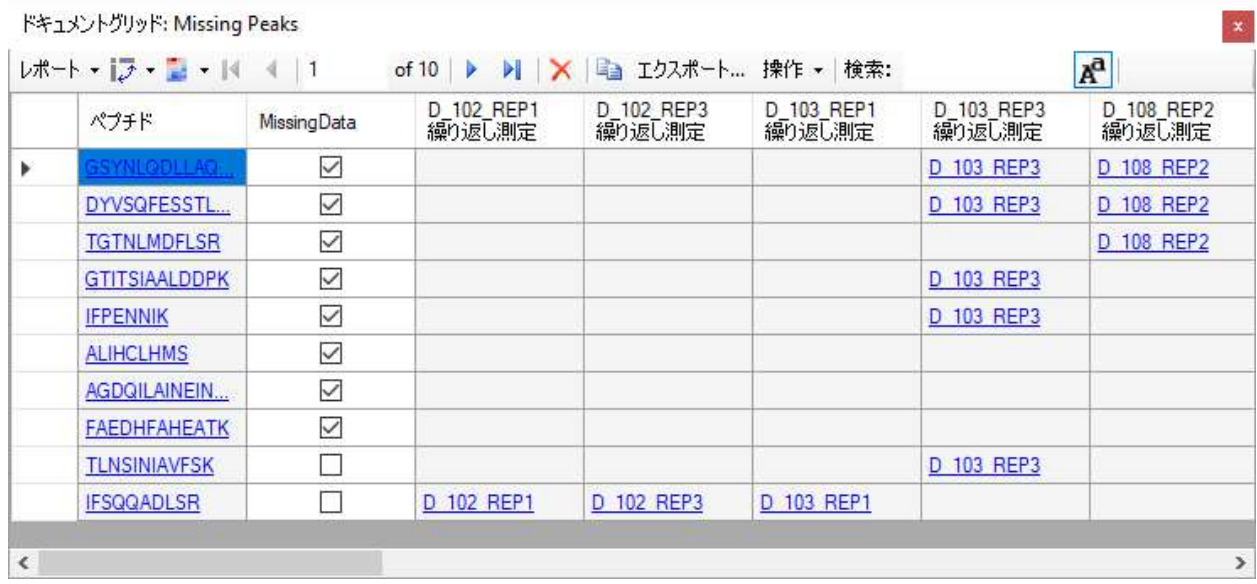

注:ドキュメントを完全に処理しなかった場合、ペプチド GSYNLQDLLAQ1 行しか表示されない 可能性があります。完全に処理されたドキュメントを開く手順については、次の注で説明しま す。

このレポートで分断されたピークがある測定のペプチドリストが得られます。ペプチドが 10 個 あることが容易に分かります。またピークが分断されていないペプチドは 2 個のみで、8 個に はすでに「MissingData」注釈セットがあります。問題のあるピークを持つ繰り返し測定名は、 [ペプチド ] 列と [ MissingData ] 列の右側にそれぞれ表示されます。問題のあるペプチドすべて にデータ標識を付けるため以下の操作を行います。

- TLNSINIAVFSK および IFSQQADLSR の [MissingData ] チェックボックスをオンにします。
- [ ドキュメントグリッド] を閉じます。

おめでとうございます。このデータセットでの初期データ処理が完了しました。データ品質に 影響を与える問題をより明確に理解し、取得データに対して可能な限りピーク積分を最適化す れば、データ品質を評価するための高レベル統計処理の準備は完了です。おそらく、どのペプ チドまたはタンパク質がバイオマーカーとして有用なのかについても理解ができていると思い ます。

注:チュートリアルのこの時点でドキュメントをまだ完全に処理していない、あるいはご自身 の処理とチュートリアル著者の処理を比較したい場合は、以下の手順で本チュートリアルに含 まれている完全に処理されたファイルを開いてください。

- [ファイル]メニューで[保存](Ctrl+S)をクリックしてドキュメントを保存します。
- [ファイル] メニューで [開く] (Ctrl+O) をクリックします。
- 1つ上のフォルダ「GroupedStudies1\Heart Failure」に移動して「Rat\_plasma.sky.zip」を選 択します。
- [開く]ボタンをクリックします。

#### Skyline での複数の繰り返し測定検査

このようなデータセットの統計分析をより詳細に(Skyline で現在提供されている機能以上に) 行うことももちろんできますが、変動やグループ平均の査定を行う有用な方法が Skyline にあり ます。各検体の技術的繰り返し測定間の変動について知るべく以下の操作を行います。

- グローバル内部標準ペプチドリストのすぐ上にあるペプチド、DVFSQQADLSR を選択し ます。
- [ ビュー ] メニューで、[ トランジション ] を選択して [ 合計 ] をクリックします。
- [ピーク面積] ビューを右クリックして [ 正規化 ] を選択し、[ グローバル標準 ] をクリッ クします。
- [ピーク面積] ビューを右クリックして [ グループ化 ] を選択し、[ SubjectId ] をクリック します。
- [ピーク面積] ビューを右クリックして、[CV 値] がまだオンになっていない場合にはク リックしてオンにします。
- 、[ピーク面積]グラフは以下のように表示されます。

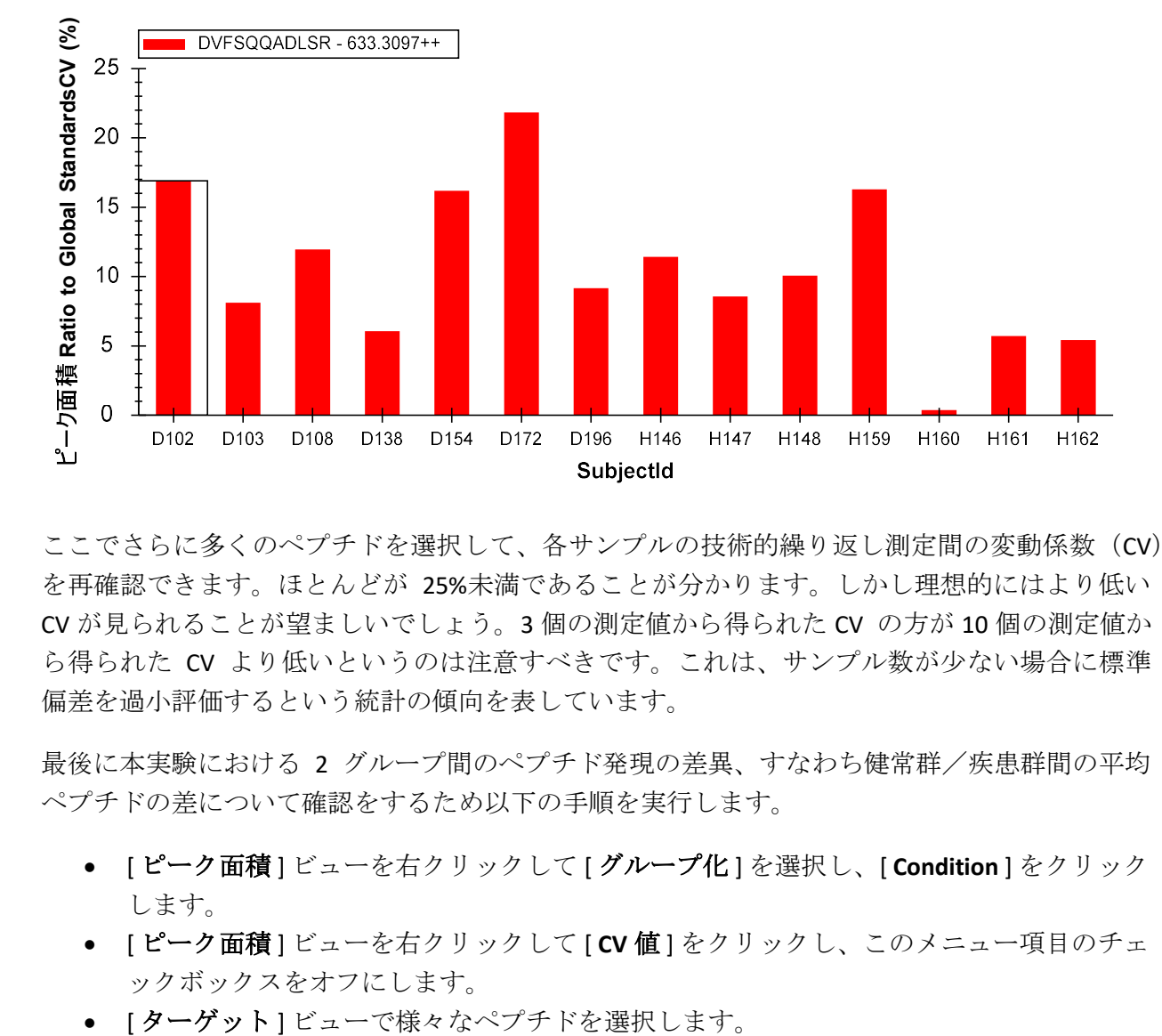

ここでさらに多くのペプチドを選択して、各サンプルの技術的繰り返し測定間の変動係数(CV) を再確認できます。ほとんどが 25%未満であることが分かります。しかし理想的にはより低い CV が見られることが望ましいでしょう。3 個の測定値から得られた CV の方が 10 個の測定値か ら得られた CV より低いというのは注意すべきです。これは、サンプル数が少ない場合に標準 偏差を過小評価するという統計の傾向を表しています。

最後に本実験における 2 グループ間のペプチド発現の差異、すなわち健常群/疾患群間の平均 ペプチドの差について確認をするため以下の手順を実行します。

- [ピーク面積] ビューを右クリックして [グループ化] を選択し、[ Condition] をクリック します。
- [ピーク面積] ビューを右クリックして [CV 値] をクリックし、このメニュー項目のチェ ックボックスをオフにします。
- 

タンパク質 NP\_872280 のペプチドに対し、以下のような [ ピーク領域 ] のグラフが表示されま す。

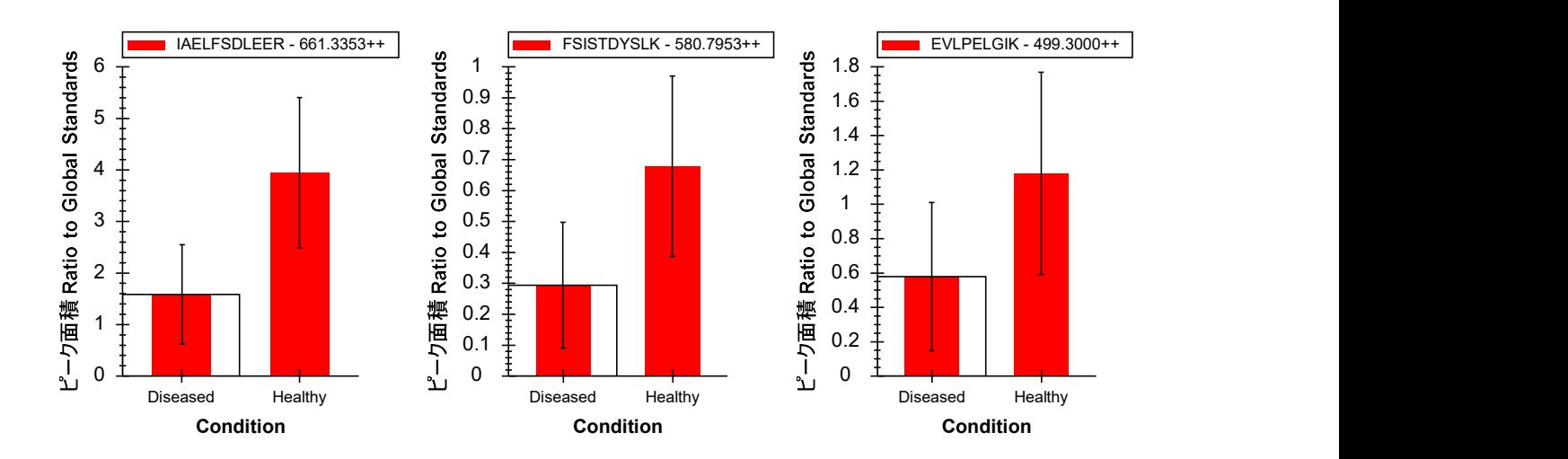

これらのグラフはすべての繰り返し測定の平均値で(この場合は正規化のための標準ペプチド に対するピーク面積比)、エラーバーは標準偏差となります。これによりサンプルの分布につ いて理解できます。

グラフの解釈には、そもそもサンプル群を比較する目的を理解しなくてはいけません。典型的 な目的は以下の 2 つです。

- 1. 差分:グループ間の差を同定する。(例:処理によって興味ある経路(例えばシグナル 伝達経路)の流れに沿って活性低下が生じるかどうかを調べる)
- 2. 予測:ある特定グループに属すると予測されるペプチドの発現量を同定する。(例:あ る一連のペプチド群が特定グループのバイオマーカーとして使用可能かどうかをテスト する)

単に 2 グループ間での統計学的有意差を調べたいのであれば、分布の標準偏差よりも平均値の 標準誤差を算出するかと思います。t-検定で得られる p 値は 2 つのグループの統計的有意差を 示す数値の 1 つですが、上記グラフでは標準誤差についての情報はまったく得られないため、 差分的発現に関する情報を得るにはあまり有用ではありません。

予測については 2 集団の分布が重要です。標準偏差が 2 グループ間でオーバーラップしている 場合、このペプチドはおそらく統計的優位差はなくバイオマーカー候補にはならないと予想さ れます。どの測定によってばらつき(分布)が生じているか予測することは難しいですが、ペ プチドの集団から「バイオマーカーパネル」を作成することは可能性です。

上記グラフ内のペプチドは実際には平均値に統計学的有意差がありますが、標準偏差の範囲が オーバーラップしているように見えるものがグラフでもあるため容易には予想できないことが あります。

ペプチド/タンパク質のリストを続行すると、すぐ上のタンパク質である NP\_036714 はバイオ マーカーとして使用できる可能性がありそうな有力候補であることが分かります。

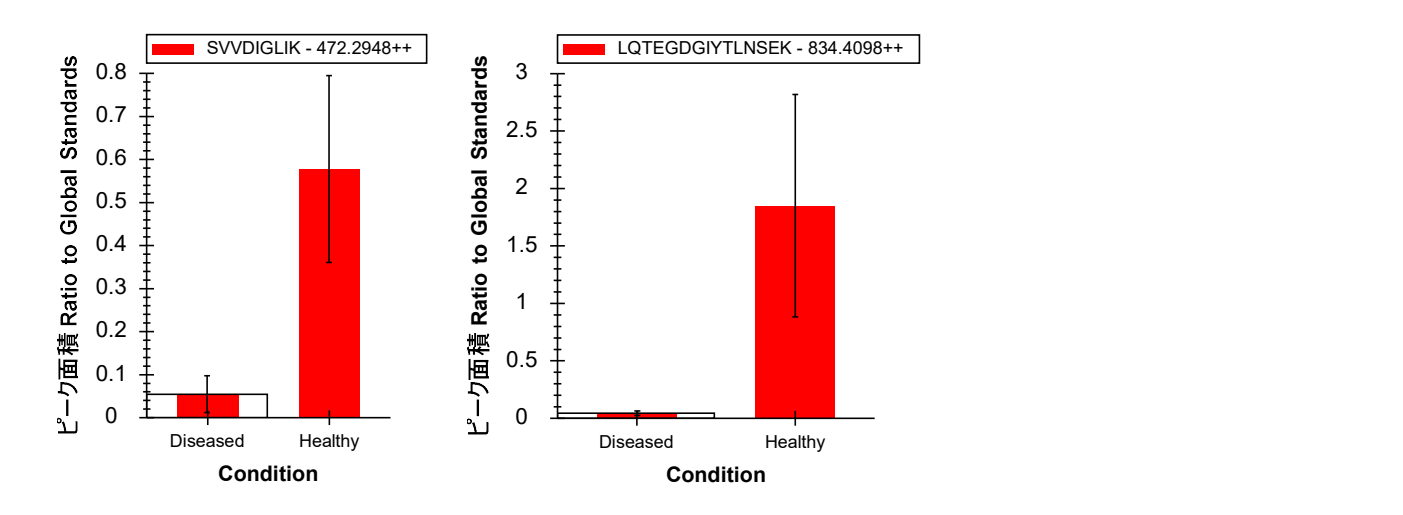

本実験内の多くのペプチドは、2 グループ間の各平均値における統計的有意差を示しています。 このターゲットリストの文献が心疾患におけるタンパク質発現変化についての論文であったこ とを考えてみれば、これは驚くにあたりません。しかし有力なバイオマーカー候補と目される ものは実際にはかなり少数です。

タンパク質 NP 001007697 由来のペプチド CSSLLWAGAAWLR を見ると、健常群と疾患群間でこ のタンパク質由来のペプチドの相対発現レベルに顕著な違いが見られます。

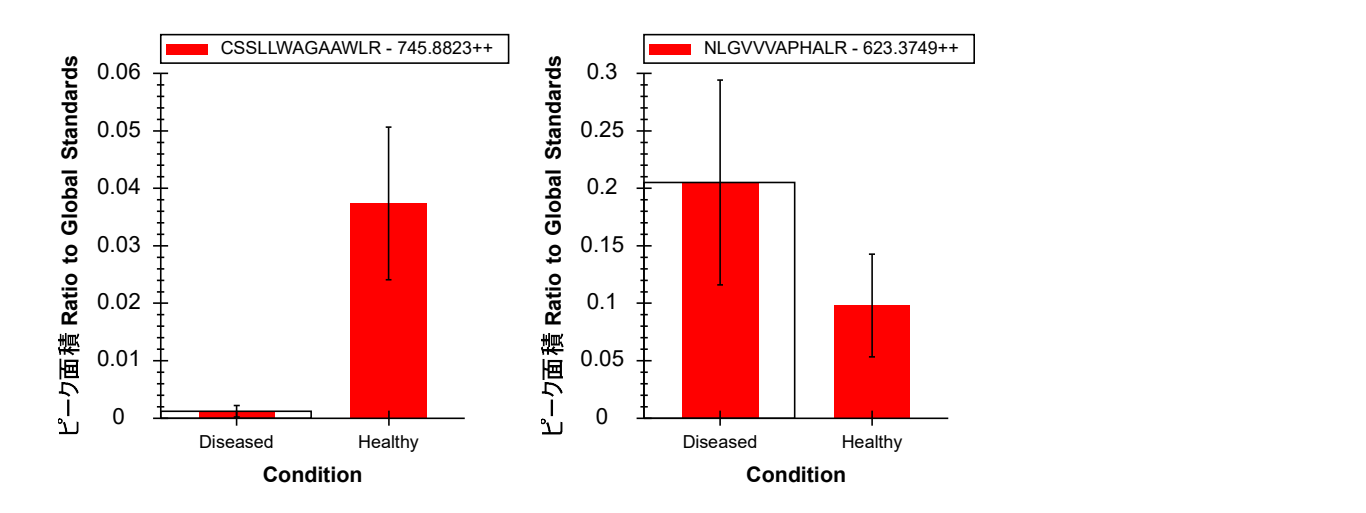

このことから、多くの試料で同じペプチドの測定自体は信頼ができる一方、同一タンパク質に 帰属する複数の異なるペプチドプリカーサーイオンは安定していません。この特性が見られる 理由は多数あります。例えば、ペプチドには翻訳後修飾(PTM)されることがあり、それが重 要なバイオマーカー候補となることもあります。その一方でタンパク質の他の領域は影響を受 けない可能性があります。

## Skyline でのグループ間比較解析

Skyline を利用してペプチドまたはタンパク質ピーク面積のグループ比較を容易に行うことがで きます。ペプチドまたはタンパク質の設定された SRM でのプロダクトイオンピーク面積の算出、 正規化、ログの取得、技術的繰り返し測定の平均化、t-検定を実施することで比較が可能です。 Skyline は安定同位体ラベル標識ペプチドなし測定データの場合、数値がない測定データやは分 断されたピークデータを自動的に破棄します。

現在処理中のデータセットでこれを試すため以下の手順を実行します。

- [設定] メニューで [ ドキュメント設定] をクリックします。
- [ ドキュメント設定] フォームの [ グループ比較 ] タブで [ 追加 ] ボタンをクリックしま す。
- [グループ比較を編集]フォームの [名前 ] フィールドに「Healthy v. Diseased」と入力し ます。
- [グループ注釈をコントロール] で「Condition」を選択します。
- [コントロールグループ] で「Healthy」を選択します。
- [比較対象] で「Diseased」を選択します。
- [同一注釈]で「SubjectId」を選択します。
- [正規化メソッド]で「正規化のための標準ペプチドに対する比率」を選択します。
- [信頼度レベル] フィールドで、「99」%と入力します。
- [適用対象] で [ タンパク質 ] を選択します。

[グループ比較を編集] フォームは以下のように表示されます。

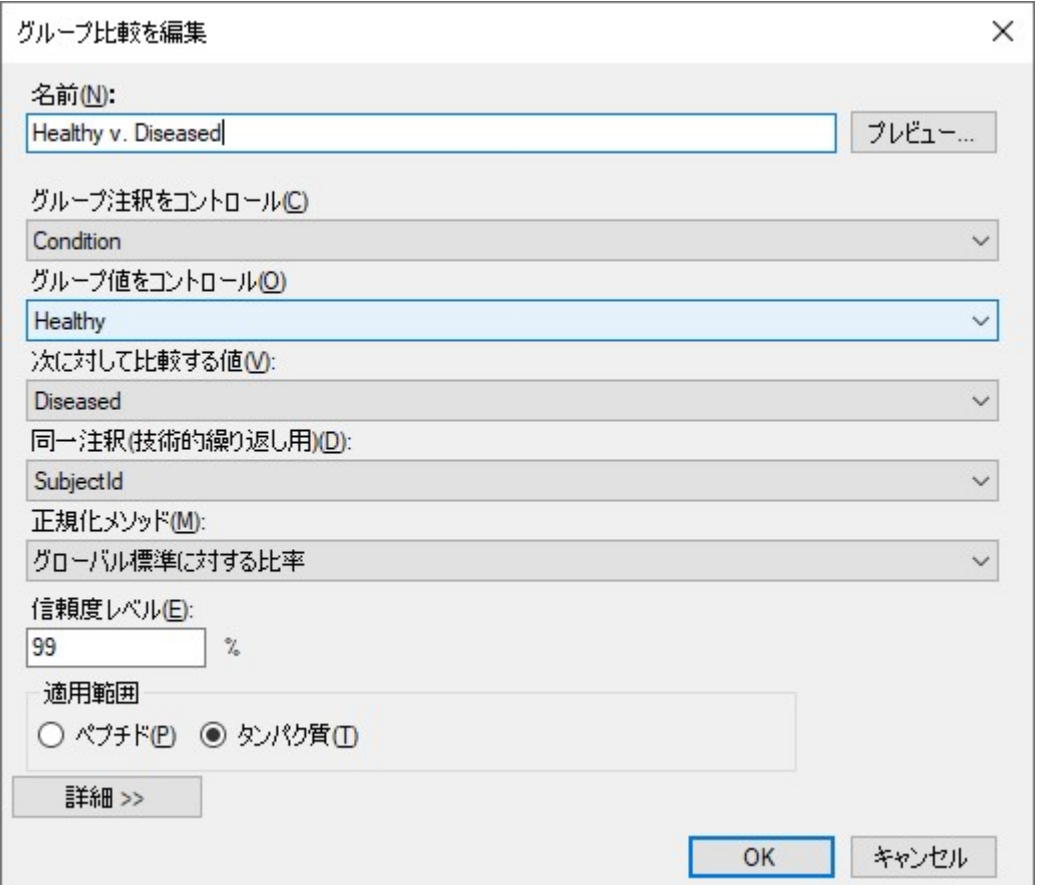

● [OK] ボタンをクリックします。

[ドキュメント設定] フォームは以下のように表示されます。

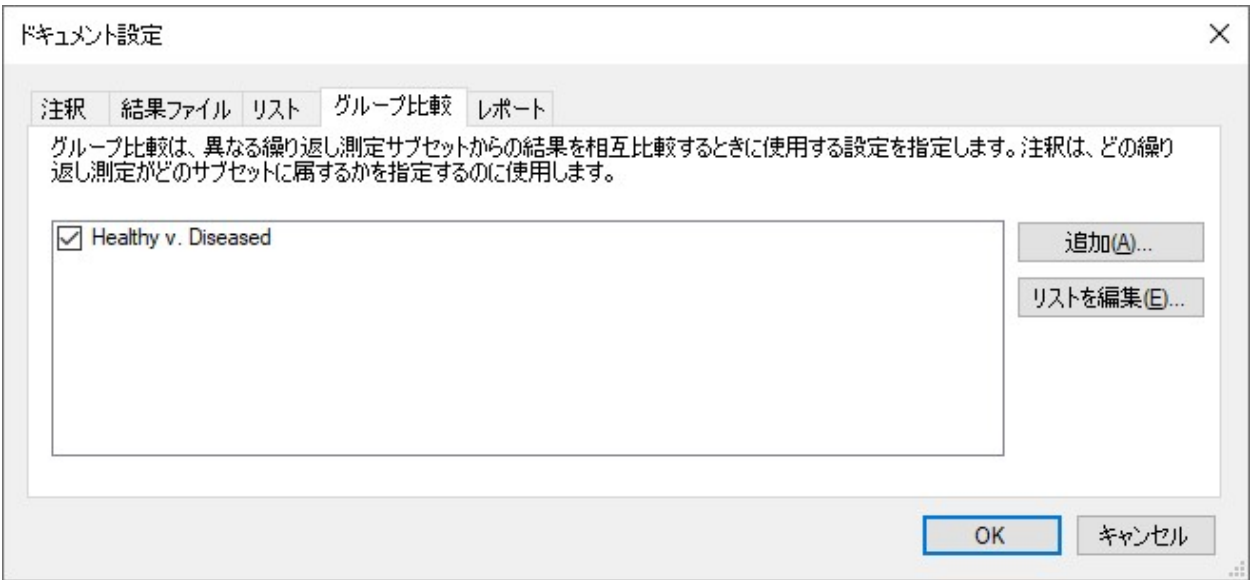

● [OK] ボタンをクリックします。

先ほど定義したグループ比較を調べるため以下の操作を行います。

● [ ビュー ] メニューで [ グループ比較 ] を選択し[ Health v. Diseased ] チェックボックスを オンにします。

Skyline に以下のようなグリッドビューが表示されます。

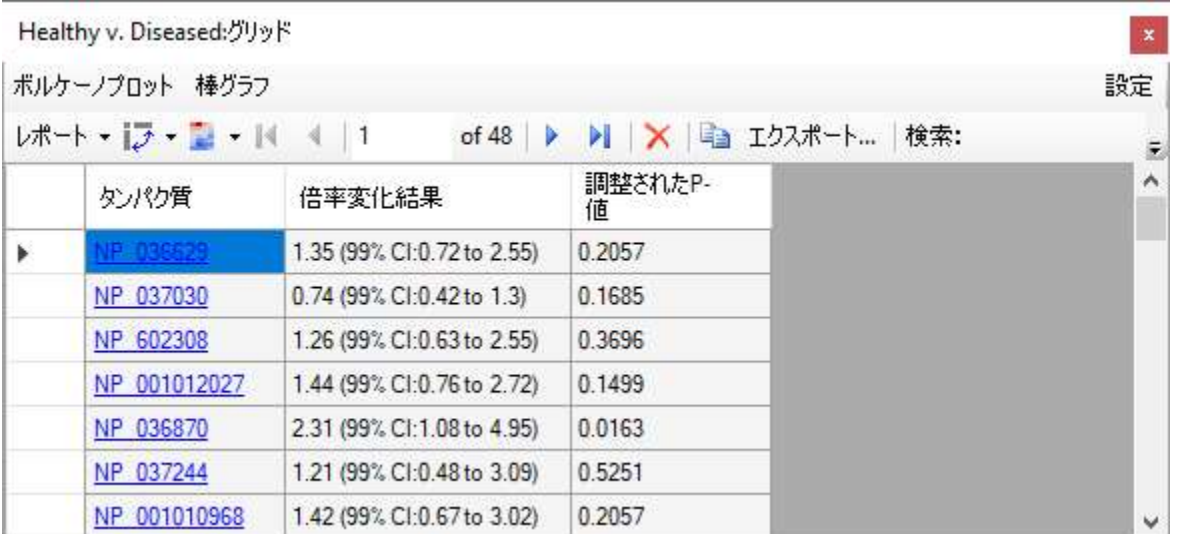

「比較群間変化の倍率」列に信頼区間が表示できていない場合、比較群間変化の倍率と P 値の 両ヘッダー間の縦線をダブルクリックします。

ログ変換された比較群間変化の倍率と信頼区間グラフを見るため以下の操作を行います。

● グリッドビューのツールバーの上にあるメニュー内の [棒グラフ]ボタンをクリックし ます。

Skyline に以下のように [ Healthy v. Diseased:グリッド ] ビューの横にグラフパネルが追加され ます。

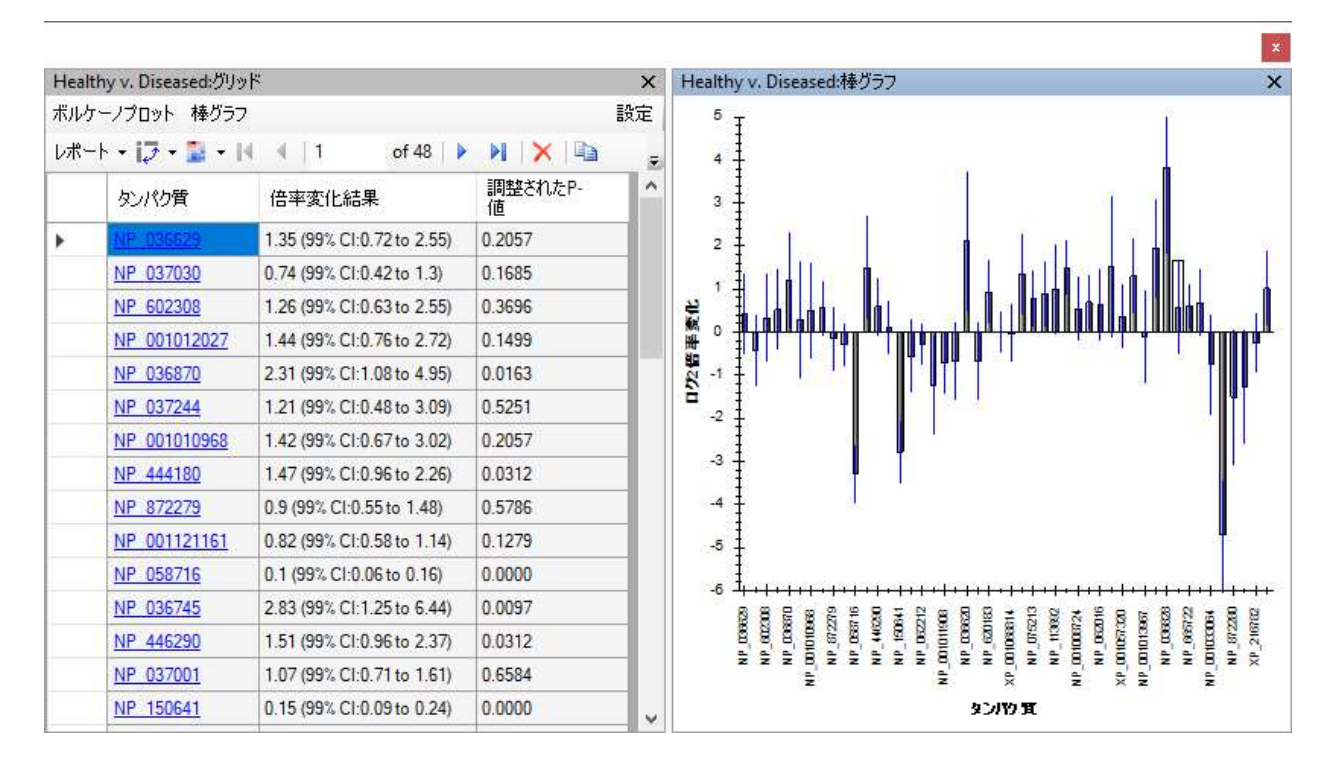

● 当該グリッドで「比較群間変化の倍率」ヘッダーをクリックして、表示されたメニュー 内の [ 昇順に並べ替え ] をクリックします。

これによりグリッド内とグラフのタンパク質が並べ替えられます。信頼区間を示すエラーバー の多くがx軸を縦断していますが、99%の信頼度(p 値 0.01)では生じうることに留意してくだ さい。また、複数の仮説を検証するための修正はまだ行っていません。

擬陽性、偽陰性(FDR)推定のため Benjamini-Hochberg 法で調整した p 値をカットオフ値に設定 するためグリッドビューで以下の操作を行います。

- 「P 値」ヘッダー、[ フィルタ ] の順にクリックします。
- 「フィルタタイプ ] フィールドで「Is Less Than」を選択します。
- この下のフィールドに、「0.01」と入力します。
- [OK] ボタンをクリックします。

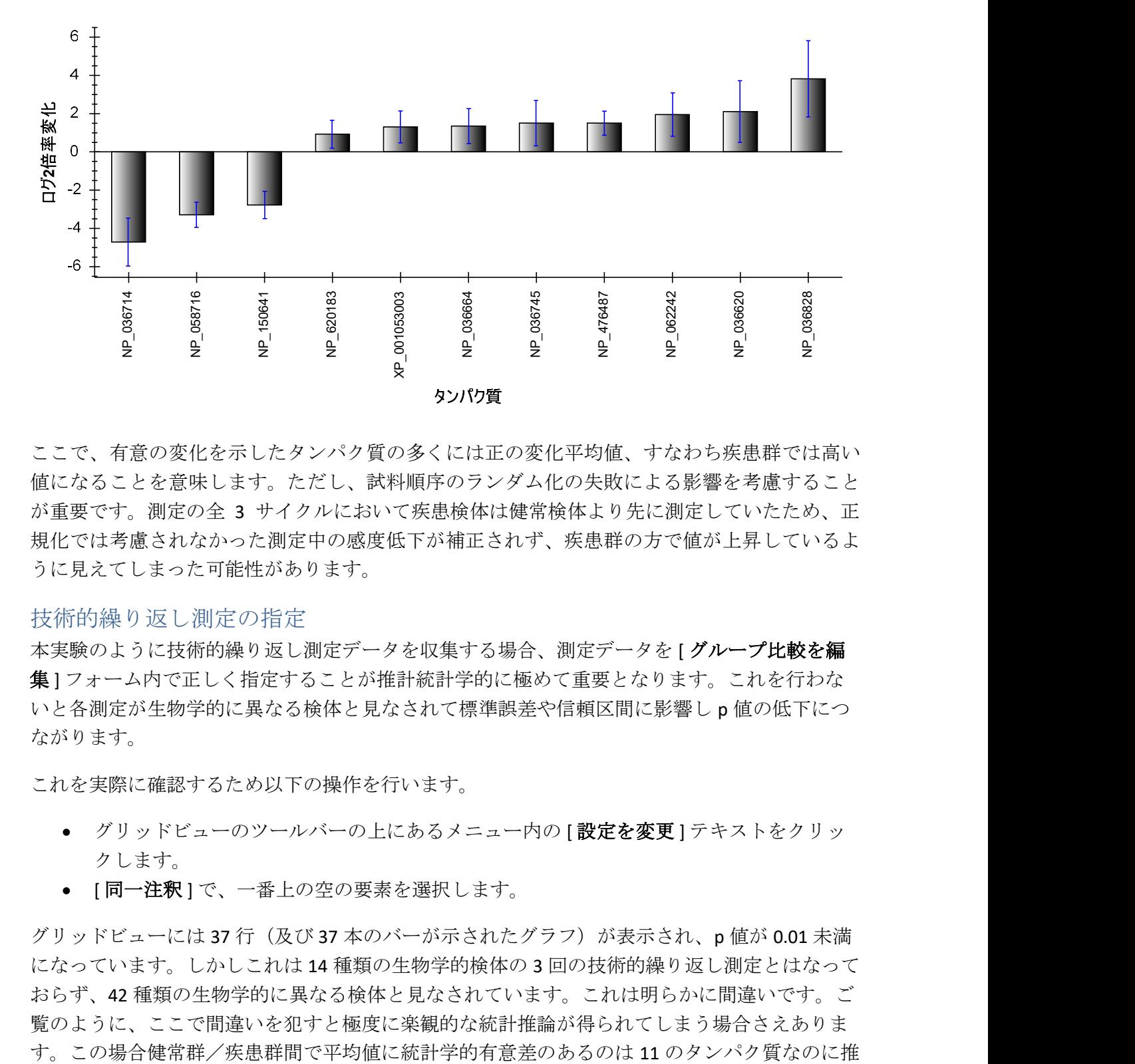

グリッドツールバーに示す行数が 48 から 11 に減少し、当該グラフは以下のようになります。

ここで、有意の変化を示したタンパク質の多くには正の変化平均値、すなわち疾患群では高い 値になることを意味します。ただし、試料順序のランダム化の失敗による影響を考慮すること が重要です。測定の全 3 サイクルにおいて疾患検体は健常検体より先に測定していたため、正 規化では考慮されなかった測定中の感度低下が補正されず、疾患群の方で値が上昇しているよ うに見えてしまった可能性があります。

### 技術的繰り返し測定の指定

本実験のように技術的繰り返し測定データを収集する場合、測定データを[グループ比較を編 集 ] フォーム内で正しく指定することが推計統計学的に極めて重要となります。これを行わな いと各測定が生物学的に異なる検体と見なされて標準誤差や信頼区間に影響し p 値の低下につ ながります。

これを実際に確認するため以下の操作を行います。

- グリッドビューのツールバーの上にあるメニュー内の [設定を変更] テキストをクリッ クします。
- [同一注釈] で、一番上の空の要素を選択します。

グリッドビューには 37 行 (及び 37 本のバーが示されたグラフ) が表示され、p 値が 0.01 未満 になっています。しかしこれは 14 種類の生物学的検体の 3 回の技術的繰り返し測定とはなって おらず、42 種類の生物学的に異なる検体と見なされています。これは明らかに間違いです。ご 覧のように、ここで間違いを犯すと極度に楽観的な統計推論が得られてしまう場合さえありま

定 1% FDR では一定濃度で注入された「S」タンパク質由来の 3 つの標準ペプチドさえ含む 37 個のタンパク質が有意差ありになってしまいます。

#### 群比較のための最適化

本実験の本来の目標に立ち戻り、擬陽性、偽陰性(FDR) 1%でグループ平均値が統計学的有意 差を示すペプチドのサブセットのみにドキュメントを減らすことができます。しかし測定ラン ダムに実施していないことと(疾患群がすべて健常群の前に測定されている)測定中の感度低 下が考慮されていないため、疾患群で平均値が実際以上に高値である可能性に留意してくださ い。

そこで本ドキュメントのターゲットリストを推定 1% FDR でグループ平均値に差のあるペプチ ドセットを精査し実際には差のない候補を減らすため以下の手順を実行します。

- [ Healthy v. Diseased : 設定] フォームで、[ 同一注釈 ] フィールドを「SubjectId」に戻し ます。
- 「ファイル1メニューで、「名前を付けて保存1をクリックします。
- 当該ドキュメントを「Rat\_plasma-diff.sky」の名前で保存します。
- [ Healthy v. Diseased:設定 ] フォームで、[ 適用対象 ] ボックスで [ ペプチド ] オプショ ンを選択します。
- **●** 「P 値」ヘッダーをクリックして、[フィルタ]をクリックします。
- [フィルタタイプ]フィールドで「同じもしくはそれ以上」を選択します。
- [OK]ボタンをクリックします。

[ Healthy v. Diseased:グリッド ] には、1% FDR カットオフを超えている 92 行が表示され、グラ フは以下のようになります。

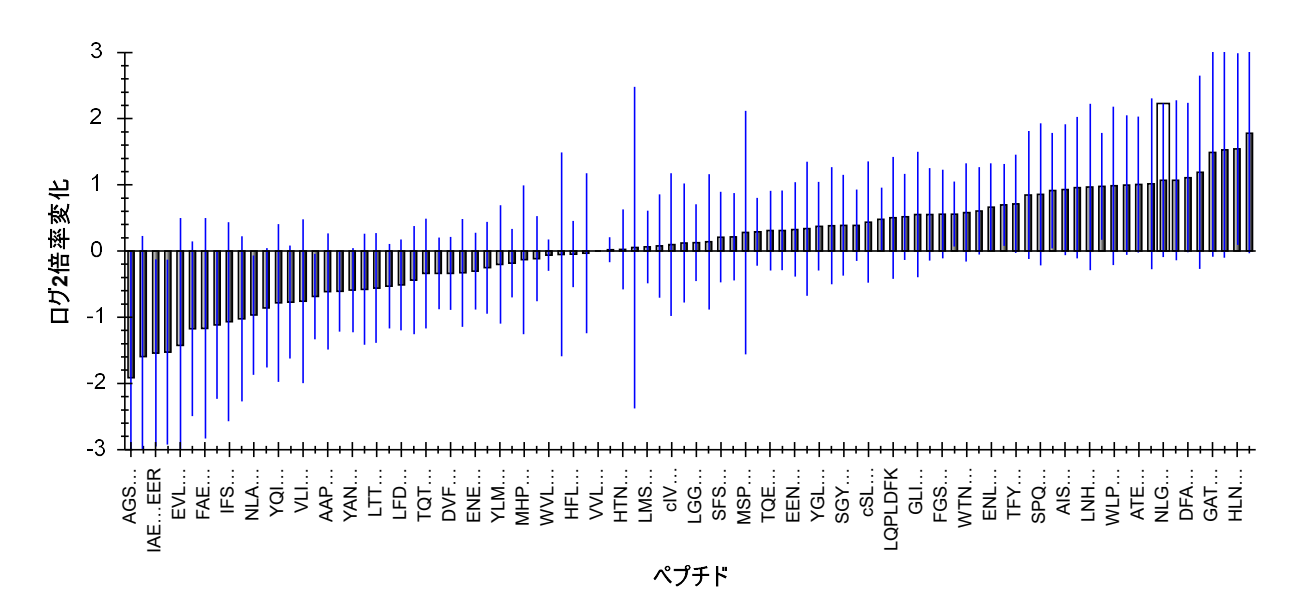

これらのペプチドをドキュメントから削除するべく以下の操作を行います。

- [ Healthy v. Diseased:グリッド ] の左上角、行ヘッダーと列ヘッダーが交わっているとこ ろにあるグレーの長方形をクリックして、すべてのセルを選択します。
- 「S」タンパク質で WLSGSDATLAYSAFK ペプチドが見えるまで、グリッドを下にスクロー ルします。
- Ctrl キーを押したまま行ヘッダーをクリックして、この行を非選択にします。

グリッドは以下のように表示されます。

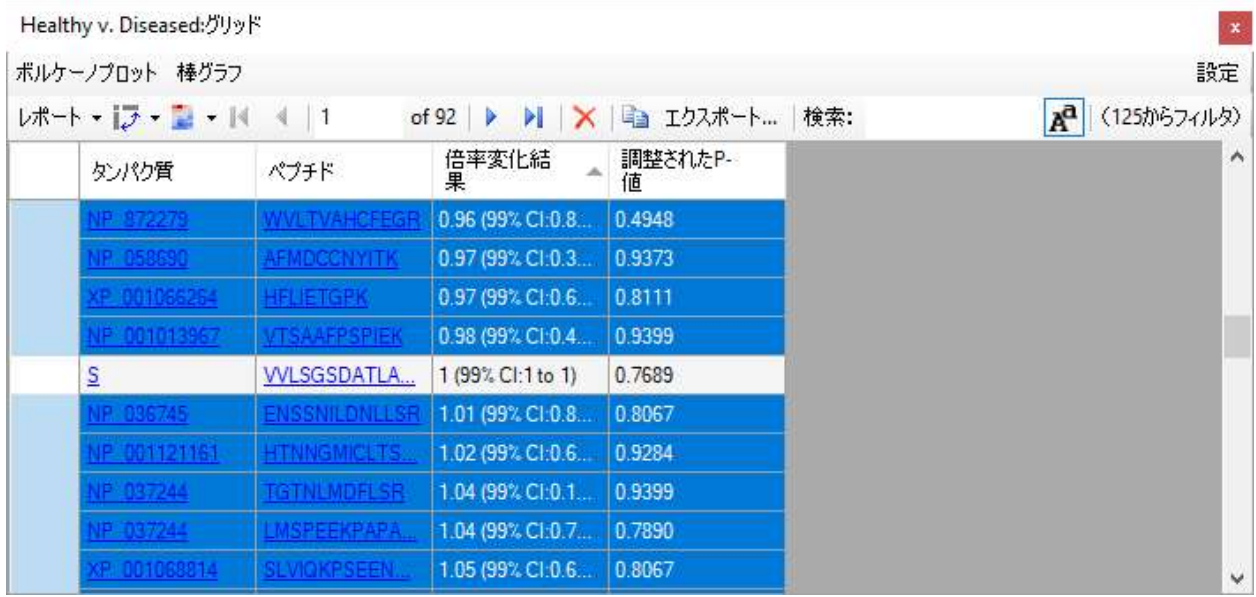

VVLSGSDATLAYSAFK ペプチドの倍率変化は 1 であり、信頼区間は 1 から 1 の 99%であることに 注意してください。これは、正規化のための標準ペプチドとして使用されているものです。こ のペプチドはドキュメントから削除しない方がいいため非選択にしています。

**●** グリッドツールバー内の <u>×</u> ボタンをクリックします。

Skyline で選択した行の削除を確認する以下のメッセージが表示されます。

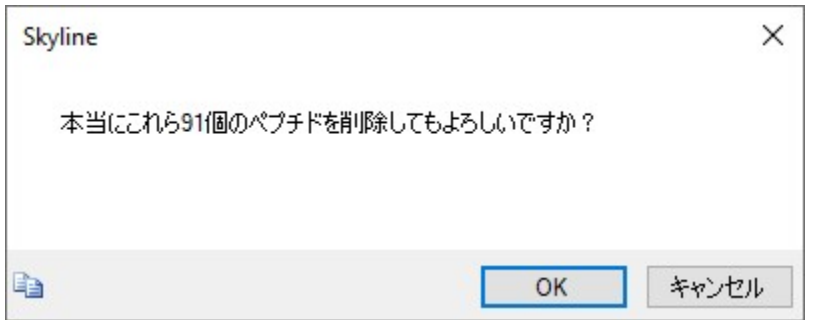

● [OK] ボタンをクリックします。

これでグループ比較ウィンドウを閉じてドキュメント内の残りの 34 個のペプチドを再確認する ことができます。残りのペプチドすべてについては 2 グループ間で平均値に有意差があるはず ですが、標準偏差のばらつきが大きく有意差あるように見えないこともあります。実際条件別 にグループ化されたピーク面積を表示している [ ピーク面積] グラフを見ると標準偏差を示すエ ラーバーがオーバーラップしているのが分かります。

# まとめ

本チュートリアルでインポートされた LC-MS/MS クロマトグラフィーデータを Skyline が自動ピ ーク積分した結果を視覚的に評価して修正する手法を学習しました。安定同位体標識ペプチド なしで SRM データセットのみを使用して作業を行いましたが、クロマトグラフィーを使った他 の定量法で取得したデータでも同様に利用可能です。この精査と修正は手動で行うため、ペプ チドが 2,000 個以下のデータセットでなければ現実的に無理かと思われます。今回の場合 137 のペプチドの処理に約 1 時間かかりました。2,000 個のペプチドを含むデータセットでは 2 日 以上かかることになります。

より大規模なデータセットを扱う場合、まずは研究対象の条件間に存在する差異を示すような ペプチドを大まかにスクリーニングするのが良いかもしれません。その場合、ターゲットのペ プチドに対して査定と修正を手動で行うことに多くの時間を費やすことになるでしょう。 Skyline のグループ比較サポートを使用すればこの種のスクリーニングもできるはずです。p 値 (または FDR カットオフ)の設定は(本チュートリアルで設定した)1%である必要なく、必要 に応じて変えることが可能です。

ここまで、Skyline での処理作業が、定量実験で生じうる潜在的なエラーの原因の理解とその修 正にどう役立つかを見てきました。ピークの誤判定、干渉、ピークの分断、検出限界下のペプ チド、測定中における 200 倍もの感度低下、およびペプチドの共溶出など様々な問題について も扱ってきました。これらの問題を理解、修正し、そして注釈できるよう、Skyline のツールを 使いこなせるようになりましょう。そうすればターゲットプロテオミクスの定量データ解析で のエラーも減り、より効率的に生物学的な考察をすることもできるようになるでしょう。

# 参考文献

- 1.Bereman, M. S., MacLean, B., Tomazela, D. M., Liebler, D. C. & MacCoss, M. J. The development of selected reaction monitoring methods for targeted proteomics via empirical refinement. PROTEOMICS 12, 1134–1141 (2012).
- 2. Zhang, H. et al. Methods for Peptide and Protein Quantitation by Liquid Chromatography-Multiple Reaction Monitoring Mass Spectrometry. Mol. Cell. Proteomics MCP 10, (2011).